# **MPEG4 Video Server**

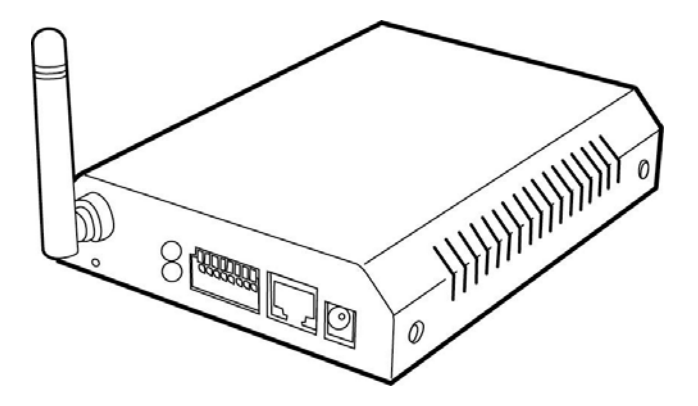

# **User's Manual**

Version 1.0

<span id="page-1-0"></span>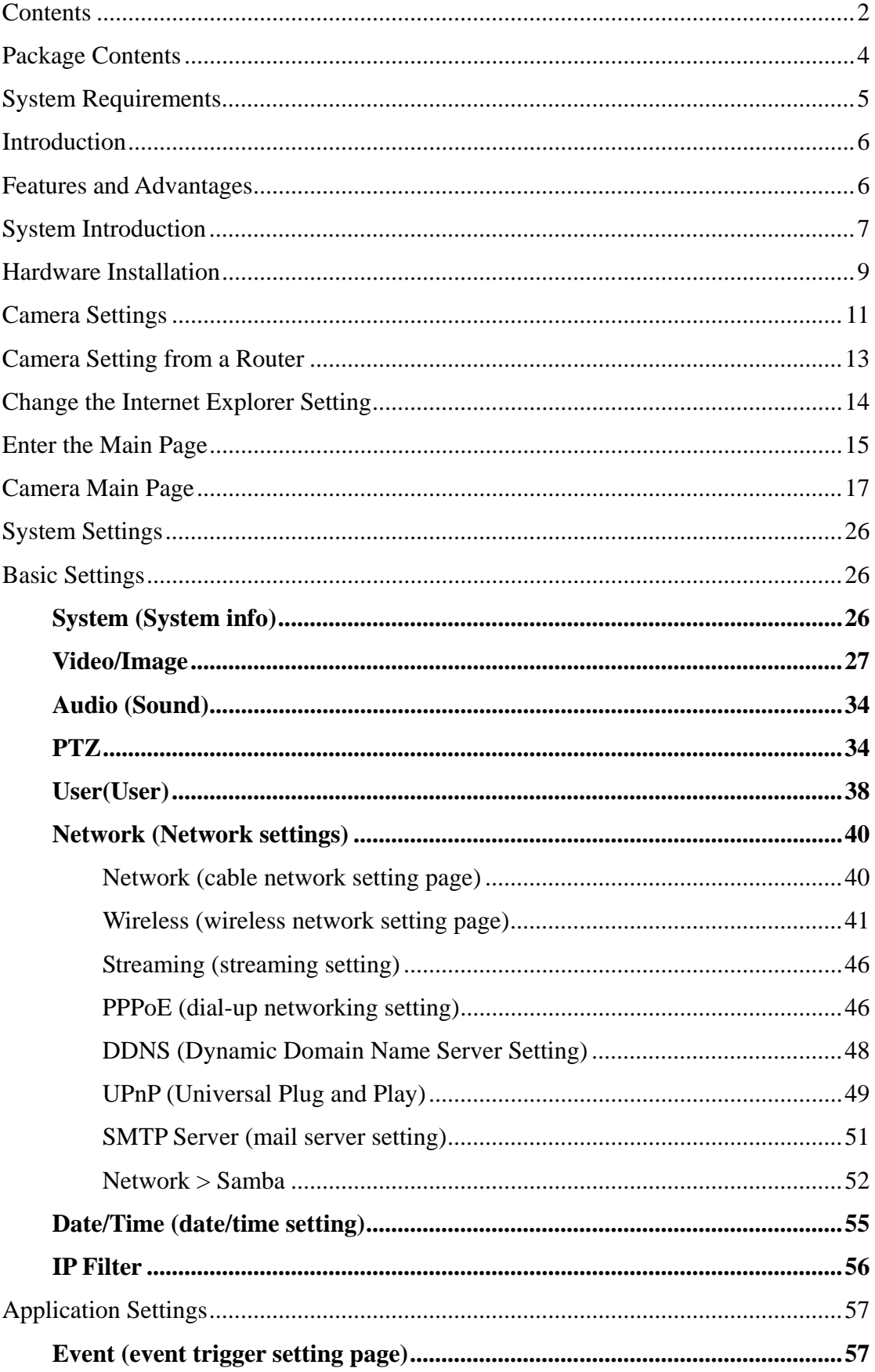

# **Contents**

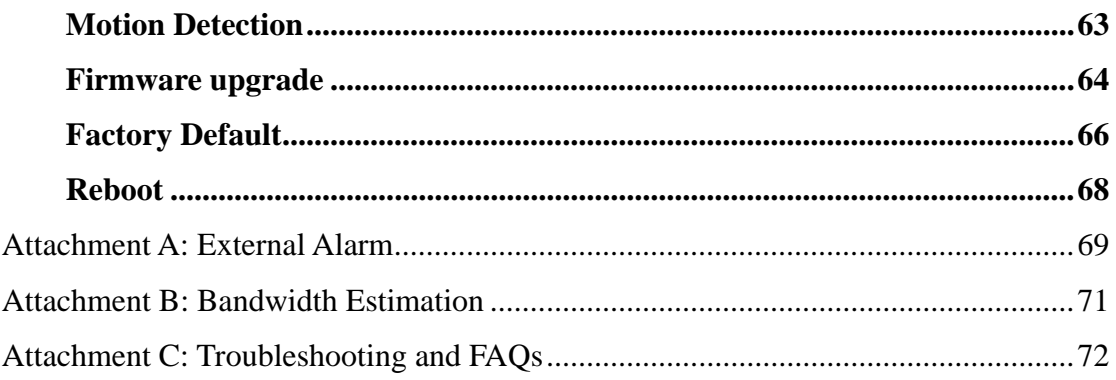

# <span id="page-3-0"></span>**Package Contents**

The UVS-7111 Video Server is provided with the following accessories. Please contact your dealer if any one of the following is missing.

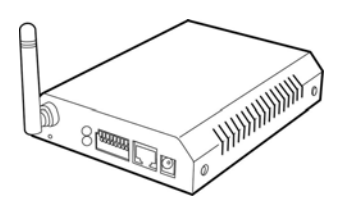

1. UVS-7111 Video Server 2. 12V DC power cable

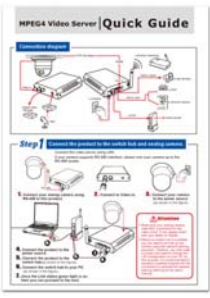

3. Quick Guide 4. CD Room

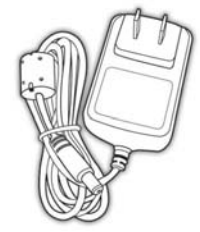

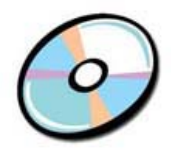

# <span id="page-4-0"></span>**System Requirements**

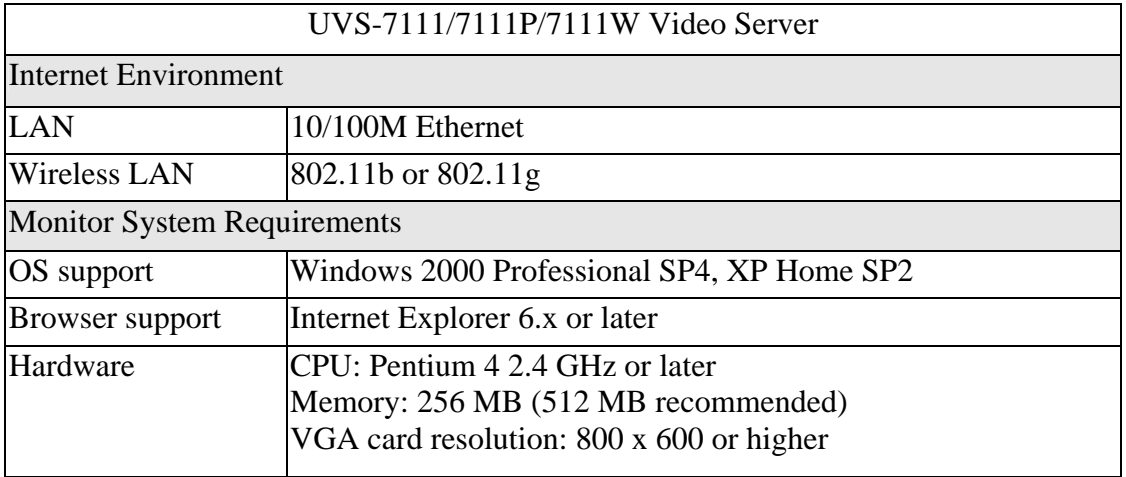

# <span id="page-5-0"></span>**Introduction**

The UVS-7111/7111P/7111W Video Servers convert any digital camera into a full functional IP camera. You can obtain all of the benefits that digital technology offers without scrapping your investment in an analog system. These products digitize analog video signals and will send digital images directly over any IP network, such as LAN, intranet and Internet. The UVS-7111/7111P/7111W turns an analog video system into a network surveillance system enabling users to view live images using a Web browser or video management software on any local or remote computer on a network. Moreover, the UVS-7111/7111P/7111W MPEG4 Video Server supports 3GPP real-time video streams that allow you to monitor your home or office environment using a 3G mobile phone. The UVS-7111/7111P/7111W MPEG4 Video Server has a built-in CPU and the webpage server enables you to secure people and property, or monitor equipment and facilities remotely from anywhere there is a networked computer.

# **Features and Advantages**

The UNC-9711 MPEG4 Video Server is a stand-alone facility and operates smoothly without the need to install additional software or hardware. All that is needed is a PC equipped with IE browser (6.0 or above) connected to the Video Server via the network to monitor pre-set places remotely. The UVS-7111/7111P/7111W MPEG4 Video Server provides great remote accessibility of people, property, and assets just as though you were really there.

The UNC-9711 MPEG4 Video Server features:

- z MPEG4/MJPEG dual video compression mode and dual coding mechanism for multiple applications;
- Support of 3GPP real-time video streams that allow you to control home or office environments using a 3G mobile phone;
- Built-in smart motion detection to monitor abnormal situations automatically and transmit real-time according to pre-set trigger commands;
- Built-in webpage server that allows easy control via the Internet;
- Dynamic IP domain name support for use of the product at locations where a fixed IP is not available;
- Access setting by level to ensure security and protection of life and property;
- Elegant style suitable for homes, studios, offices, clinics, and retail shops;
- Power Over Ethernet version (UNC-9711P) and Wireless Version (UNC-9711W) to meet your special requirements.

# <span id="page-6-0"></span>**System Introduction**

- 1. DC power cable: The DC input connector has a socket to connect the product to a power source.
- 2. Ethernet connector: An RJ-45 connector is provided for connection to the 10Base-T Ethernet cable or 100 Base-T High Speed Ethernet cable. This port can automatically detect or coordinate the transmission rate of the network.
- 3. Use a video/audio output cable for external video/audio transmission if required.

#### **Wiring of the product**

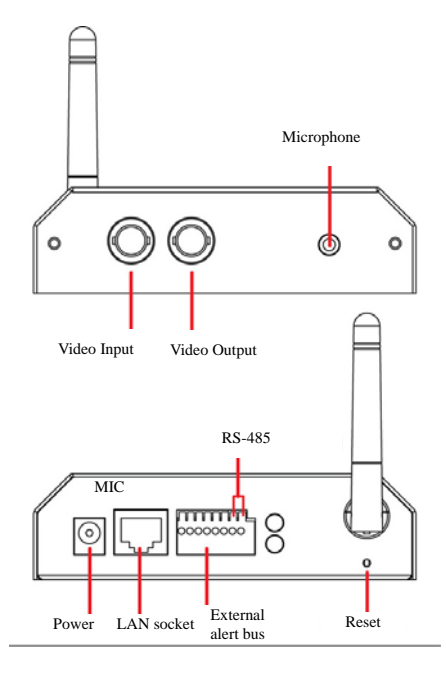

#### **DC Power**

Plug the power cable in the power socket on the product.

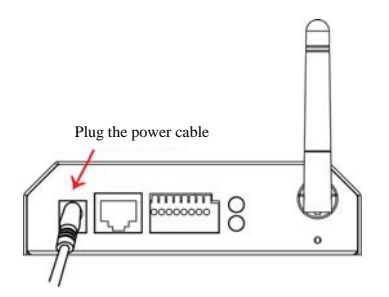

#### **Audio/Video Output**

Plug the audio/video source of your camera into the Audio/Video input, and connect your monitor or recording equipment to the Audio/Video output.

(Note: Most cameras use a BNC connector, if your camera does not use BNC, please consult your dealer or retailer to purchase.)

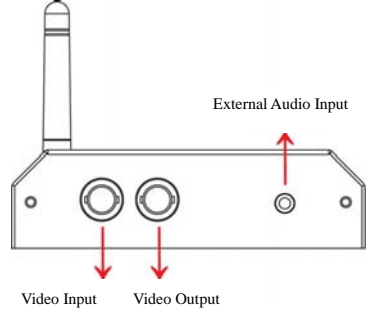

### **LAN Socket**

Connect the LAN cable into the LAN socket.

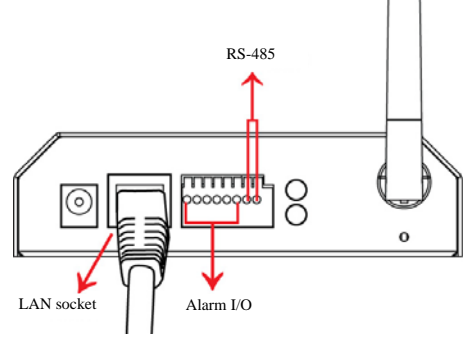

#### **External alert bus (DI/DO)**

For more information about DI/DO, refer to Attachment A.

#### **RS-485 connector**

If your camera supports RS-485 interface, please wire your cameras up to the RS-485 socket. The UVS-7111 provides several drivers (Pelco-D, Pelco-P, and A-linking drivers). Refer to your camera user manual and this manual (Basic Setting > PTZ) for further information.

#### **Reset to factory settings**

After turning on the power, insert a slim plastic object into the reset orifice and press for five seconds to restore the unit to factory settings.

### **Link LED and Event LED**

- 1. Link LED: The green LED lights up when you transmit images after turning on the machine.
- 2. Event LED: The green LED flashes when motion or alert detection is implemented after you turn on the machine.

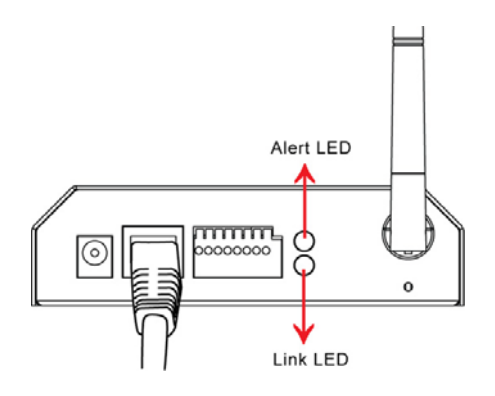

# <span id="page-8-0"></span>**Hardware Installation**

### **1. Select the installed place**

This product can be installed on any convenient flat surface, or concealed in a ceiling etc. .

(Note: Please do not install in an enclosed unventilated space. Doing so might cause abnormal operation for the product.)

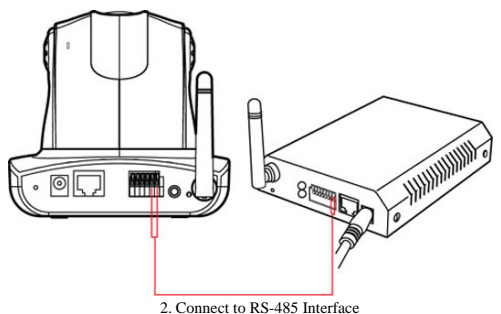

#### **2. Connect to the RS-485 interface**

Plug one end of your control cable in the RS-485 socket on the back of the camera and connect the other end to your product.

### **3. Connect to the Video In**

Plug one end of the video source of your analog camera and connect the other end to your product.

#### **4. Connect to the power source for your camera**

Plug one end of the attached power cable in the power socket of your camera and connect the other end to the AC power source. (Note: Make sure your analog camera uses BNC connectors for the video in/out. If not, please check with your dealer or retailer.)

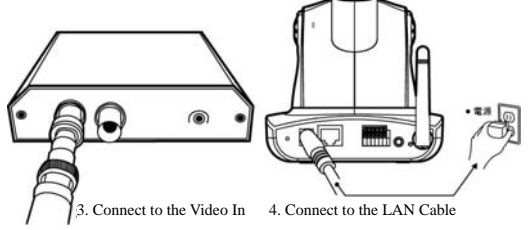

### **5. Connect to the LAN cable**

Plug one end of your LAN cable in the LAN socket on the back of the product and connect the other end to the network that you want to access to.

#### **6. Connect to the power source**

Plug one end of the attached power cable in the power socket of the product and connect the other end to the AC power source.

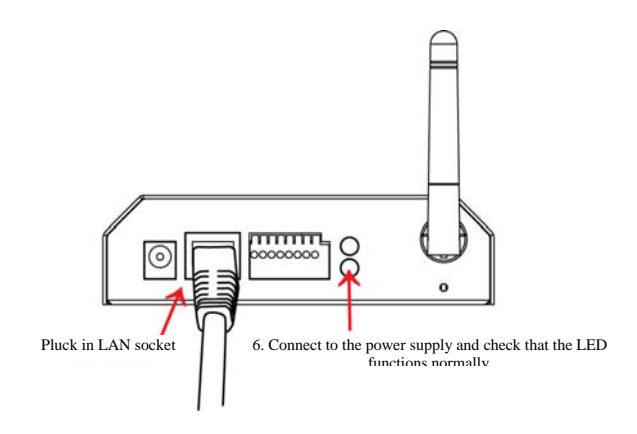

**Note :** 

You can specify three LED statuses by setting: 1.ON; 2.OFF; 3.Flash. For more information about setting of LED status, refer to the "System Setting".

# <span id="page-10-0"></span>**Camera Settings**

After the hardware has been installed, insert the supplied CD in the computer and execute the file IP FINDER.EX following the steps below to search for and change the IP address of the video server.

- 1. Start the machine. Execute the IP Finder.exe from the supplied CD.
- 2. Find the camera (Search) Search the product from your LAN. The factory IP setting 192.168.0.20 appears on the screen.

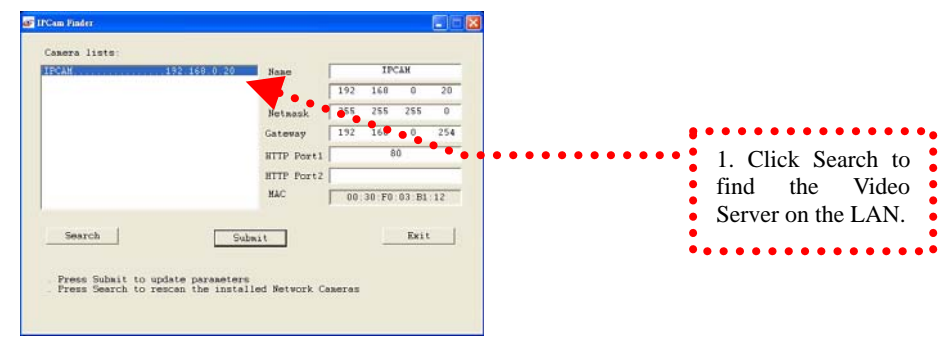

3. Changing the IP address and related settings for the network environment When you find the camera, click it and the settings will appear on the right side. Change the settings for the new network environment you need.

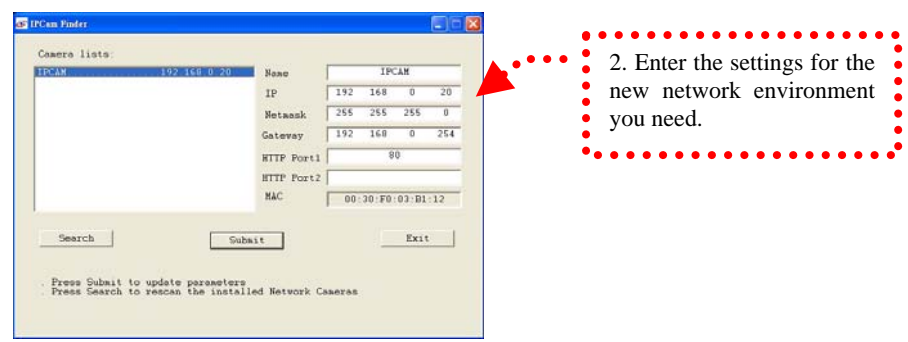

- ※ You must enter new settings in the IP, Netmask and Gateway fields and keep the settings in other fields unchanged.
- 4. Submit data (Submit)

Click Submit to validate new settings.

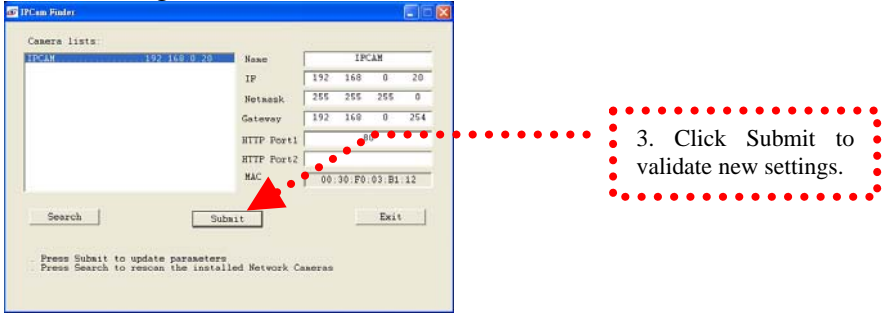

5. Confirmation

When all changes have been confirmed, click Exit to quit.

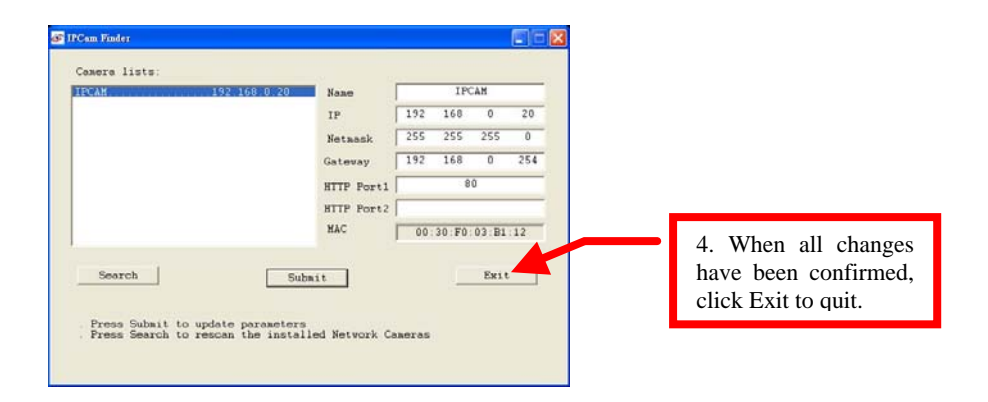

Notes:

- 1. The IP FINDER can only find the IP addresses of a video server that shares the same hub on the LAN. For information about finding IP addresses on the Internet, refer to the "DDNS Setting", or "UpnP Setting".
- 2. All UIC camera/network server products can be found and changed using the IP FINDER software.
- 3. If the IP FINDER software cannot be executed, check your antivirus software or firewall to remove the block.
- 4. Field description: You can give a name to your camera (such as "PT\_IP" or "PT-IP"). No spaces allowed (such as "PI IP").

You can change the settings for IP, Gateway Address and Network Mask to meet the requirements of your network environment. The product uses HTTP Port1 and does not support Port2 settings.

MAC: Factory default network identity of the machine.

# <span id="page-12-0"></span>**Camera Setting from a Router**

You can use DHCP when you want to use the video server on the Intranet (LAN). However, the IP must fixed when you want to use the product on a WAN. For this application, it is required to set up a virtual server on the ADSL router. Follow the steps below to complete the setting:

- 1. Enter the product setting page to set a fixed IP. (Refer to the "Network Setting".) Ex.: 192.168.0.49
- 2. Enter the ADSL router main setting page. Ex.: Zonet ADSL router
- 3. Enter the Virtual Server setting page.
	- a. Set "mapping of *HTTP Port (80)* to *192.168.0.49* ".
	- b. Restart ADSL router.

After completing the settings, you can operate the product from a WAN IP Address via the ADSL router.

| <b>Main - Microsoft Internet Explorer</b>  |                |                                                                                            |                            | $-10x$                  |
|--------------------------------------------|----------------|--------------------------------------------------------------------------------------------|----------------------------|-------------------------|
| File Edit<br>View Favorites Tools          | Help           |                                                                                            |                            | 市                       |
|                                            |                | +Back → → → ◎ □ △ © Search @ Favorites ① History ■→ ● ◎ → ■                                |                            |                         |
| Address <sup>5</sup> http://192.168.0.1/   |                |                                                                                            |                            | 260<br>$\blacksquare$   |
|                                            |                | Links @ Customize Links @ Free Hotmail @ Windows Free AOL & Unlimited Internet CRealPlayer |                            |                         |
|                                            |                |                                                                                            | Broadband Router (ZSR-0104 | <b>+ x</b><br><b>GB</b> |
|                                            |                | <b>Virtual Server</b>                                                                      |                            |                         |
|                                            |                | ODisable CEnable                                                                           |                            |                         |
| Device Info                                | ID             | <b>Service Port</b>                                                                        | Server IP in LAN           |                         |
| Administrator                              | 1              | FTP(21)                                                                                    | 192, 168, 0, 212           |                         |
| <b>EZ Setup</b><br><b>WAN</b>              | $\overline{2}$ | TELNET(23)                                                                                 | 192.168.0.                 |                         |
| <b>LAN</b>                                 | 3              | SMTP(25)                                                                                   | 192.168.0.                 |                         |
| Advanced                                   | $\overline{4}$ | DNS(53)                                                                                    | 192.168.0.                 |                         |
| <b>Access Control</b>                      | 5              | HTTP(80)                                                                                   | 192.168.0. 49              |                         |
| <b>Service Time</b><br><b>URL Blocking</b> | 6              | POP3(110)                                                                                  | 192,168.0.                 |                         |
| <b>Virtual Server</b>                      | 7              | <b>NetMeeting(1720)</b>                                                                    | 192,168.0.                 |                         |
| <b>DMZ</b>                                 | 8              |                                                                                            | 192.168.0.                 |                         |
| Logout                                     | 9              |                                                                                            | 192,168.0.                 |                         |
|                                            | 10             |                                                                                            | 192.168.0.                 |                         |
| 21 Done                                    |                |                                                                                            | <b>D</b> Interret          |                         |

The Virtual Server setting screen of the Zonet ADSL router

Note: The virtual server setting screen is not the same for all ADSL routers. Refer to the manual of the ADSL router you purchased for more information about the setting.

# <span id="page-13-0"></span>**Change the Internet Explorer Setting**

This product uses ActiveX Control to play images and sound on your PC. The ActiveX Control application software will be downloaded to your PC when you connect it to the Internet. To ensure successful download of the software, the Internet Explorer "security settings" must be changed accordingly. Make sure that the security level is set to **Level II**, the commonly used default security level.

### **Steps:**

Open the IE browser  $\rightarrow$  Tools  $\rightarrow$  Internet Options  $\rightarrow$  Security  $\rightarrow$  Custom Level

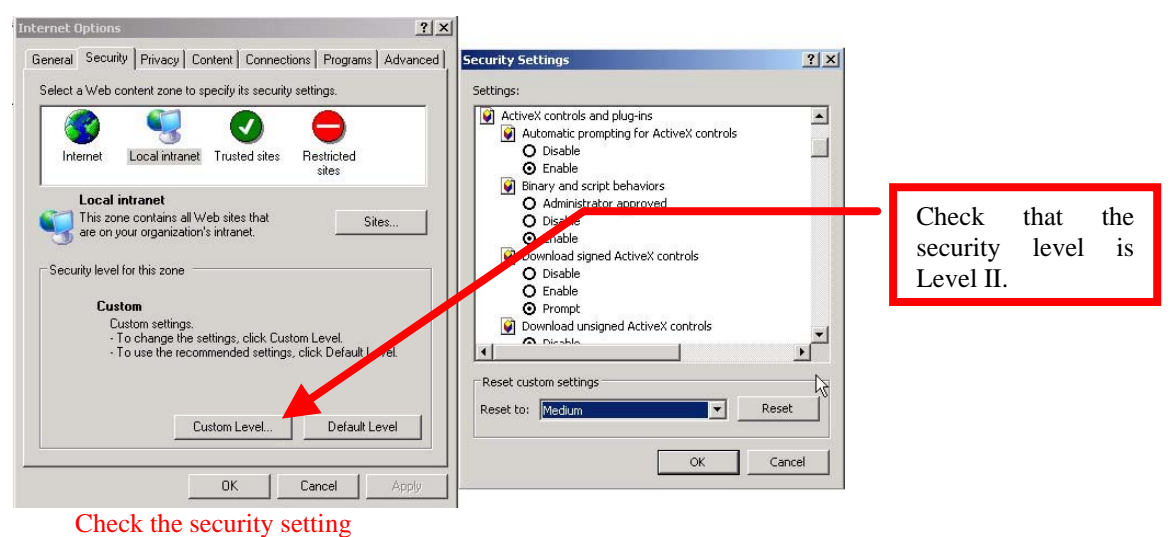

**Note: This product supports IE 6.0 or above.** 

# <span id="page-14-0"></span>**Enter the Main Page**

1. Open the IE browser and key in the IP address of the product.

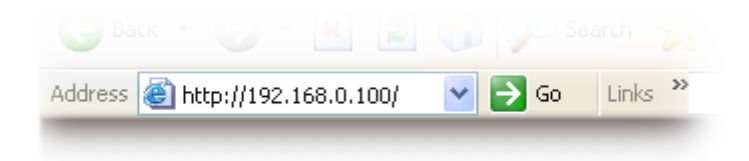

Key in the IP address of the video server

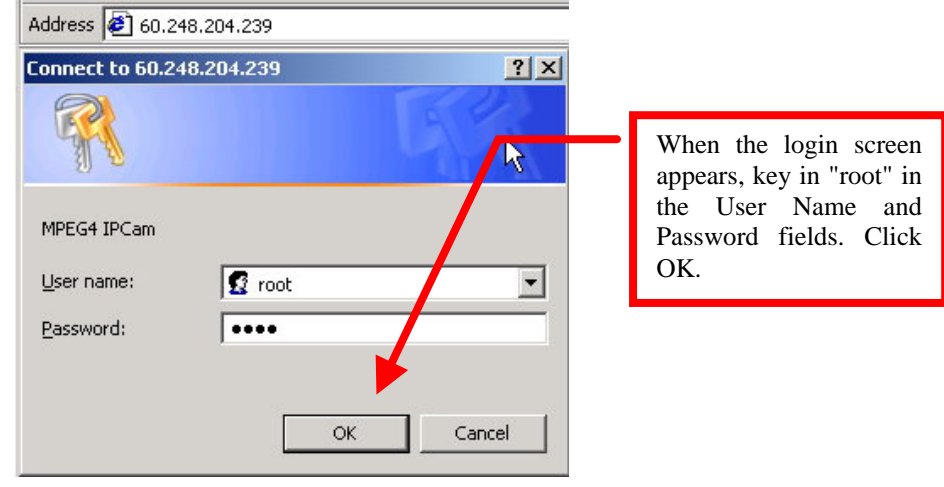

Camera login screen

2. Key in the default "username" and "password".

Default Nser Name: **root**

Default Password: **root**

You can access the product as an administrator by default and set up for other users or privileges from the "Basic Settings" -> "User".

3. Installation of Internet Explorer ad-hoc components

When the username and password are confirmed, a control setup screen pops up under the IE address bar. Click "Install ActiveX Control" to install the controls.

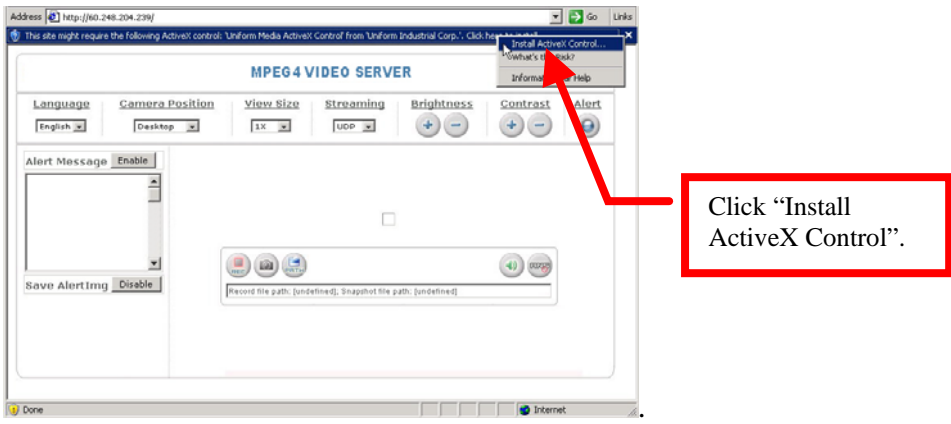

Setup prompt screen

4. The security warning screen appears. Click "Install".

The ActiveX Control is named "UIC ActiveX Control". This software is owned by UIC and well certified. You can use it without any doubts about its validity.

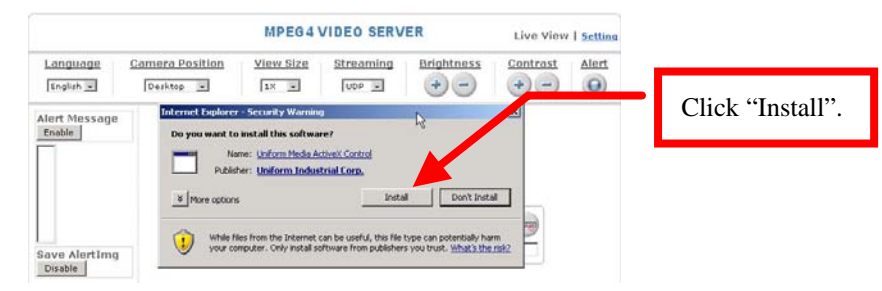

5. When ActiveX Control is installed successfully, you will see the camera image and interface.

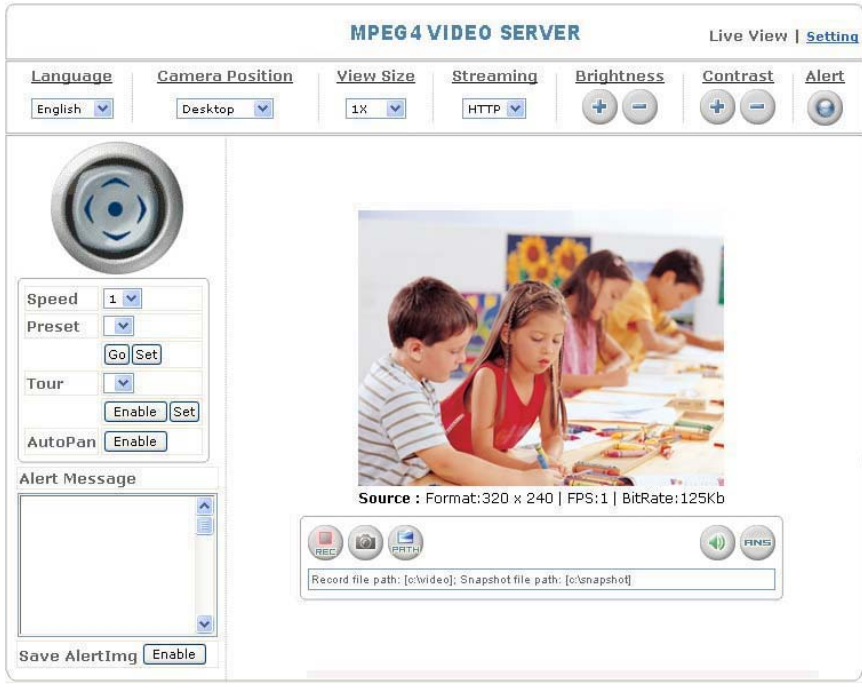

Camera main page and image

# <span id="page-16-0"></span>**Camera Main Page**

## **Descriptions:**

Source: Information bar

- 1. Format: resolution of the current video stream
- 2. FPS: Frames Per Second of the current video stream
- 3. BitRate: bandwidth per second of the current video stream

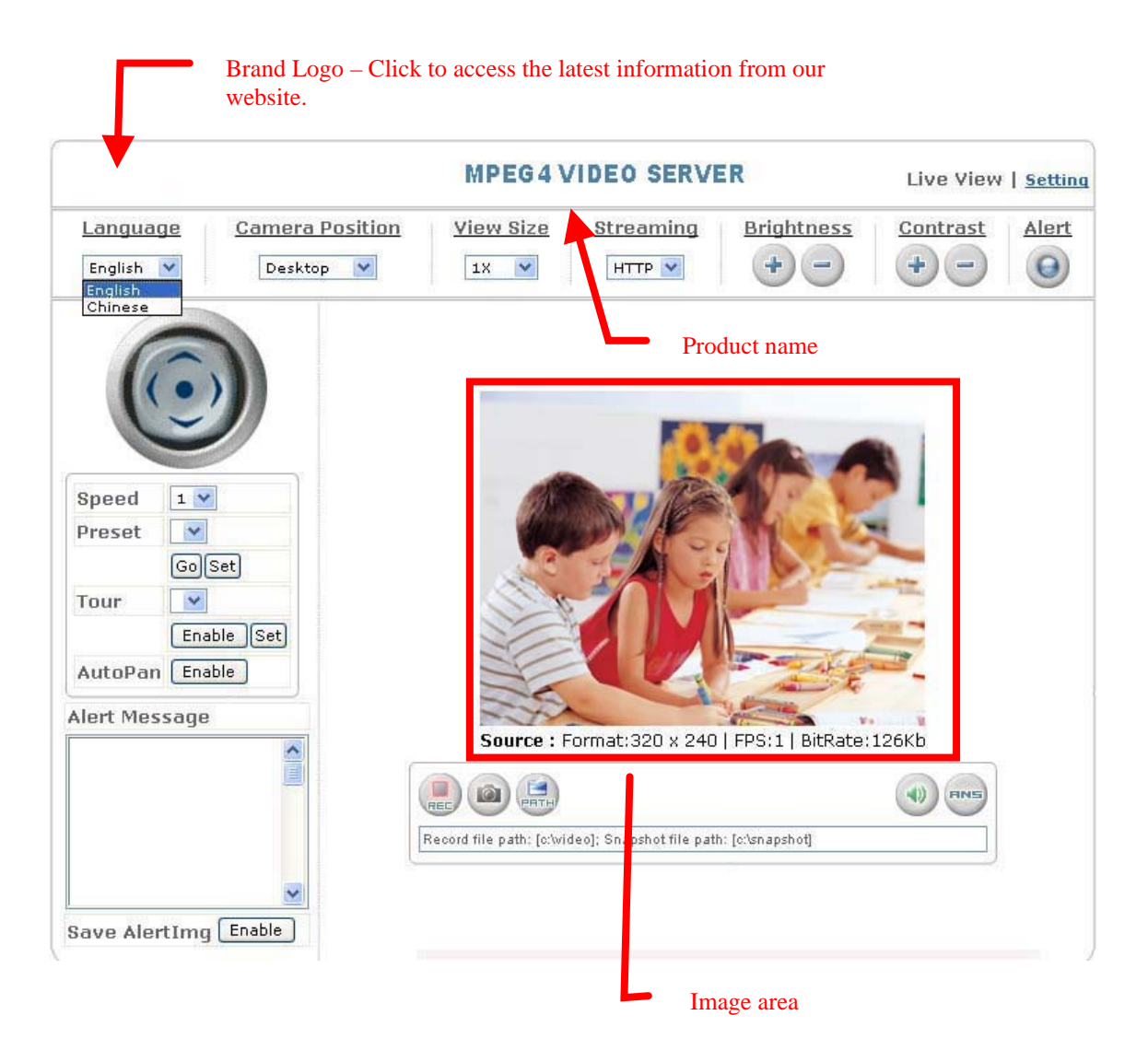

Attention: Please change the streaming setting to HTTP if nothing appears in the image area.

## **Control panel**

All camera/network server products using Pelco-D, Pelco-P, A-linking and UIC drivers can be controlled using the UVS-7111 Video server. For more information, please go to our website.

**1. Camera direction: controls the direction of the camera (up, down, left, right, home position).** 

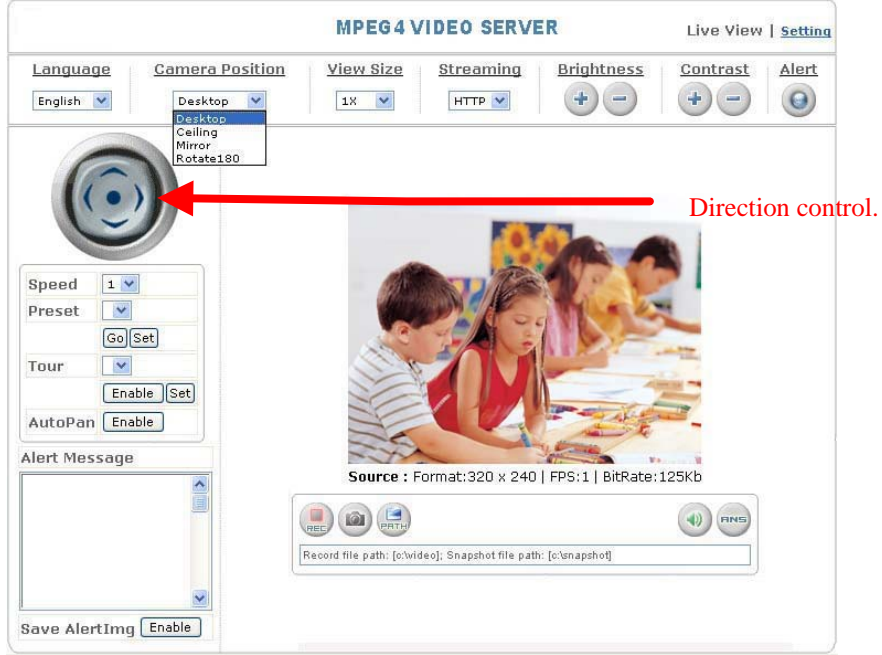

**2. Camera speed: controls the rotation speed of the camera from "1" (lowest) to "7" (highest).** 

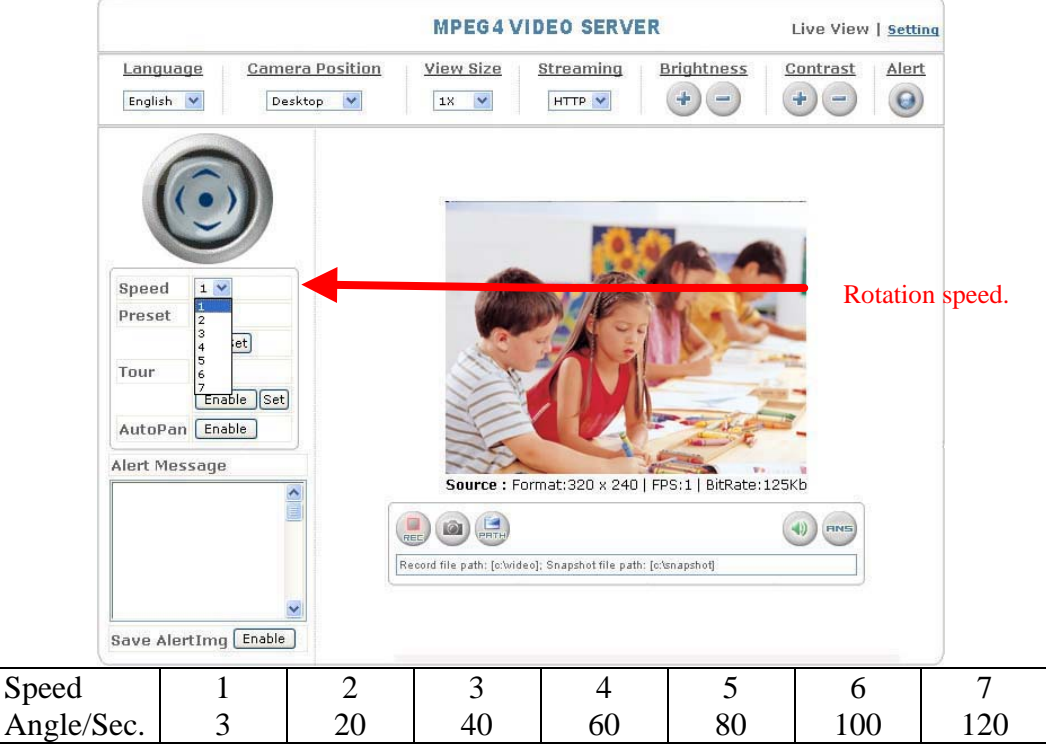

## **3. Preset: presets the rotation points for the camera (16 points)**

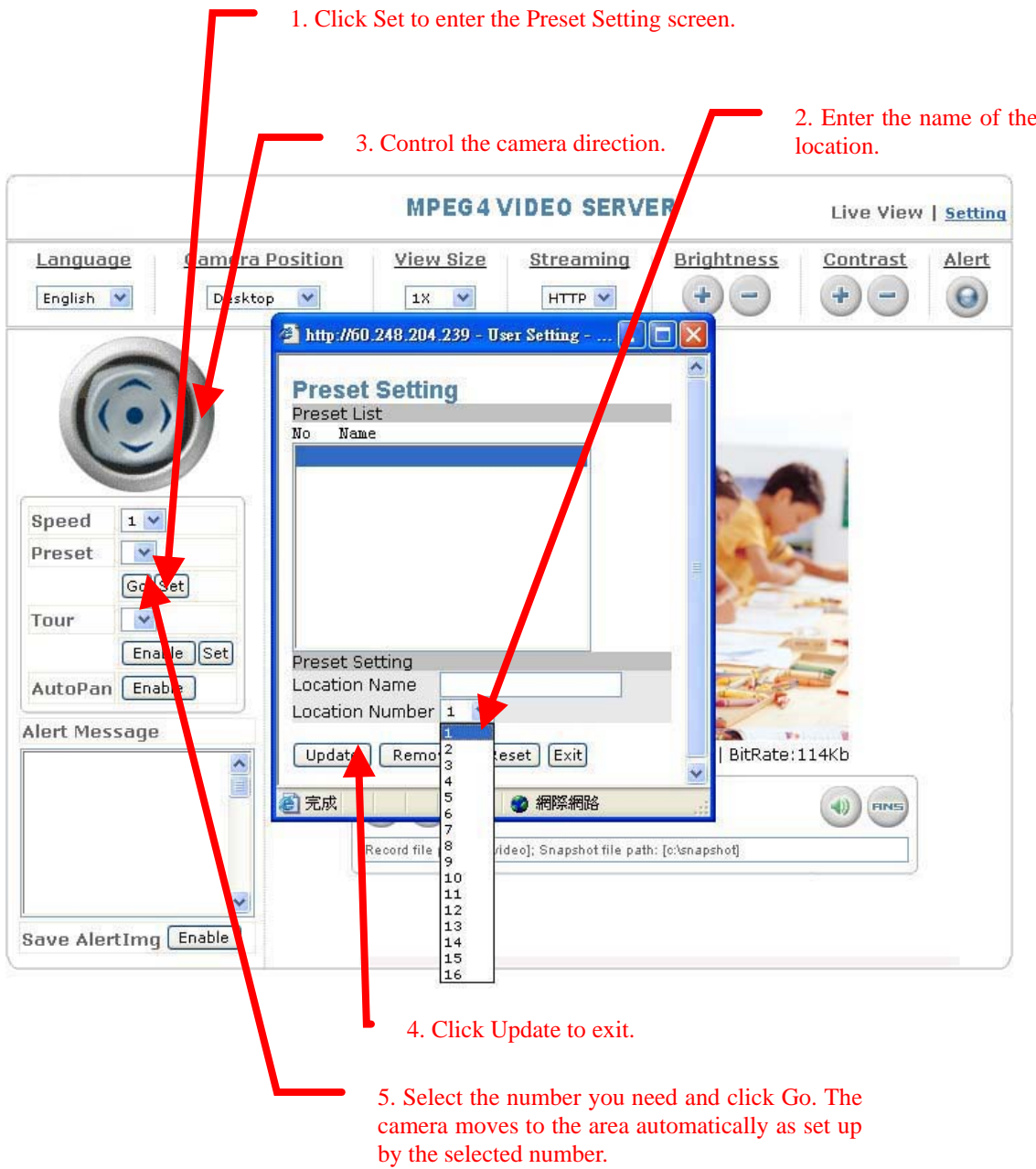

#### **4. Tour: enables/disables the tour mode of the camera.**  The rotation points of the camera must be set up in advance.

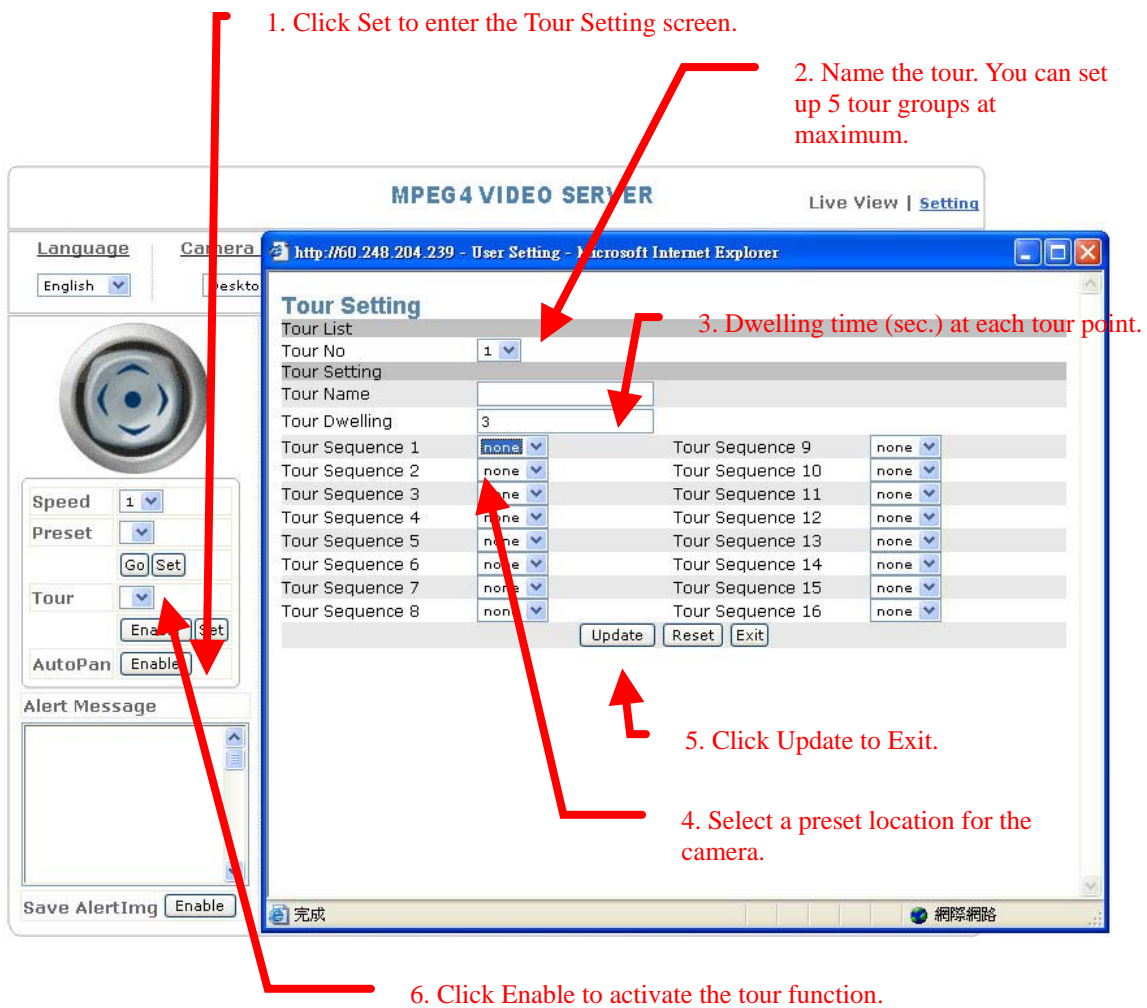

### **5. AutoPan: enables/disables AutoPan.**

You can enable the AutoPan function to make the camera automatically move back and forth horizontally. Disable the AutoPan function to stop the scan.

#### **6. Alert: displays alert trigger**

This indicator flashes to warn you when a movement or alert is detected. Click to stop the flash.

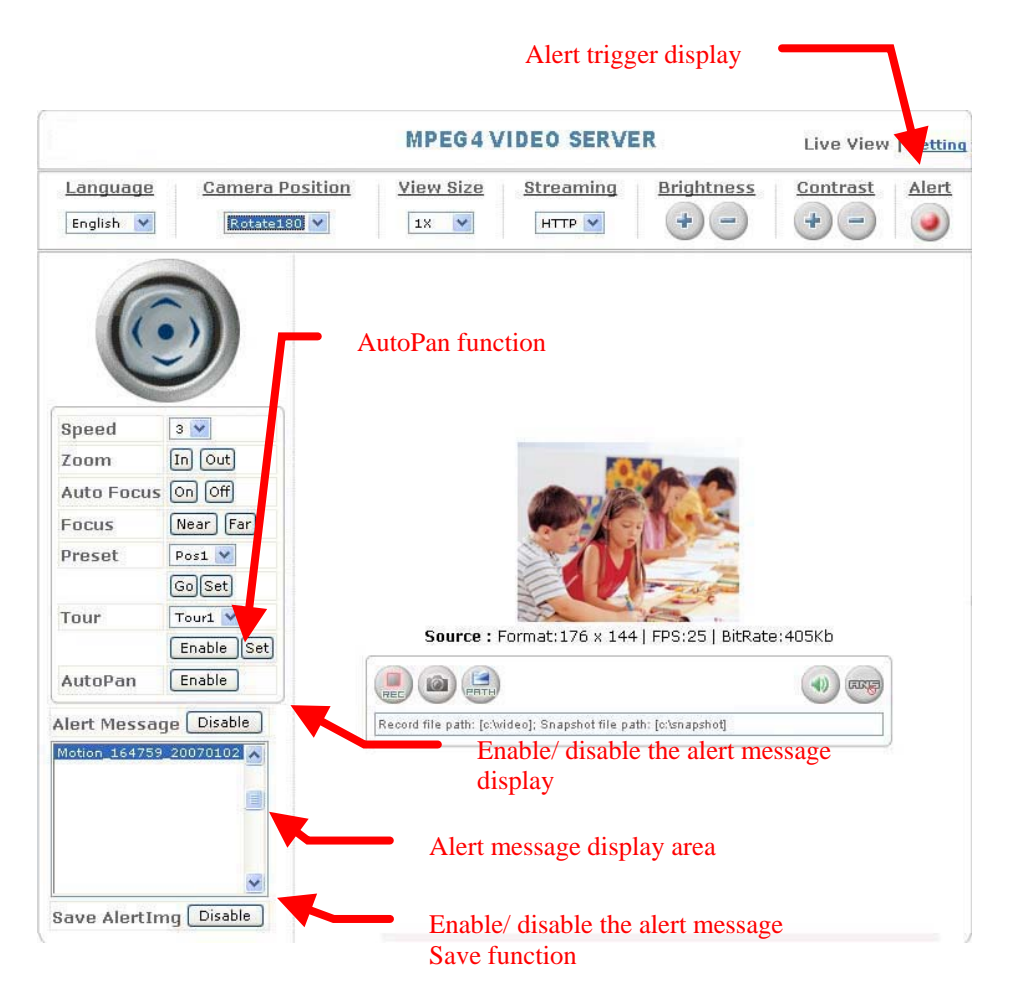

#### **7. Alert Message: enables/disables the alert message display.**

Alert Message: displays the alert message. Press Enable/Disable to enable or disable the alert display message. When this function is disabled, the alert message will not be displayed.

Save AlertImg: saves the alert message. Press Enable/disable to enable or disable the save of the alert image in the Snapshot directory. When the Save AlertImg function is enabled, double-click it to show the alerted image. A message appears whenever an alert is triggered (50 messages at maximum). The message disappears when you quit the screen. (For more information about this setting, refer to the Setting/Application Setting/Event/Event.)

#### **8.8.Language: selects a UI language**

Four languages are available: English, Simplified Chinese, Traditional Chinese and Japanese.

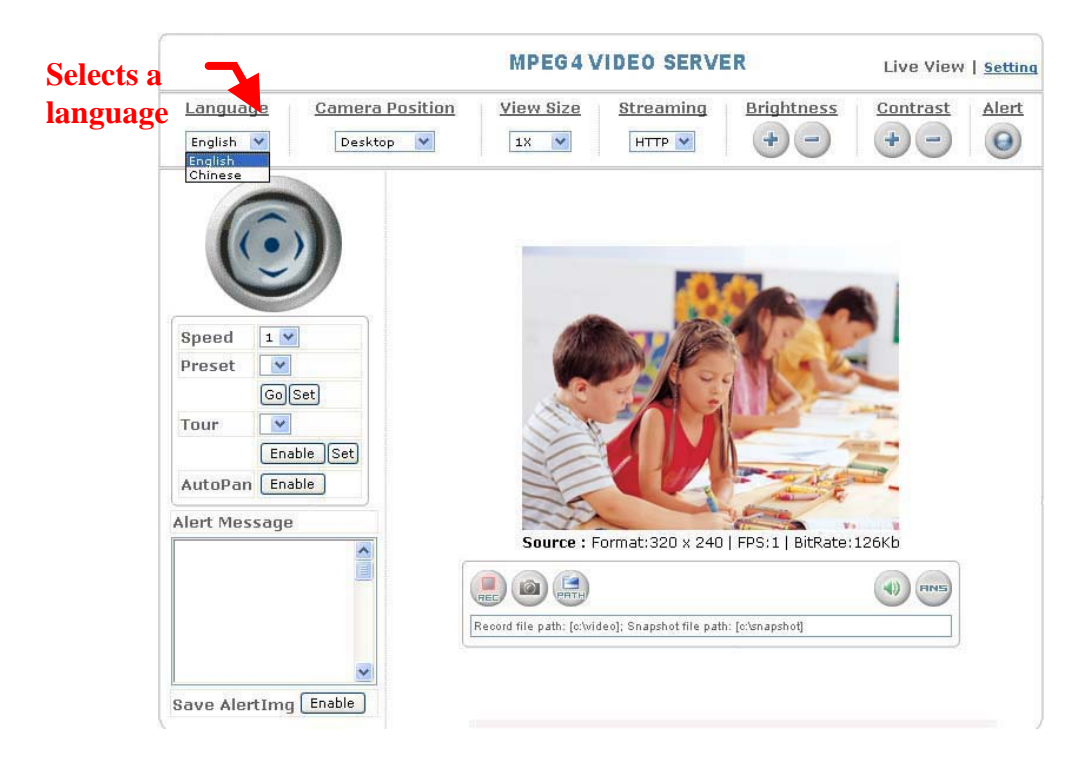

**8. Camera Position: sets the position for display of the image** 

Desktop: Normal image (displays on the desktop; default value) Ceiling: Upside-down image Mirror: Mirror image Rotate 180: Mirrored and upside-down.

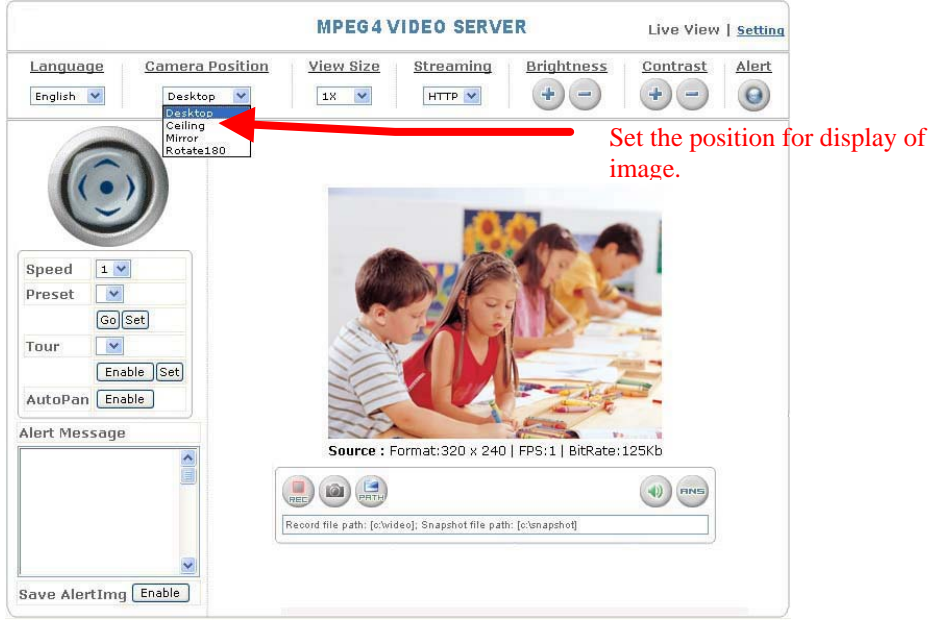

**9. View Size: selects the size of the image**  Select the size of the image from 0.5 to 4 X.

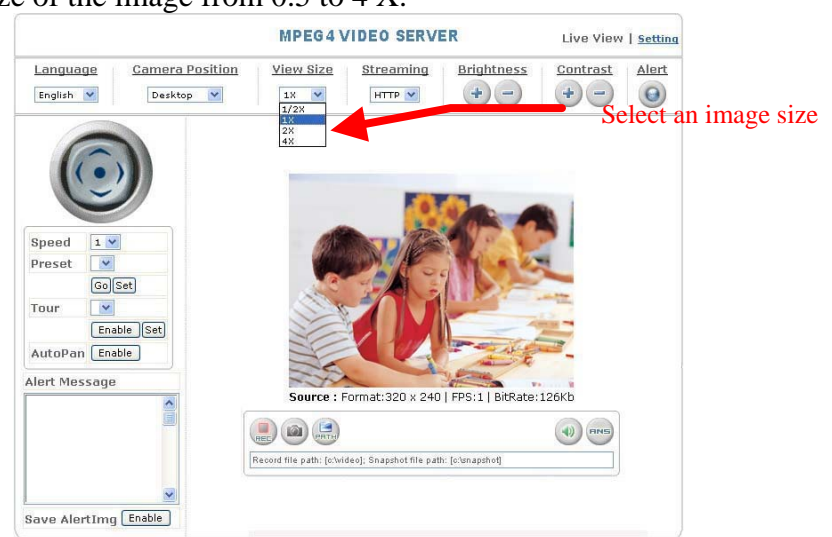

**10. Streaming:** sets the video stream protocol (HTTP is recommended**)**

This product provides three different video streaming protocols: UDP, TCP, and HTTP. HTTP is recommended because it allows the video stream to go through the firewall. (Refer to Setting/Basic Setting/Network/Streaming for more information).

- UDP: provides the fastest but most unreliable transmission service. Video steams are transmitted through UDP Port (50000~60000 by default) to ensure the fastest image transmission. However, video fragment or mosaics may occur due to poor transmission quality.
- TCP: provides reliable data transmission. Video steams are transmitted through RTSP Port (554 by default) to avoid video fragment or mosaics due to poor transmission quality.
- HTTP: video streams are transmitted through HTTP Port (80 by default) to ensure passing through firewalls.

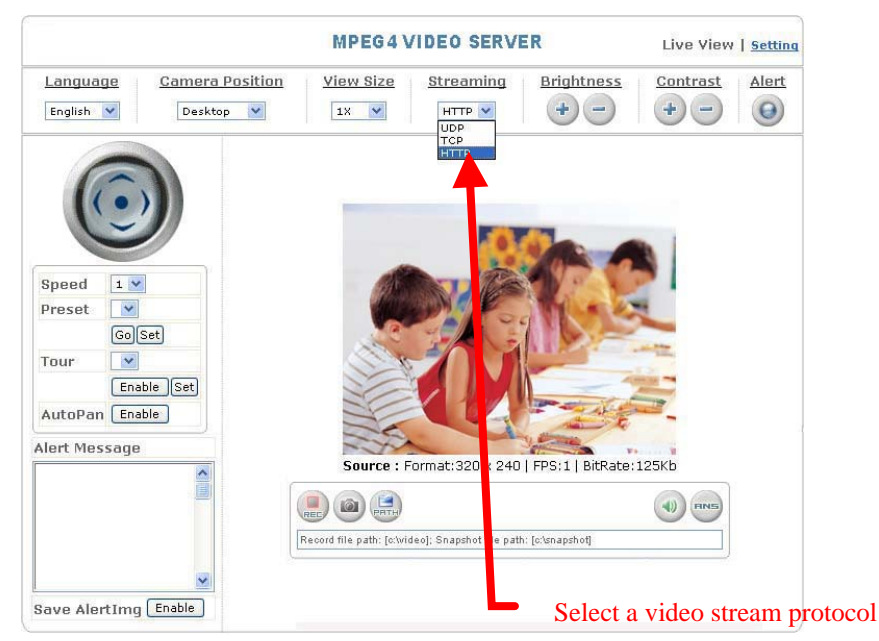

**11. Brightness: adjusts video brightness / Contrast: adjusts video contrast**  Press + (increase) or  $-$  (decrease) from the setting window to adjust the brightness or contrast of the image.

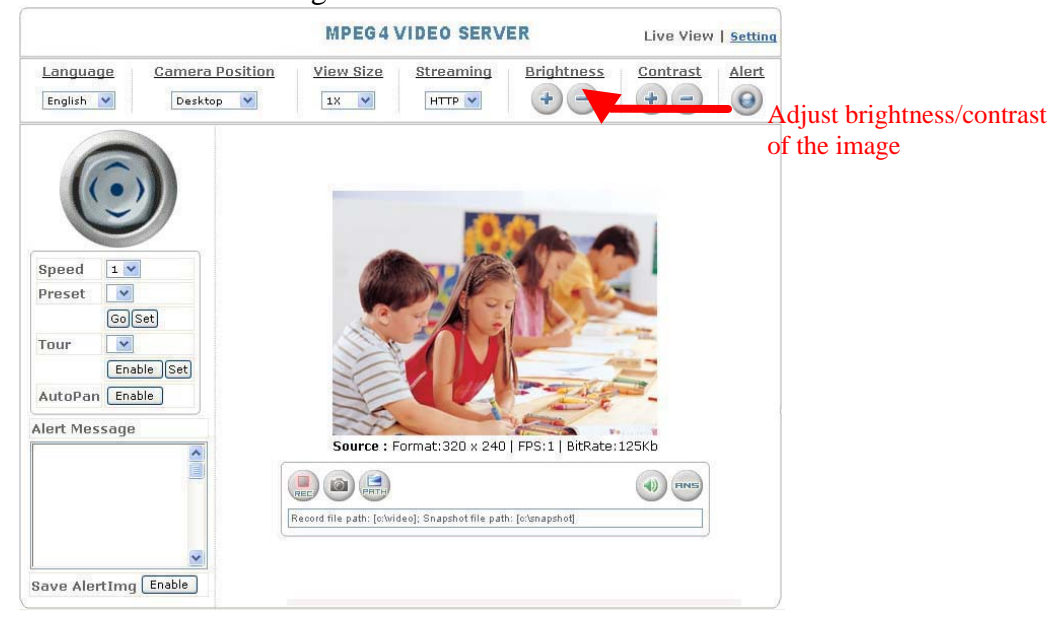

#### **12. REC: executes the video recording function**

Click this button to start video recording and save the image file in the preset directory (C:\video). A red mark appears at the bottom left corner of the image when the recording function is running.

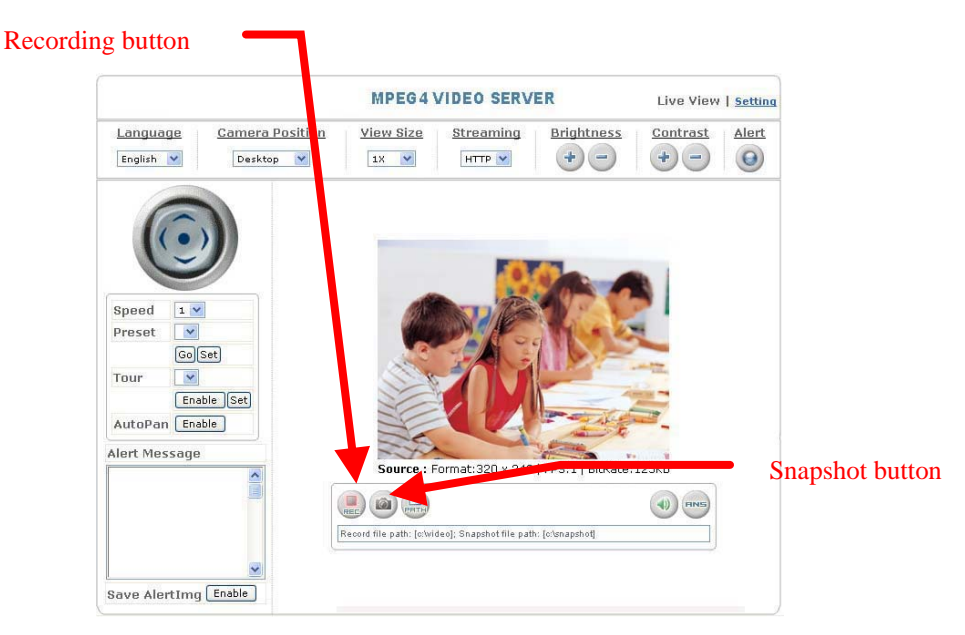

#### **13. Snapshot: executes the snapshot function**

Click this button to capture an image and save it to the preset directory. (C:\snapshot).

#### **14. Path: sets the save path and name for recorded images and snapshots.**

The filename is the recording date by default. You can identify the file by prefix of the filename.

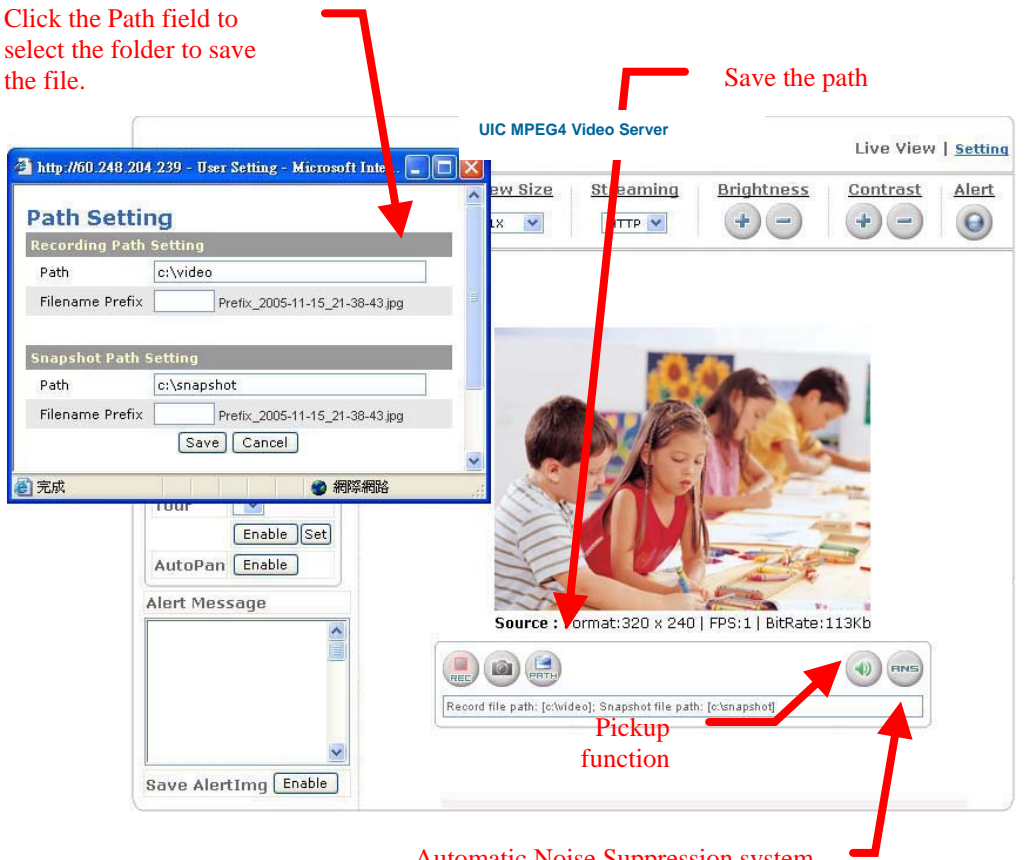

Automatic Noise Suppression system

#### **15. Audio On/Off: turns on/off the pickup function**

This function is only effective when the product is connected to a microphone. Please use a Studio microphone (power type) for best effect.

Click the button to mute the sound from the microphone. A cross-out mark appears on the speaker icon to indicate the mute status.

**16. ANS:** Automatic Noise Suppression system. (The ANS function is enabled by default and it is recommended to keep this function enabled.)

This function can suppress background noise around the camera (such as regular fan noise). Click the button to disable the ANS function. A cross-out mark appears on the ANS icon to indicate the noise suppression status.

# <span id="page-25-0"></span>**System Settings**

System setting contains basic and application settings. The basic setting is executed for basic system information, transmission speed, audio/video code, user authorization, date/time, and IP filter, while the application setting is executed for event triggering definition and other relevant settings, definition of the motion detection area, firmware update, reset to factory default, and reboot.

## **Basic Settings**

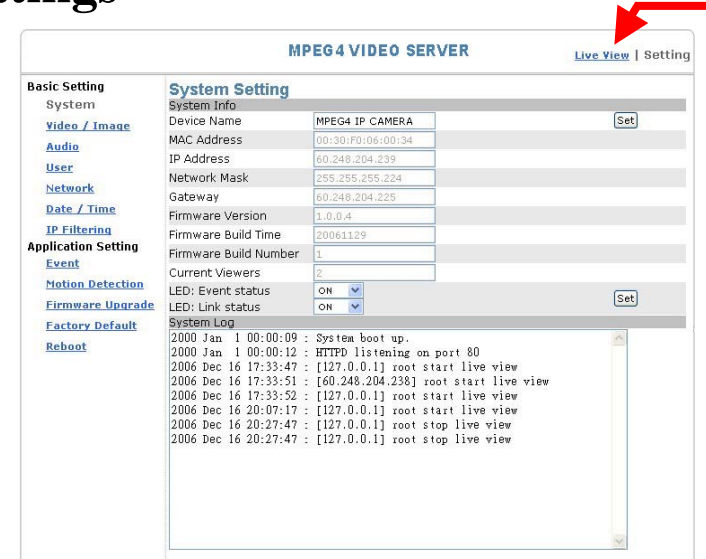

Click Setting to enter the setting page

## Basic Setting > System (System info)

### **Basic Setting > System > System Info**

Device Name: You can set the name for your product here. Click Set to complete the setting.

MAC Address, IP Address, Network Mask, Gateway: Network information. Firmware: Firmware version information.

Current Viewers: The number of viewers who are currently accessing the video stream.

LED: Event status: You can set the LED display mode (ON, OFF, Flash) here.

- ON: The LED flashes when any motion detection or alert trigger is identified.
- OFF: LED is turned off.

Flash: LED flashes according to the user-defined interval.

- LED: Link status: You can set the LED display mode (ON, OFF, Flash) here
	- ON: The LED lights up green when a video stream is detected. Otherwise, it does not activated.
	- OFF: LED is turned off.

Flash: LED flashes according to the user-defined interval.

### **Basic Setting > System > System Log**

The administrator can view all login information of this product, including boot record, video streaming mode, login IP, changes, and the date/time information. You can copy the entries to a Word document and save them manually. Please note that all information is deleted when you turn off the machine.

## <span id="page-26-0"></span>Basic Setting >Video/Image

### **Basic Setting > Video Image > Video Image**

### **Basic Setting > Video / Image > Video Image > 3GPP**

To view the product image using a 3G cellular phone, click Enable to enable the 3GPP mode. (Note: When the 3GPP mode has been activated, all relevant parameters are set automatically and cannot be changed. This is for the sake of compatibility).

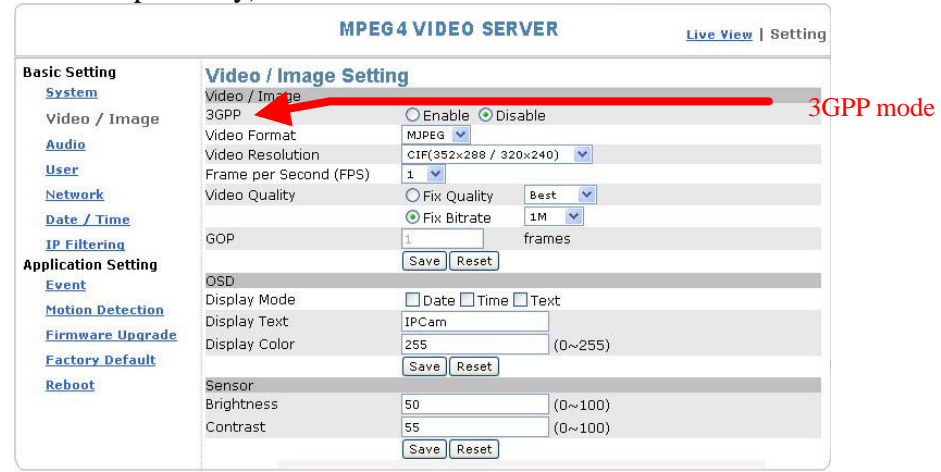

To use the 3GPP function, the following requirements must be met. Contact your telecom company to learn more about the connection conditions):

- 1. 3G phone: Your cellular phone functions properly and supports 3G service. The compatible cellular phones that have passed our test are: Nokia 6630, Nokia N73, Wibo WinII, Nokia E61, Nokia N70, Nokia N93
- 2. 3G phone number is available.
- 3. The 3G wireless networking service is available.
- 4. The product has a fixed IP address.
- 5. The 3GPP mode is activated.

**Ex:** Nokia N71. Follow these steps to set up your 3G viewing function.

#### 1.Enter multimedia data from

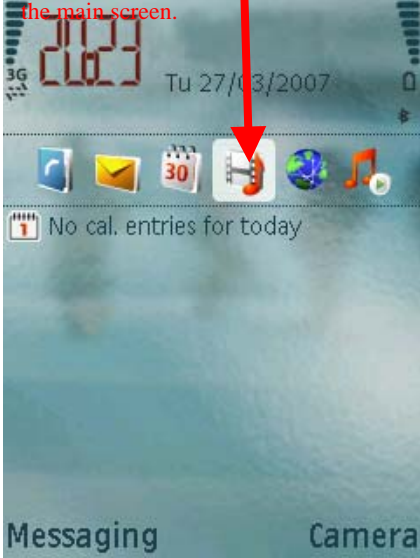

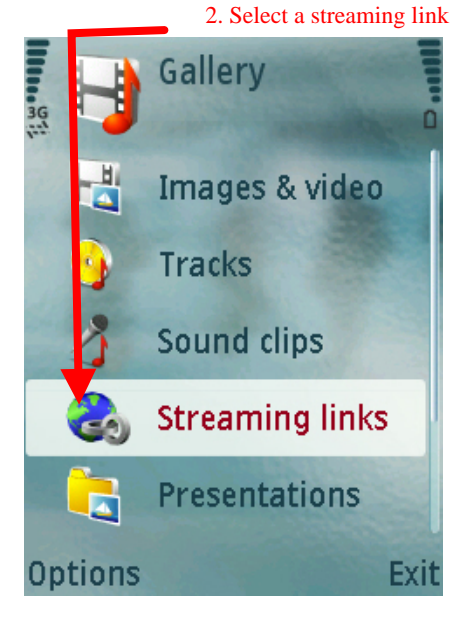

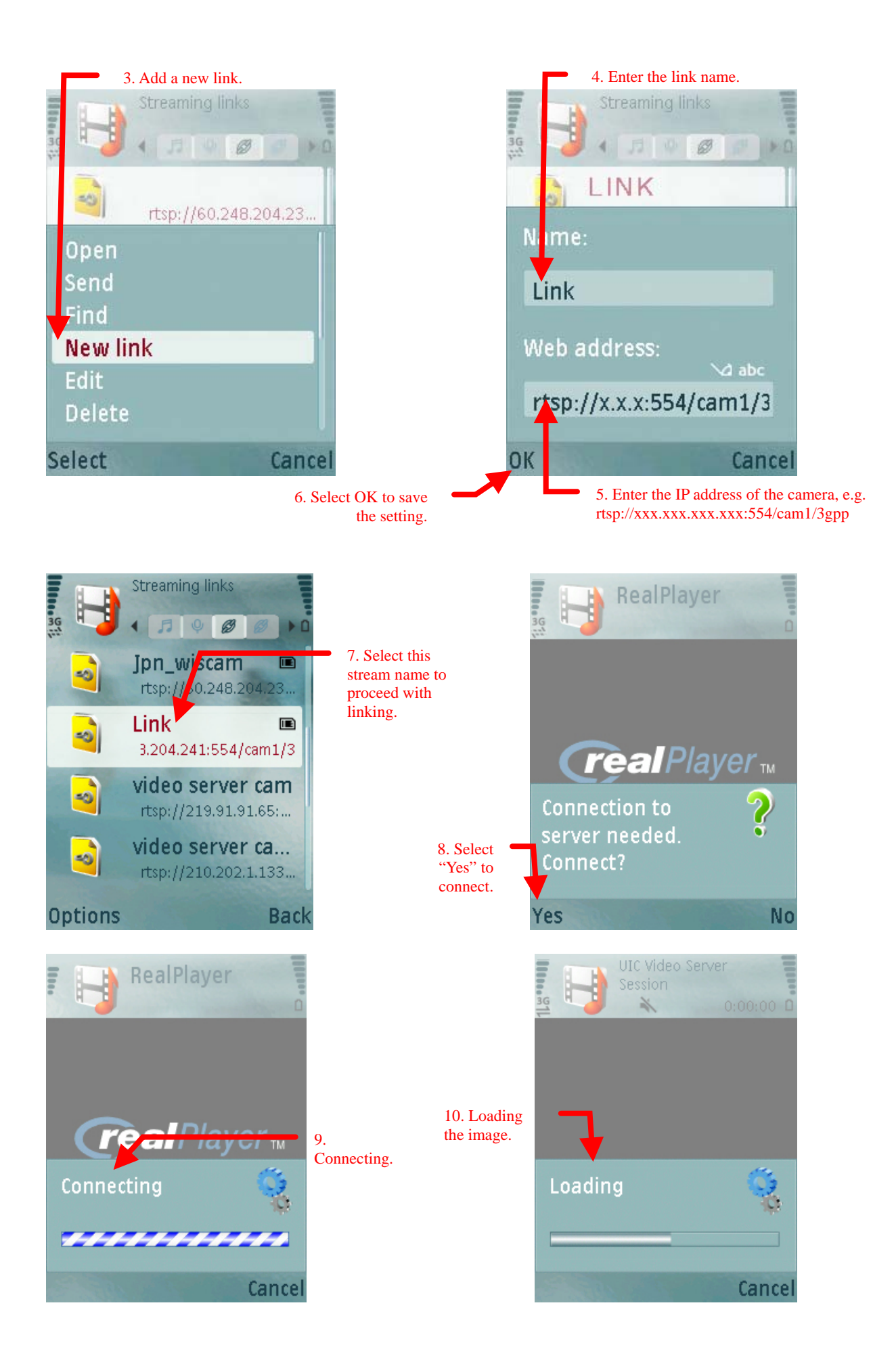

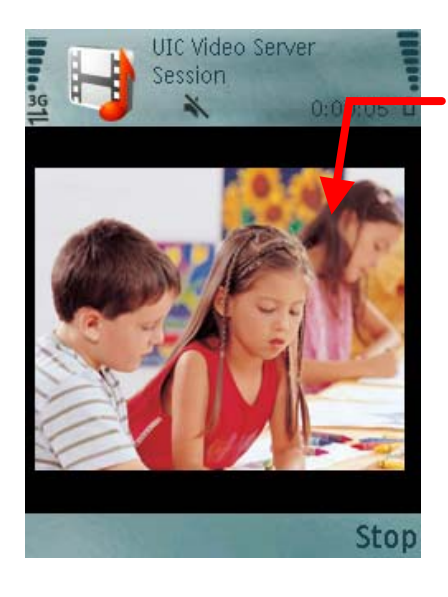

11. Video stream screen .

#### **Basic Setting > Video / Image > Video Image >Video Format**

You can select MPEG4 or MJPEG as the video format. It is recommended to select MPEG4 for real-time browsing to optimize the bandwidth. MJPEG is a good choice for the best resolution when video recording is required for collection of evidence.

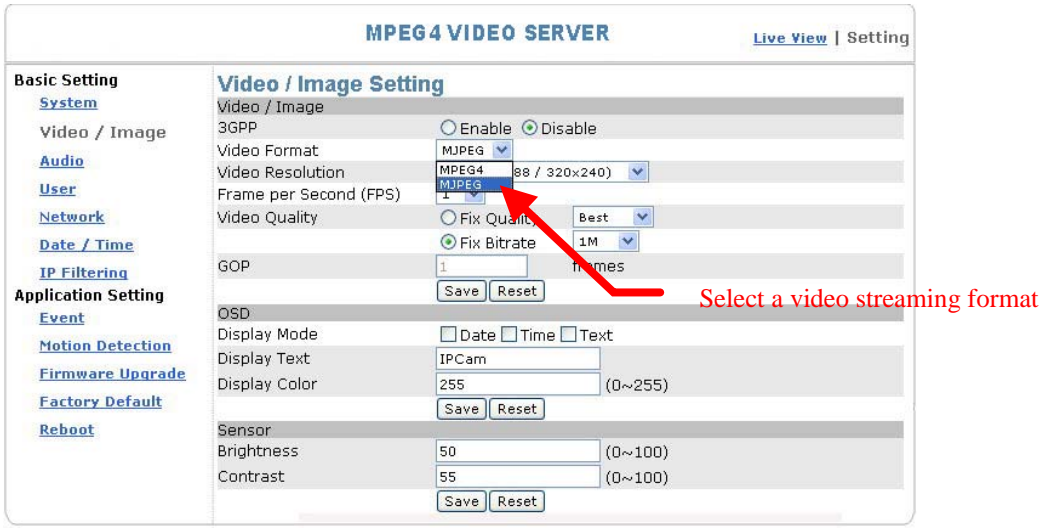

#### **Basic Setting > Video / Image > Video Image >Video Resolution**

Generally speaking, selection of resolution is dependent on the bandwidth of the network you are using. This product offers different selections for video/audio settings. However, to ensure undisrupted image transmission, you need a higher uploading bandwidth. Generally, it is recommended to use CIF resolution for normal bandwidth. To meet other requirements, refer to Attachment B for more information.

The product offers 4 image resolutions (PAL/NTSC):

- 1. D1 (704x576 / 704x480)
- 2. VGA (640x480)
- 3. CIF (352x288 / 352x240)
- 4. QCIF (176x144 / 176x112)

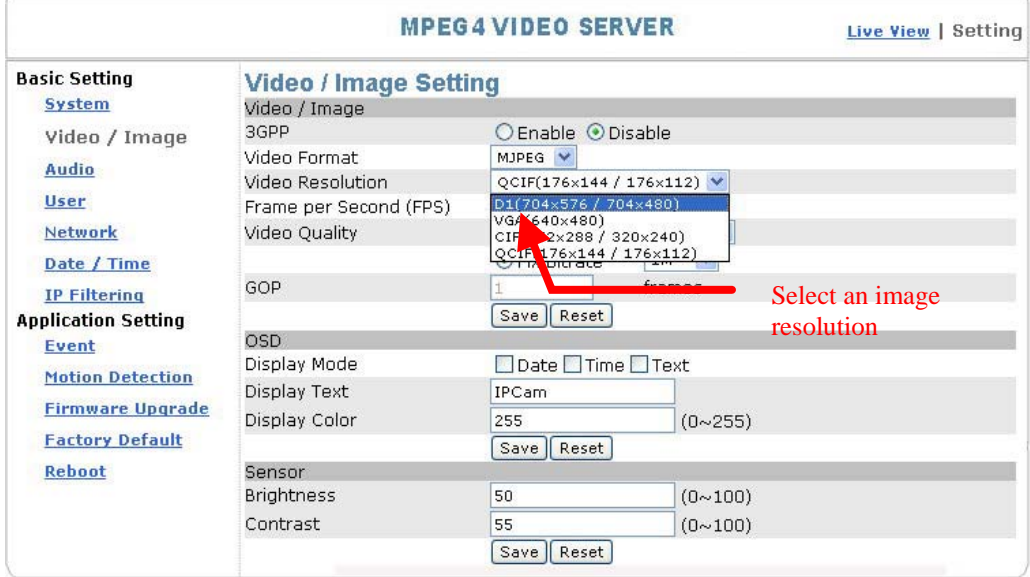

■ Basic Setting > Video / Image > Video Image > Frame per Second (FPS): With NTSC, you can choose 30, 15, 10,  $\frac{7}{6}$ ,  $\frac{6}{3}$ ,  $\frac{4}{3}$ ,  $\frac{3}{2}$ , or 1 for video resolution

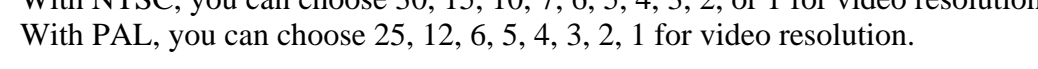

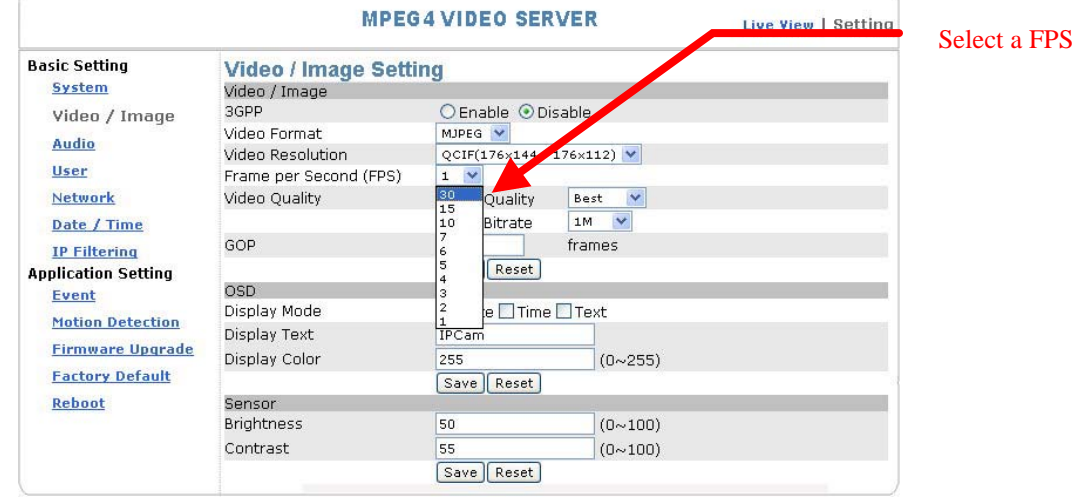

**Basic Setting > Video / Image > Video Image >Video Quality**

You can select Fix Quality (resolution priority) or Fix Bitrate (fluency priority) at the same bandwidth.

Five options are available for your choice: Best, Better, Normal, Fast, and Fastest.

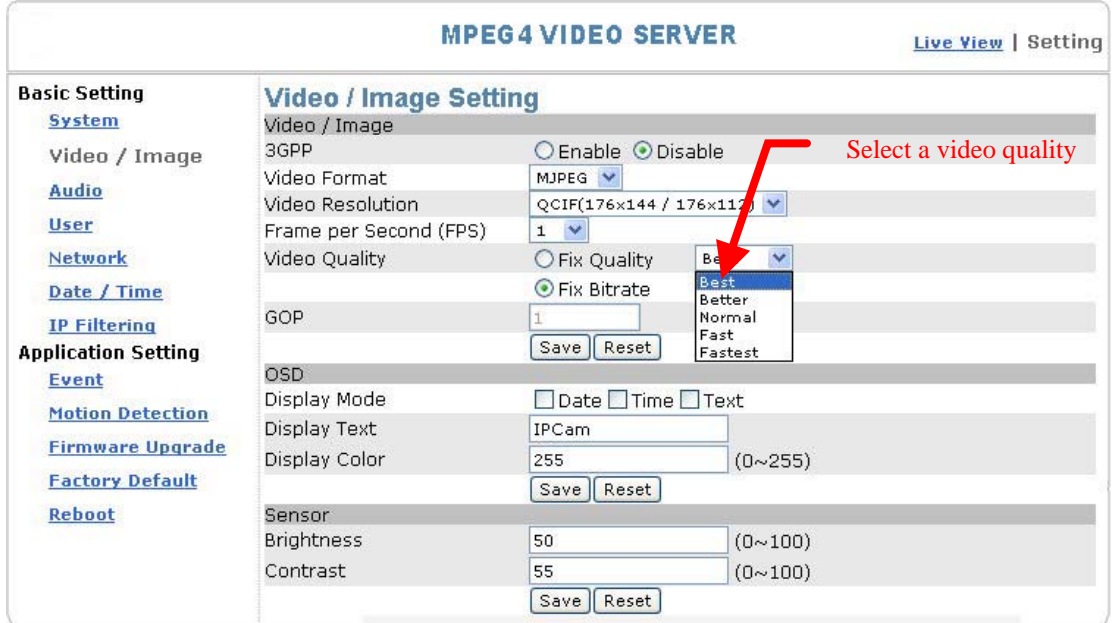

16 transmission speeds ranging from 32K to 4M are available in the Fix Bitrate mode. The higher the transmission speed, the better the quality and fluency.

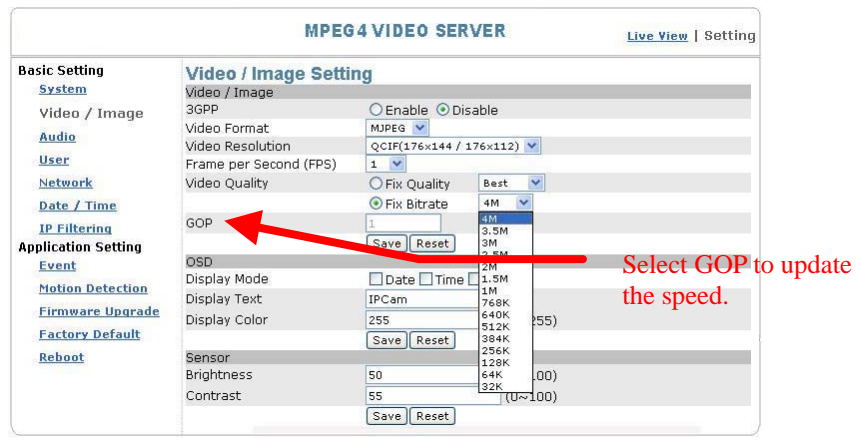

GOP provides users with the function to set the pages of the I Frame and P Frame to be transmitted in the MPEG4 mode. Basically, the I Frame page contains the entire picture and needs higher bandwidth, while the P Frame page only contains the parts that are different from the I Frame and need lower bandwidth. Hence, when you need to transmit the pages without disruption in a normal network environment, you can set up a higher GOP. For example, if GOP 25 is selected, 24 P Frame pages will follow 1 I Frame page, and so forth. However, packets may be lost when they are transmitted in a congested network environment. In this case, the following P Frame pages may bring about disruption of the transmission because they lose the reference upon which the difference from the I Frame is identified. You may change GOP to 10 with this concern to avoid disruption of the transmission. The GOP is 15 by default.

### **Basic Setting > Video Image > OSD**

You can set to display the date, product name and other information on the screen.

- **Basic Setting > Video Image > OSD > Display Mode**  You can select to display the date (Date), time (Time) or text (Text).
- Basic Setting > Video Image > OSD > Display Text You can key in the text to be displayed on the screen (Ex.: Lobby IP Cam)
- **Basic Setting > Video Image > OSD > Display Color**  256 colors and tones from 0 (deepest black) to 255 (lightest white) are available for display of the text.

### **Basic Setting > Video Image > Sensor (brightness/contrast adjustment)**

You can adjust the brightness and contrast here.

- **Basic Setting > Video Image > Sensor > Brightness**  You can adjust the brightness from 0 (darkest black) to 100 (brightest white).
- **Basic Setting > Video Image > Sensor > Contrast**  You can adjust the contrast from 0 (max. contrast) to 100 (min. contrast)

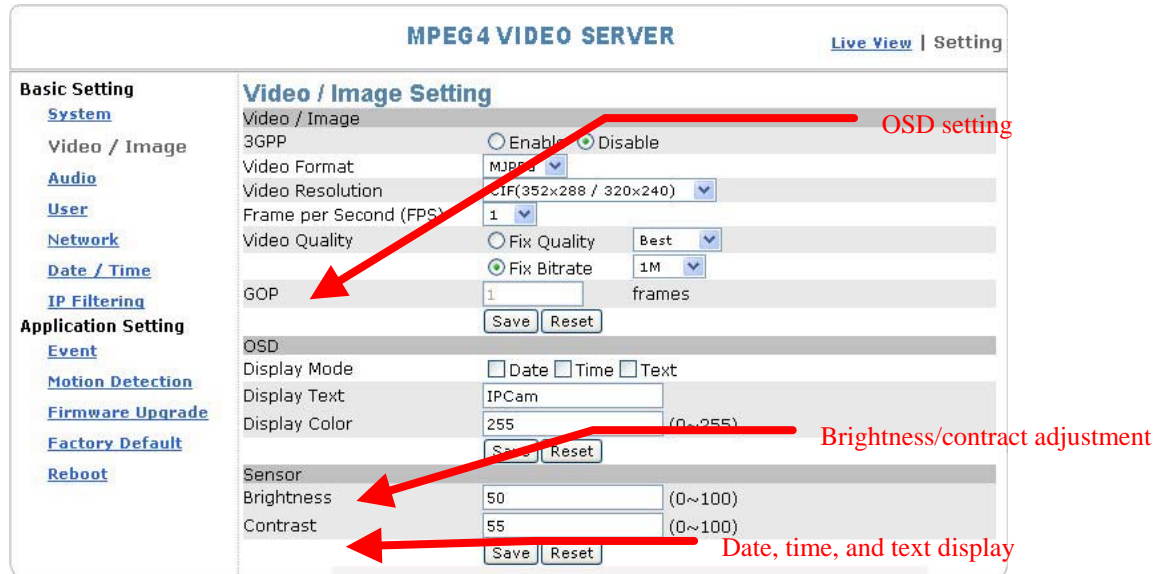

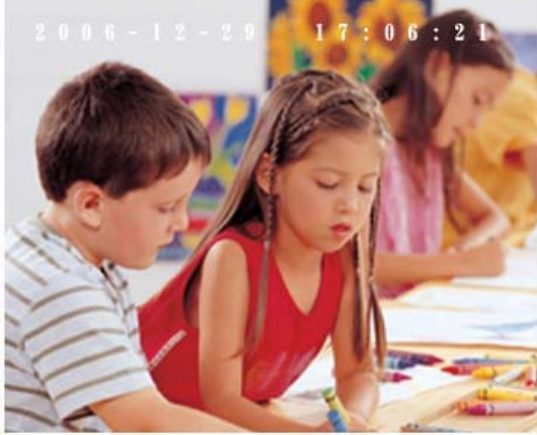

Source: Format:352 x 288 | FPS:25 | BitRate:520Kb

## <span id="page-33-0"></span>Basic Setting > Audio (Sound)

### **Basic Setting > Audio > Audio (sound setting)**

#### **Basic Setting > Audio > Audio > Audio Raw Format**

You can select No Audio or PCM. When you select No Audio, the sound transmission from the microphone pauses. When you select PCM, the sound transmission resumes. The factory default is PCM.

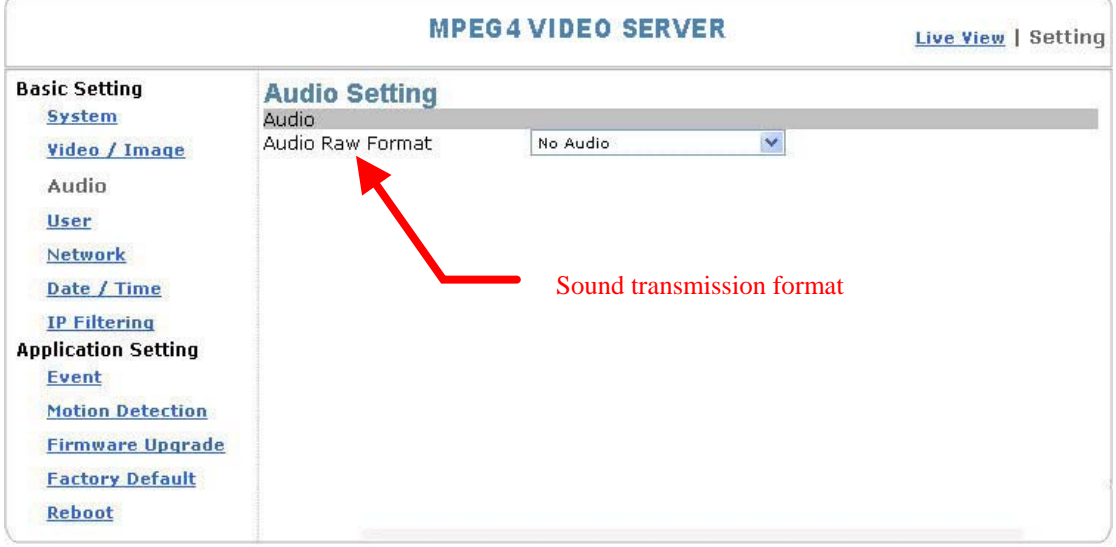

# **Basic Setting > PTZ**

### **Basic Setting > PTZ > PTZ**

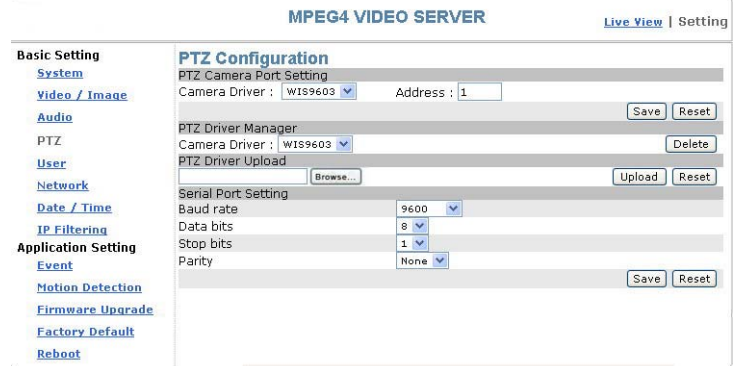

### **Basic Setting > PTZ > PTZ > PTZ camera Port Setting**

This product supports the PTZ control of those analog PTZ cameras use the drivers of Pelco-D, Pelco-P and A-Linking. Refer to the user manual of your PTZ cameras, and you will know which driver to select. Moreover, select the serial number (address) of the targeted PTZ camera for controlled setting. (Note: RS-485 can cascade numbers of cameras that use same driver. You can control the pan, tilt and zoom of your targeted camera by connecting to the video server control panel through RS-485).

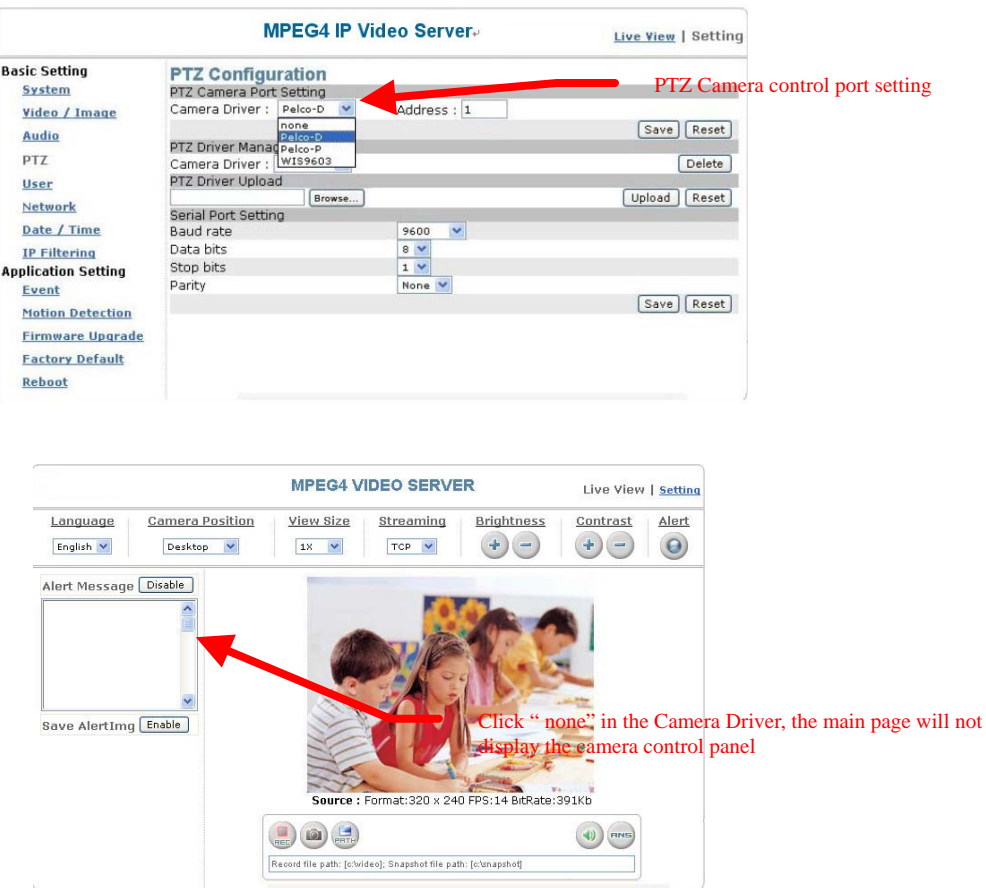

#### **Basic Setting > PTZ >PTZ Driver Manager**

In the Camera Driver column, list all the drivers that are installed in the video server. Select "Delete" to eliminate any selected driver.

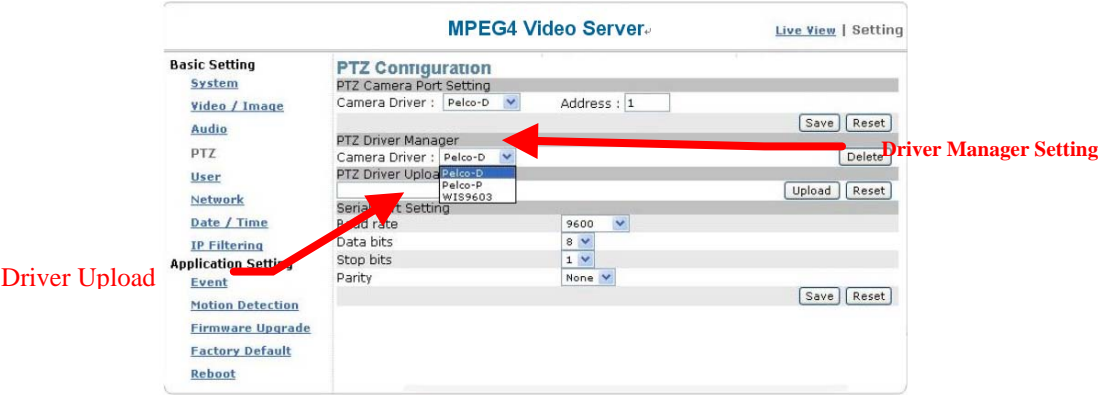

### **Basic Setting > PTZ > PTZ Driver Upload**

Upload other drivers from our website for support of more cameras.

#### **Basic Setting > PTZ > Serial Port Setting**

Baud rate is a measure of the symbol rate. Simply refer to the user manual of your camera for the accurate rate.

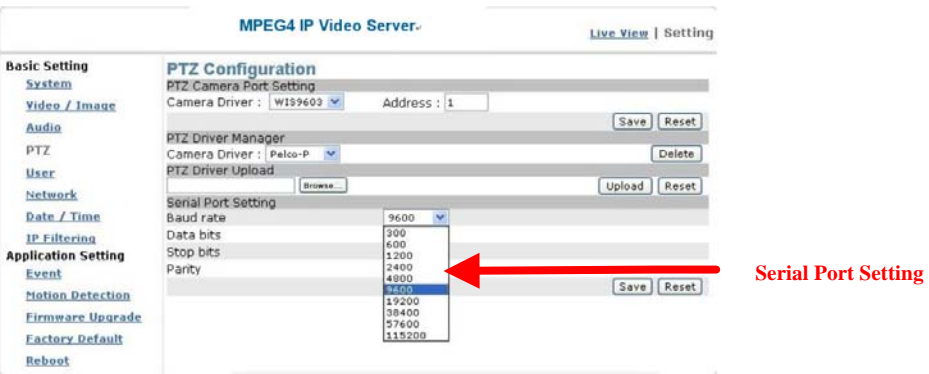

#### **Basic Setting > PTZ > Serial Port Setting > Data bits**

The number of bits used to represent one character of data. Refer to the user manual of your camera for the accurate figure.

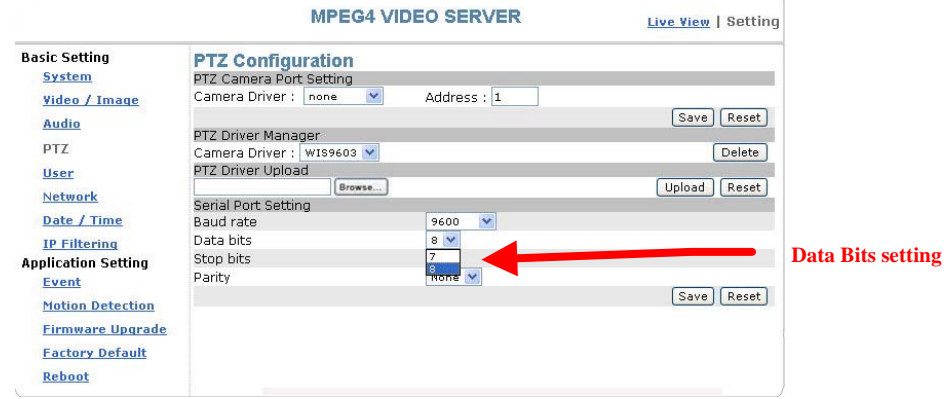

#### **Basic Setting > PTZ > Serial Port Setting > Stop bits**

Bit used in asynchronous communications to indicate the end of a piece of data. Refer to the user manual of your camera for the accurate figure.

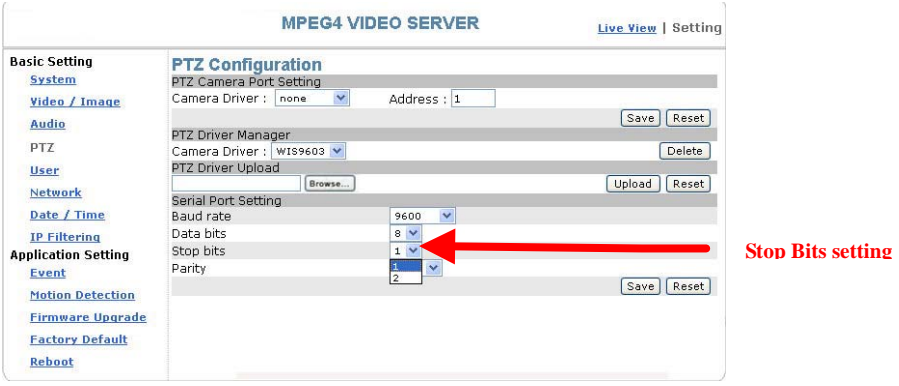

#### **Basic Setting > PTZ > Serial Port Setting > Parity**

Parity is a concept of equality of status or functional equivalence. Refer to the user manual of your cameras for the accurate figure.
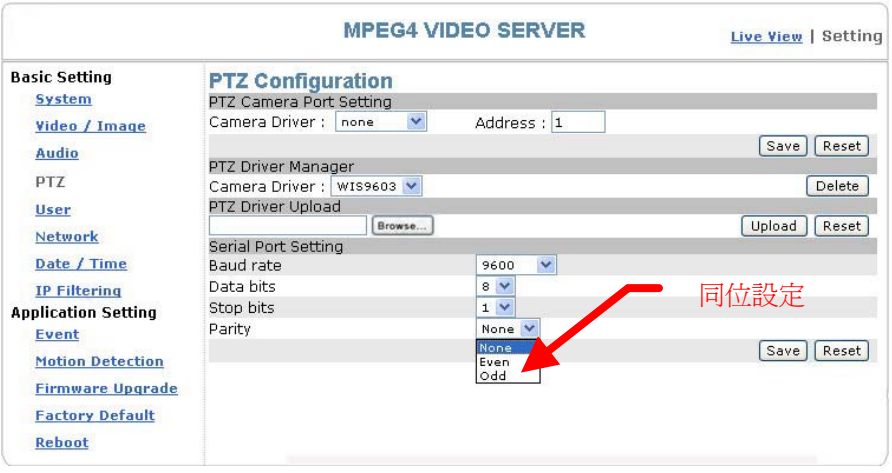

## **Basic Setting > User(User)**

The administration of this product can be set up access privileges by administrator, operator, and viewer to ensure the security and control of the product. The access privileges and setting steps are described as below.

### **Basic Setting > User > User List (access privilege list)**

The access privileges of the administrator, operator, and viewer are listed as follows. The administrator has the right to define the privilege for each user depending on requirements.

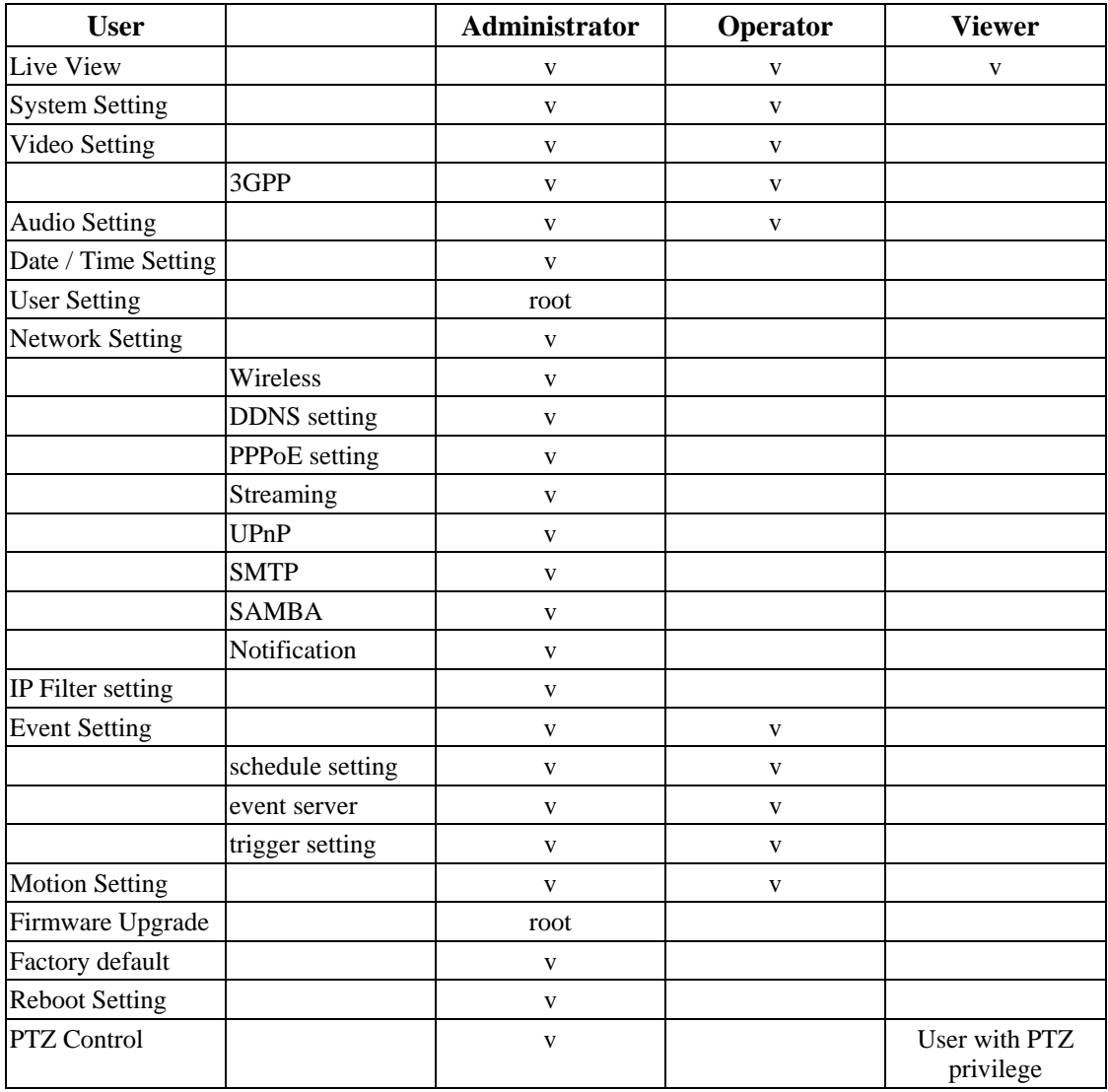

Steps: Click Add (to add a new user), Update (to change the privilege or password of a user on the list), or Delete (to delete a user from the list) and complete required fields. Then Click "Save" to complete the setting.

Options:

- Add: Add a new user and set up a different privilege.
- Update: Change the privilege or password of a user. You cannot change the name of the user.
- Delete: Delete a user from the list.

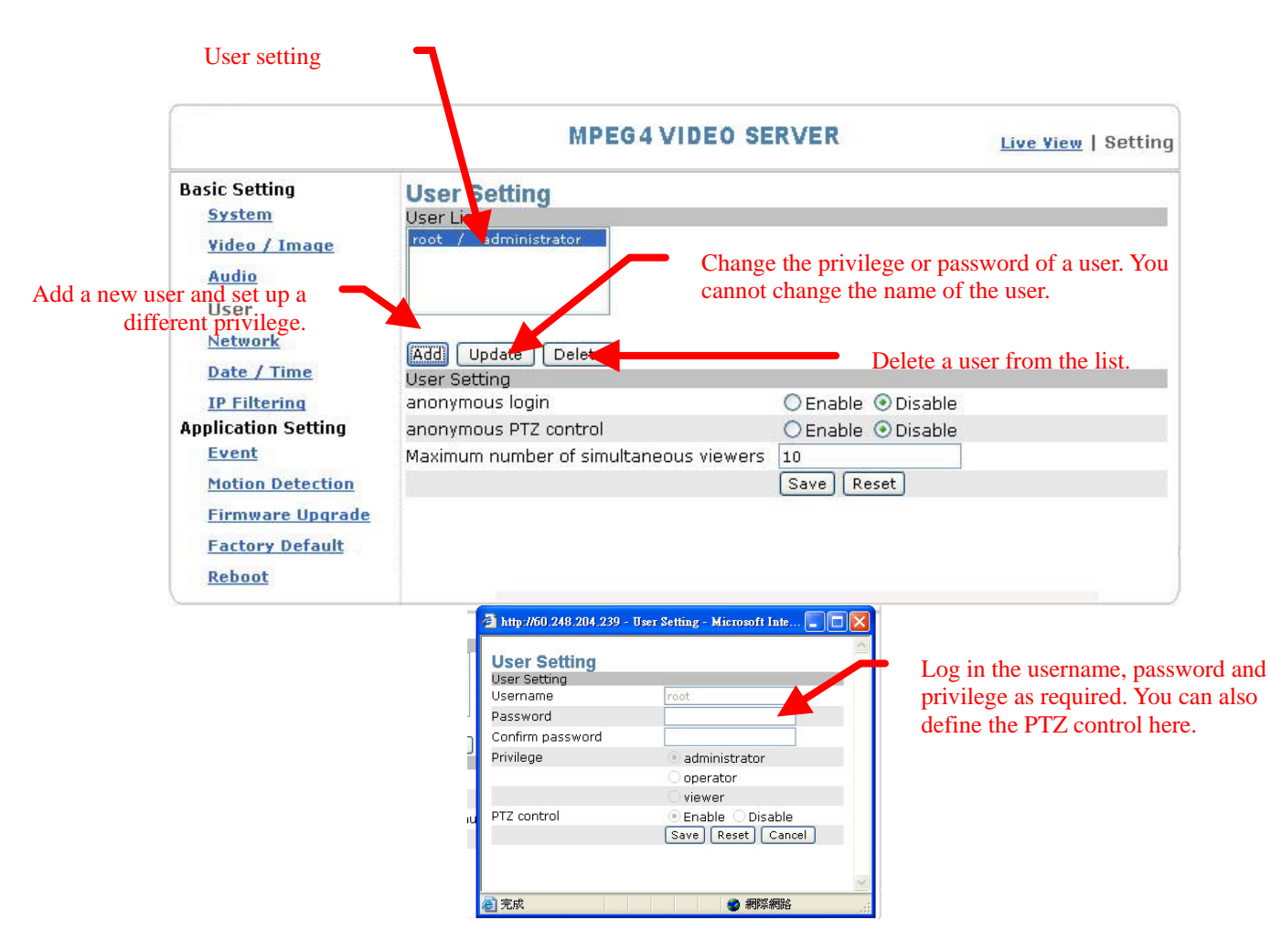

## **Basic Setting > User > User Setting (privilege setting)**

For special business situations, this product allows you to log in to browse without the need of keying in your username and password. For this purpose, you need to check "Enable" at Anonymous Login. To allow the user to control the camera, you need to check "Enable" at Anonymous PTZ Control. However, "Disable" for both options is recommended for the sake of security. Depending on the bandwidth and requirements, a limit up to 10 viewers who are allowed to view the camera simultaneously can be defined.

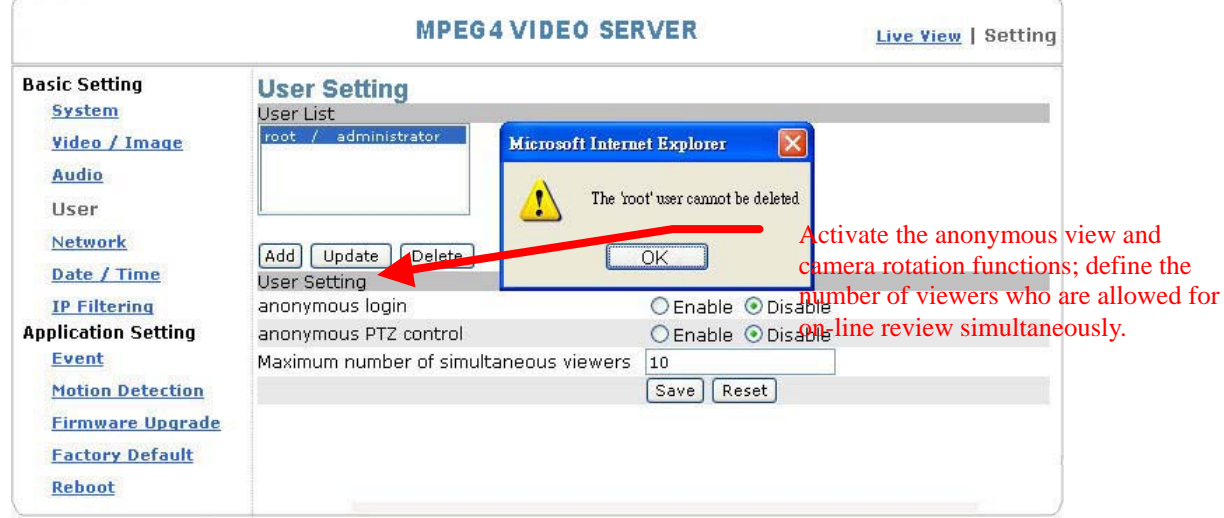

## Basic Setting > Network (Network setting)

**Basic Setting > Network > Network (cable network setting page)**

**Basic Setting > Network > Network > IP Assignment** 

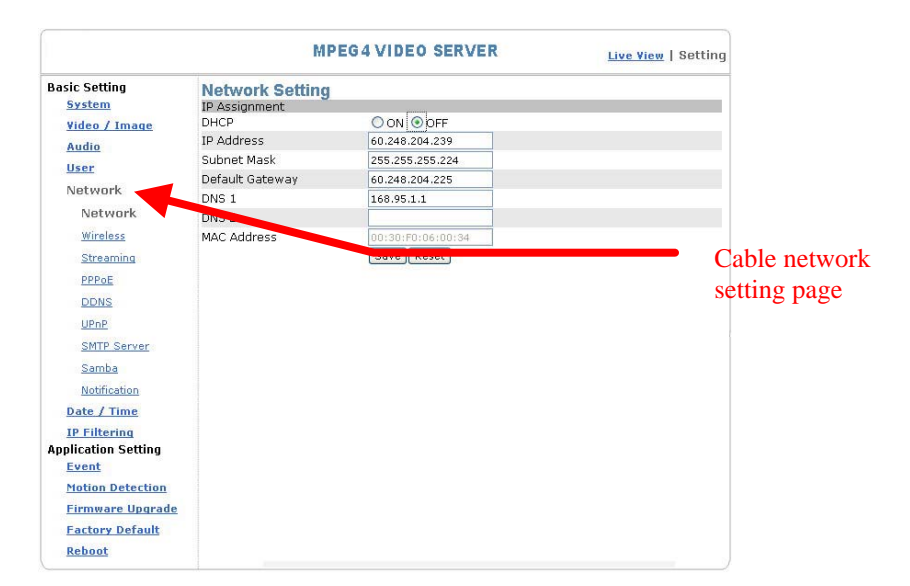

#### **DHCP setting:**

DHCP(Dynamic Host Configuration Protocol) is a protocol that enables automatic assignment of TCP/IP information to the client. Each DHCP client connects to the DHCP server to access its network setting information, including IP address, gateway, and DNS server.

The IP address of the product is 192.168.0.20 by default when DHCP is "OFF". When you select "DHCP ON" and access the DHCP network environment, the product will automatically send a DHCP packet to request an IP address. This IP address is assigned automatically from the DHCP server on the network. No additional settings are required for this page unless you need to change the network configuration. The DHCP status of the product is "OFF" by default.

#### **Other settings:**

For IP address, Subnet mask, Default gateway, DNS 1, and DNS 2, the DHCP server will assign these values automatically when DHCP is in "ON" status; otherwise, you need to key in the values manually.

**Note: Where no IP address is assigned from the DHCP server, the system will set the Link-Local Address automatically. Chunghwa Telecom DNS: 168.95.1.1** 

### **Basic Setting > Network > Wireless (wireless network setting page)**

Note: Only UVS-7111W provides the wireless networking function. UVS-7111 and UVS-7111P do not provide this function.

The cable network setting procedure shall apply where the LAN socket is connected to the network cable.

Where wireless network is required, you need to remove the network cable after completing the wireless network setting and restart the machine.

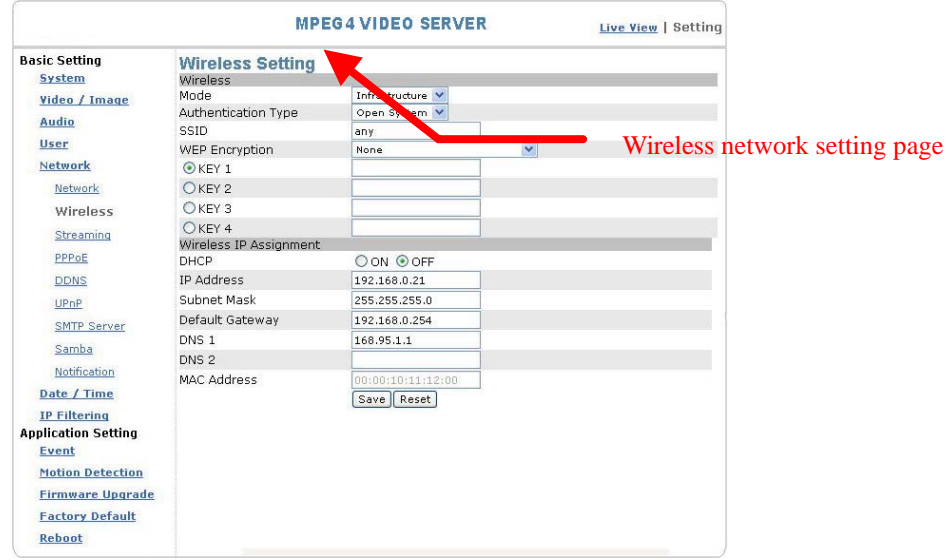

**Basic Setting > Network > Wireless > Wireless** 

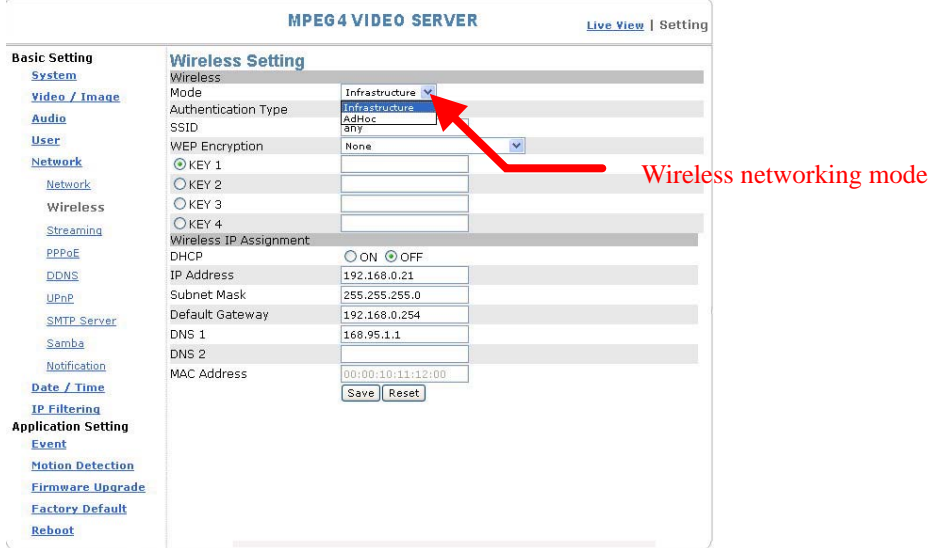

#### **Mode: Selection of the wireless networking mode**

1. Infrastructure: Infrastructure networking mode

This product uses the wireless Access Point (AP) as the hub when set to infrastructure networking mode and connects to the network via the wireless AP.

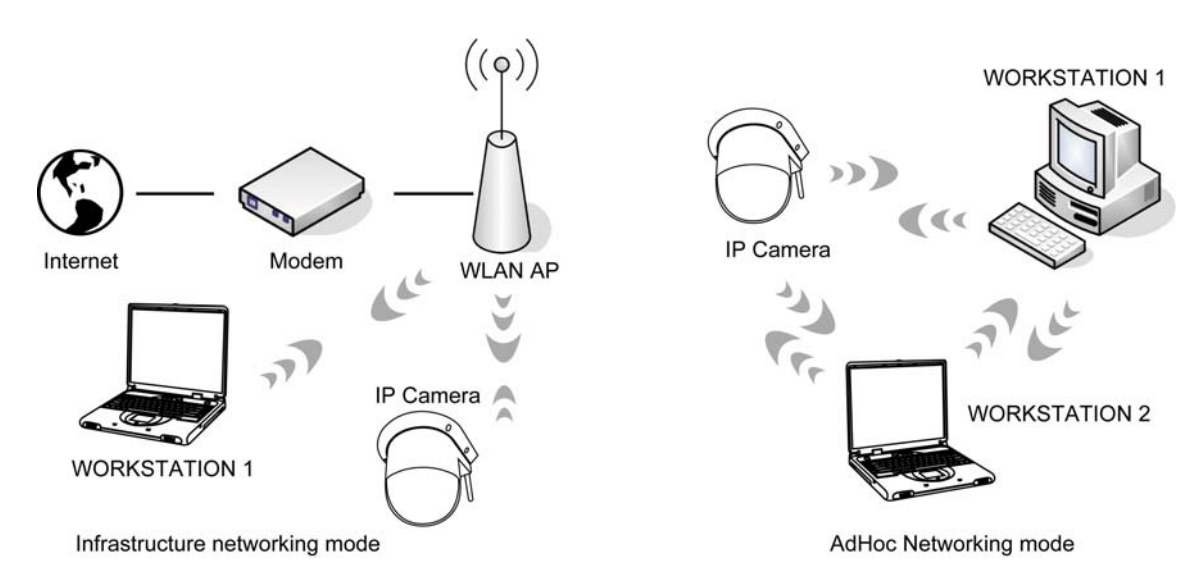

#### 2. AdHoc: Point-to-point networking mode

This product connects to other wireless devices via a wireless network when it is in the AdHoc point-to-point networking mode; i.e. the product connects to other devices equipped with built-in wireless connection function without the need to access from any AP.

**Note: Where no IP address is assigned from the DHCP server, the system will set the Link-Local Address automatically.** 

#### **Authentication Type: Network authentication type**

1. Open System: No encryption.

2. Shared Key: Security of data is highly protected by encryption during transmission.

**Note: Refer to the user setting instructions of your wireless IP sharer for more information.** 

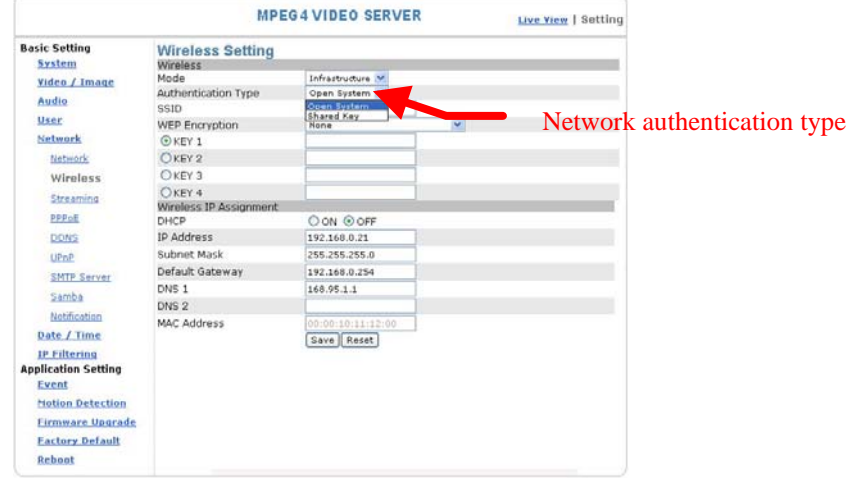

#### **SSID: Service Set Identifier**

**Enter the name of the base station (AP) to which you want to connect.** 

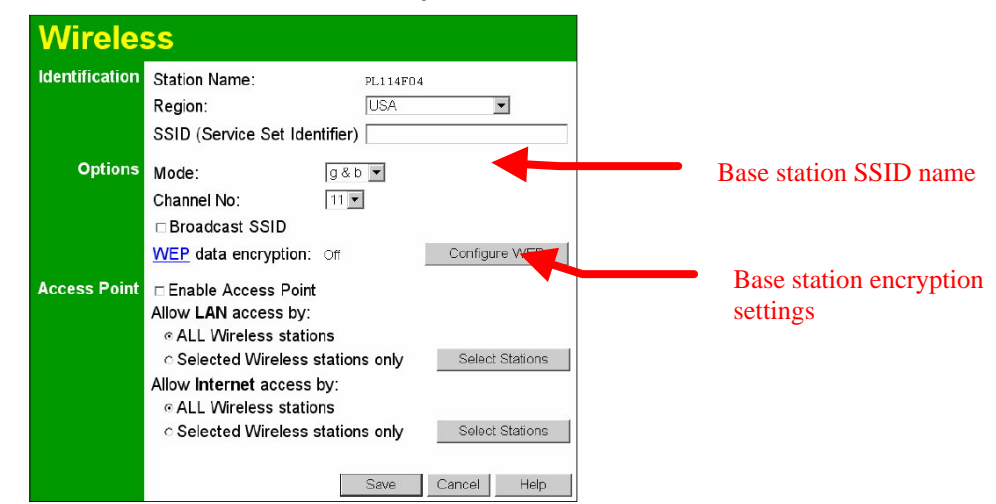

#### **WEP Encryption: WEP encryption function**

When the base station (AP) which you want to access has enabled the encryption function, you need to acquire the following information by accessing its encryption settings. You can use a computer equipped with wireless networking function to view the available wireless networks from the Windows system.

- ① Encryption mode (64Bit or 128Bit)
- ② Authentication type
- ③ Group (KEY1, KEY2, KEY3, KEY4)

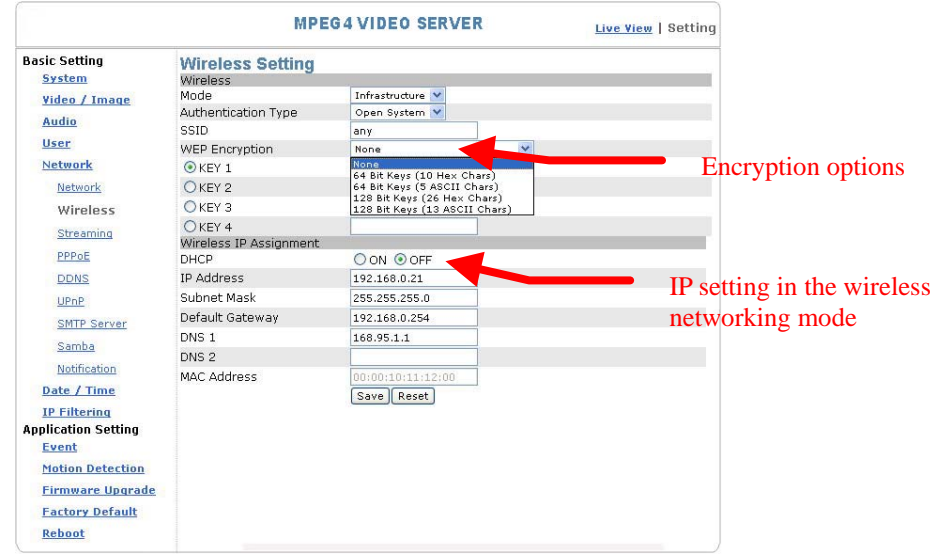

Then change the settings on the wireless networking setting page to make them conform to the settings of the base station.

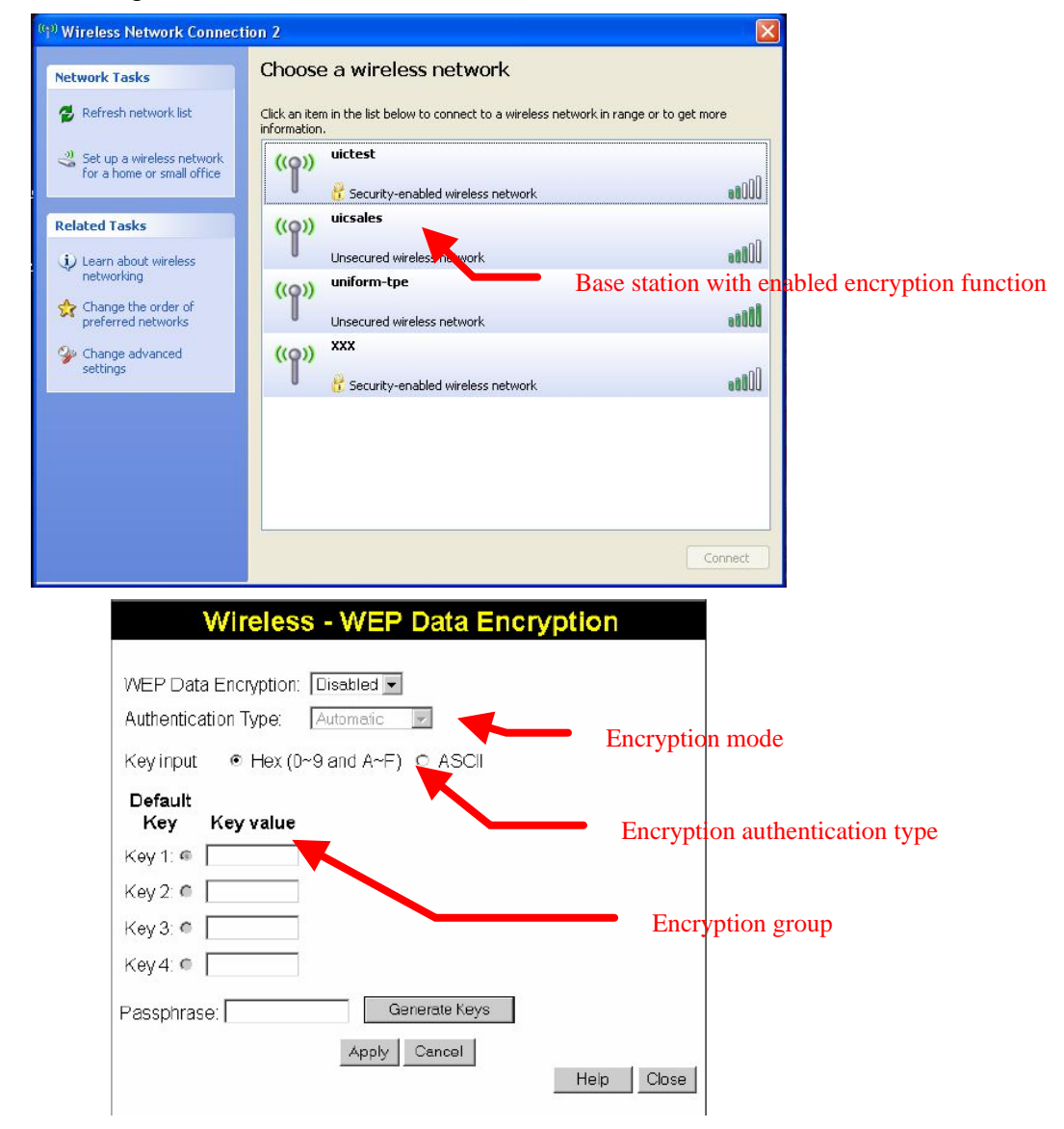

WEP security mode: Select an encryption mode from the list. The format is "None" by default, indicating that the security function is disabled.

Authentication mode: One of the following authentication modes is required when you select a WEP encryption mode from the security list.

- 1. 64 Bit (10 Hex chars)
- 2. 64 Bit (5 ASCII chars)
- 3. 128 Bit (26 Hex chars)
- 4. 128 Bit (26 ASCII chars)

WEP key password encryption mode:

You can set up 64 Bit or 128 Bit WEP key password encryption mode. A set of 64 Bit encryptions is equivalent to 10 sets of hexadecimal digits or 5 sets of ASCII characters. A set of 128 Bit encryptions is equivalent to 26 sets of hexadecimal digits or 13 sets of ASCII characters.

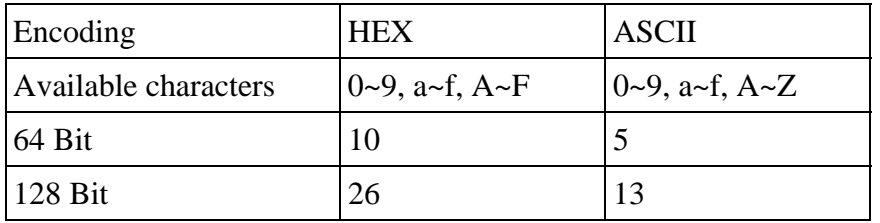

Ex.: Wireless mode setting (applicable to most situations) Selection:

- 1. Mode: Select Infrastructure to connect the product to a wireless base station.
- 2. Authentication Type: Select Shared Key.
- 3. SSID: Enter the server name of the base station.
- 4. WEP Encryption: Select the encrypted key that is the same as the base station.
- 5. KEY: Select a group that is the same as the wireless base station. You must select KEY1 for base stations that only have a set of keys.
- 6. DHCP ON/OFF: DHCP ON is recommended.
- 7. Save the settings.
- 8. Restart the equipment.

#### ■ Basic Setting > Network > Wireless > Wireless IP Assignment (IP setting in **the wireless networking mode)**

#### **DHCP setting:**

DHCP (Dynamic Host Configuration Protocol) is a protocol that enables automatic assignment of TCP/IP information to the client. Each DHCP client connects to the DHCP server to access its network setting information, including IP address, gateway, and DNS server.

The IP address of the product is 192.168.0.20 by default when DHCP is "OFF". When you select "DHCP ON" and access the DHCP network environment, the product will automatically send a DHCP packet to request an IP address. This IP address is assigned automatically from the DHCP server on the network. No additional settings are required for this page unless you need to change the network configuration. The DHCP status of the product is "OFF" by default.

#### **Other settings:**

For IP address, Subnet mask, Default gateway, DNS 1, and DNS 2, the DHCP server will assign these values automatically when DHCP is in "ON" status; otherwise, you need to key in the values manually.

### **Basic Setting > Network > Streaming (streaming setting)**

Setting of the video steaming port (HTTP and factory default are recommended)

- 1. HTTP: Port 80 can pass through most firewalls. Video streams are transmitted through HTTP Port (80 by default) to ensure passage through firewalls.
- 2. RTSP: Port 554 uses a fixed port (i.e. TCP) or can be defined by users to ensure reliable data transmission. Video streams are transmitted through RTSP Port (554 by default) to avoid video fragment or mosaics due to poor transmission quality.
- 3. RTP: Port 50000 to 60000 are UDP ports and can be defined by users. They provide the fastest but also most unreliable transmission service. Video streams are transmitted through UDP Port (50000~60000 by default) to ensure the fastest image transmission. However, video fragment or mosaics may occur due to poor transmission quality.

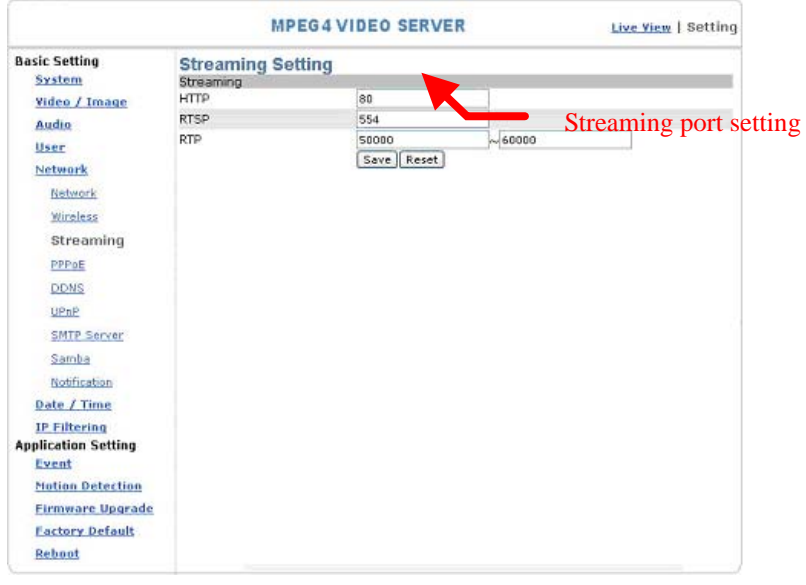

## **Basic Setting > Network > PPPoE (dial-up networking setting)**

PPPoE: Point-to-Point Protocol over Ethernet is a protocol that supports access to a high-speed wideband network using a PC and a wideband modem (such as xDSL, Cable, Wireless modem). The user need only to equip the PC with an Ethernet card and apply to an ISP (such as HiNet) and an ADSL provider (such as Chunghwa Telecom) for ADSL service to roam the Internet through ordinary twisted copper wires.

PPPoE: Point to Point Protocol over Ethernet is applicable to networking via a xDSL or cable modem. PPPoE setting must be executed in the LAN environment for your PC to connect to ADSL. Follow the steps below to complete the setting:

- 1. Dial: You can select whether or not to dial when you boot the machine.
- 2. Use DHCP or fixed IP for connection to the LAN environment. Key in the IP address of the product and enter "PPPoE Setting" following the route Setting  $\rightarrow$  Basic Setting  $\rightarrow$  Network $\rightarrow$  PPPoE.
- 3. Key in the xDSL "Username" and "Password" acquired from your ISP. Click Save to confirm the setting.
- 4. Where the ADSL modem and the product is connected via a switch-hub, you can press "Reboot" or restart the machine manually to try PPPoE dialing when the setting of the product has been completed.
- 5. To observe the new IP address acquired when PPPoE dialing has been executed successfully, follow the route Setting  $\rightarrow$  Basic Setting  $\rightarrow$ Network $\rightarrow$ Notification for the IP information. You can acquire the new IP address via SMTP, FTP, and HTTP. Refer to the "Notification Setting" page for more information.

**Note: You can use the DDNS function to access the product. Refer to the "DDNS Setting" page for more information.** 

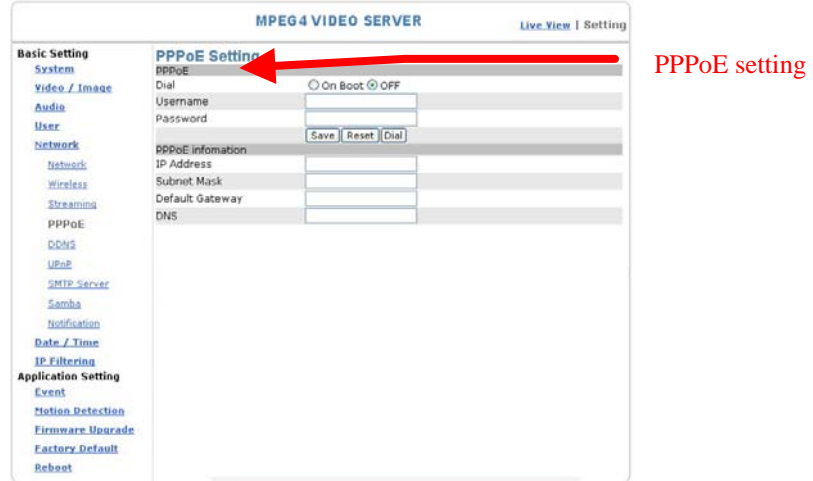

#### **Basic Setting > Network > PPPoE > PPPoE**

Dial: You can select whether or not to dial when you boot the machine (On Boot or Off).

Username: Enter the username provided by your ISP. Password: Enter the password.

#### ■ Basic Setting > Network > PPPoE > PPPoE Information

IP Address: The IP address acquired when dialing has been executed successfully.

Subnet Mask: The subnet mask information acquired when dialing has been executed successfully.

Default Gateway: The gateway information acquired when dialing has been executed successfully.

DNS: The ISP domain name acquired when dialing has been executed successfully.

## **Basic Setting > Network > DDNS (Dynamic Domain Name Server Setting)**

The IP address (Ex. 210.168.0.22) is like a telephone number, while the website address is like a name in an address book. The DDNS allows the user to access the website by entering the name of the website without memorizing a bunch of cold numbers.

When you apply for an Internet service, you will have at least one IP address from your ISP which is either fixed or dynamic. Most of the ADSL service providers will give you a dynamic IP for ADSL environments which means your IP address will constantly change each time you connect to the Internet. As a result, users from WAN environments will have difficulty finding the correct IP address. The DDNS (Dynamic DNS service) is created for exactly this kind of moment. By updating your WAN IP address each time you connect to the Internet, the DDNS helps you locate your website and access your website easily. You can find a lot of free DDNS service providers on the Internet, such as www.no-ip.com and [www.DynDNS.org](http://www.dyndns.org/).

Some gateway-routers can directly communicate with DDNS. In this case, you may directly enter your DDNS account on the setting page in the Internet router, then the router will update your WAN IP status whenever it is changed and report to the DDNS. If your router does not support direct communication with the DDNS, you can download a small application program on the DDNS service page to help you update your WAN IP.

#### **Item Description:**

Active: enables/disables DDNS

DDNS Server: currently we only support [http://dyndns.org.](http://dyndns.org/) This is a free domain name server provided by DynDNS. You may log on this website for relevant information and apply for free domain names.

Username: your account for the domain name you applied for

Password: your password for the domain name you applied for

Domain Name: the domain name you applied for.

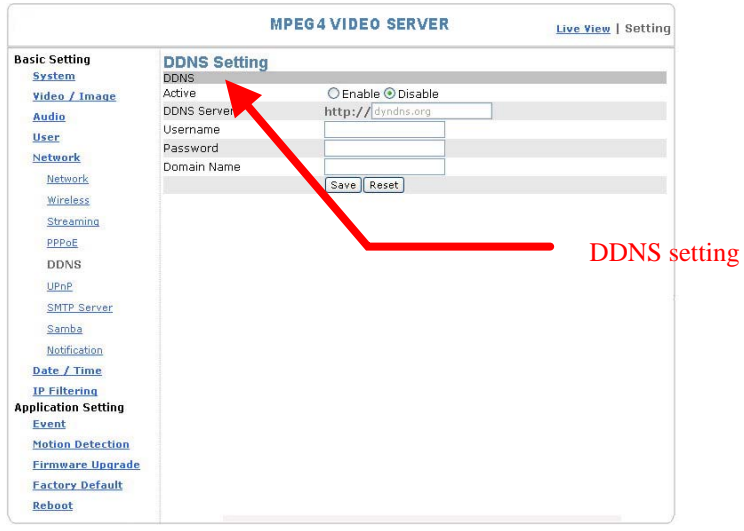

### **Basic Setting > Network > UPnP (Universal Plug and Play)**

If you connect your product to a router, IP allocator, or wireless AP, your product will possibly be blocked by the NAT and can't be located on the Internet. To penetrate the firewall, activate the supportive item- UPnP. The Link URL shows the external IP address and the port of the router. Enter the IP address in the Internet Explorer to penetrate the NAT.

#### ■ Basic Setting > Network > UPnP > UPnP Device

Active: yes (enable)/no (disable) Device Name: the name of the UPnP device

#### **Basic Setting > Network > UPnP > UPnP Traversal**

Active: yes (enable)/no (disable)

Port Range: the range of the usable ports, from 32768 to 65535 as default

Link URL: Uniform Resource Locator, the web address

Click "Save" to confirm when you finish.

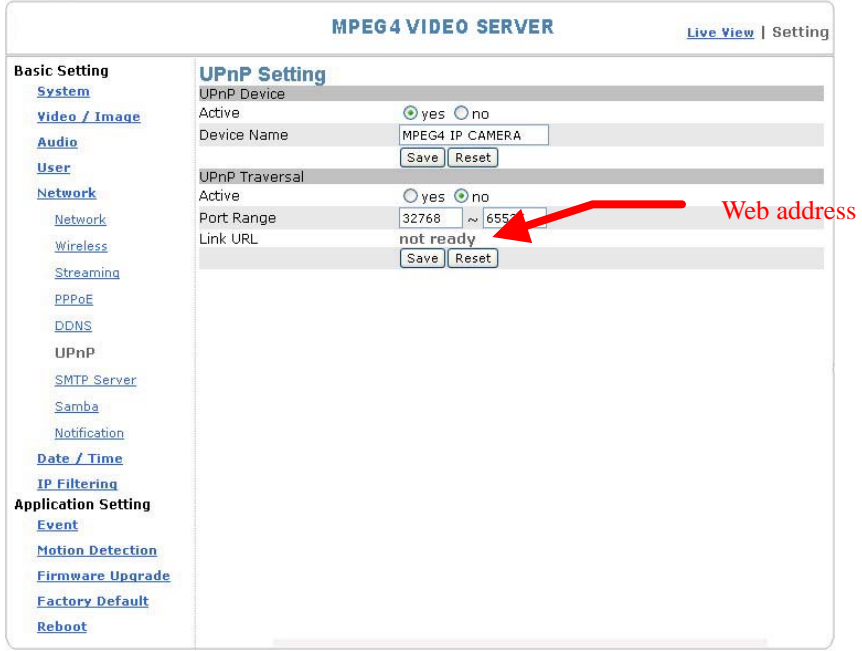

UPnP setting

#### **To activate the UPnP function in Windows OS:**

Ex: Windows XP:

1. Windows component installation.

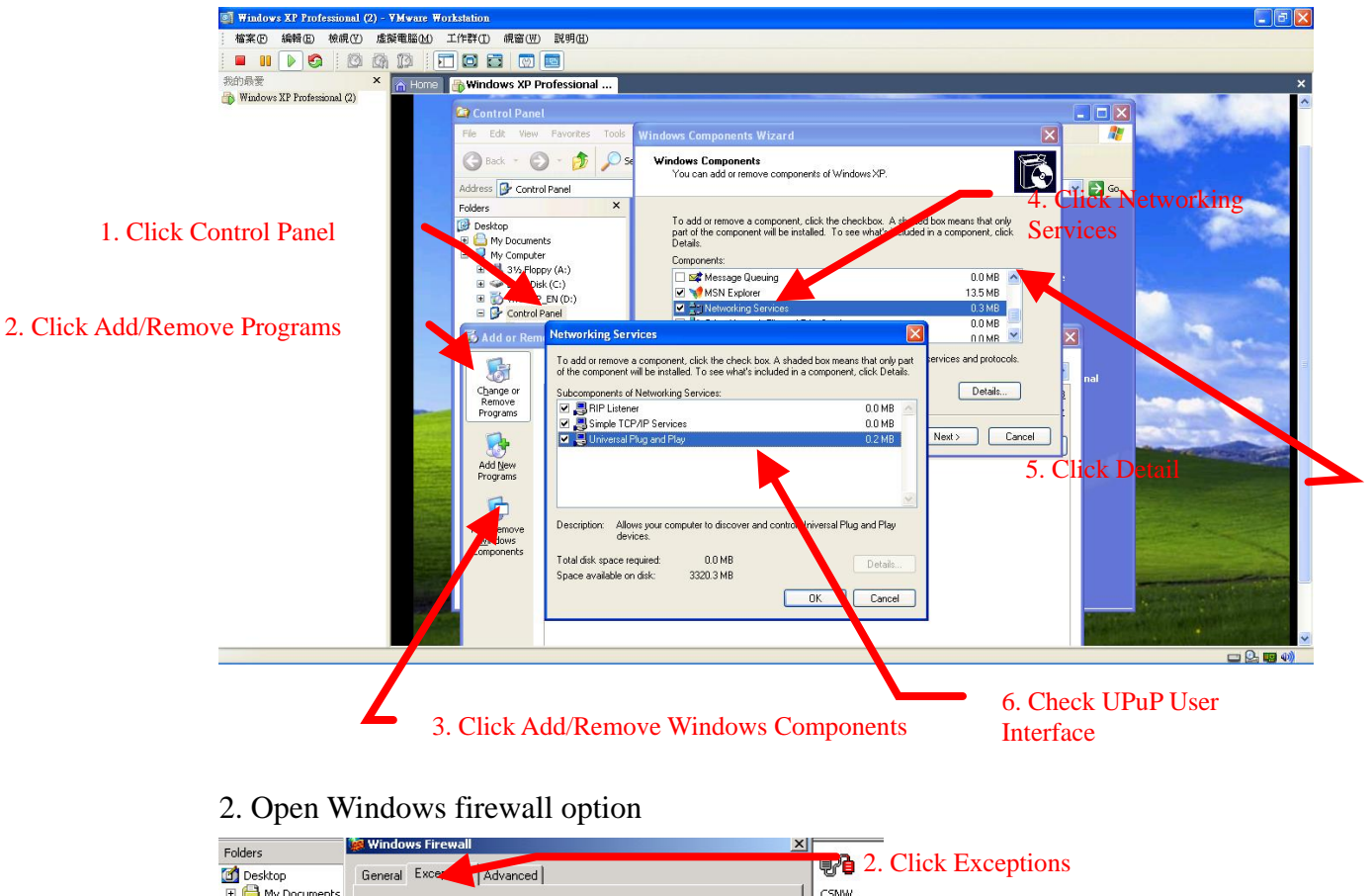

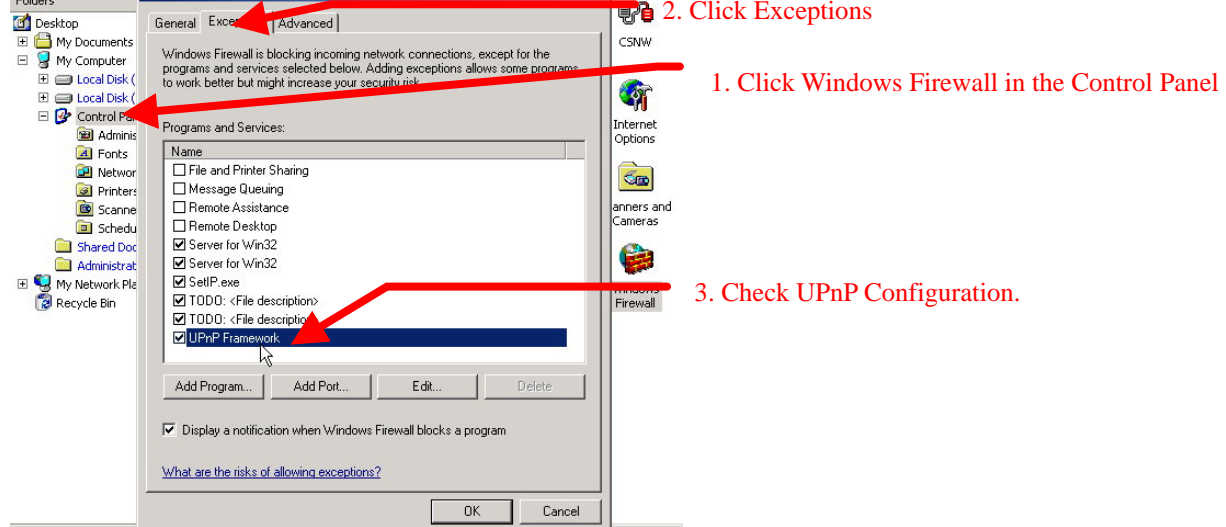

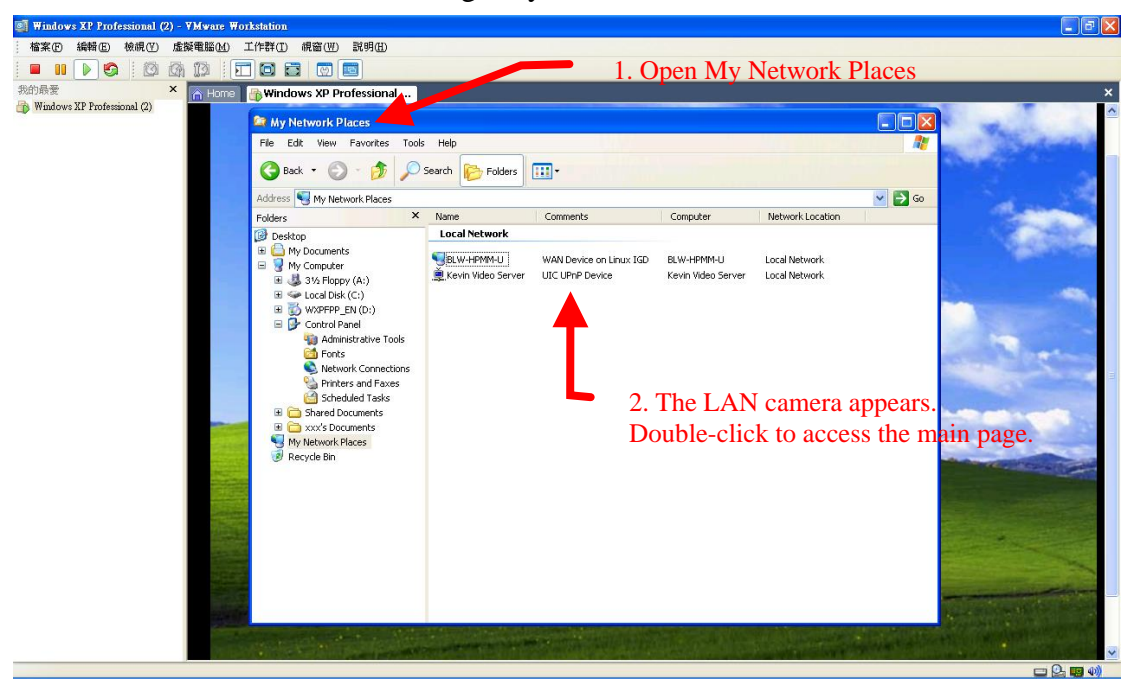

3. View the connection device using "My Network Places"

## **Basic Setting > Network > SMTP Server (mail server setting)**

This product is able to transmit images to a particular email address when a motion detection event occurs or a sensor is triggered. To use this function, a mail server setting for the product is required.

Enter the following information in sequential order to complete the setting:

- SMTP server: the SMTP server IP address.
- SMTP From: the email of the sender, i.e.  $xxx@xxx.com$
- z SMTP Authentication: enables/disables
- User name: the SMTP server username.
- Password: the password of the SMTP server.
- Select "SAVE" to save the setting.

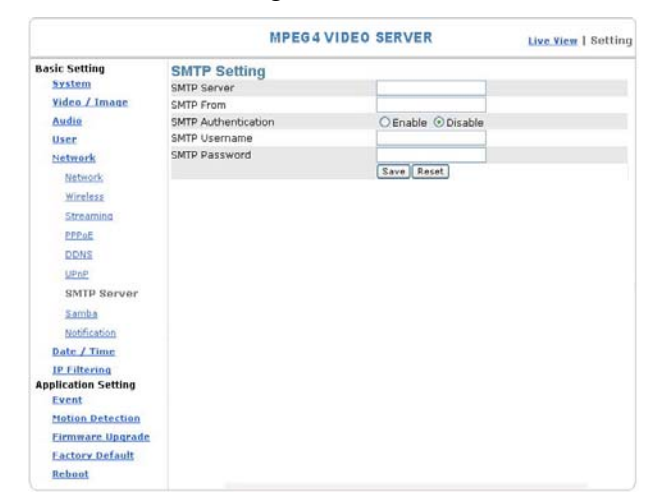

### **Basic Setting > Network > Samba**

This product is able to upload the snapshots to a specified shared folder when an event is triggered. To use this function, a Samba setting is required.

#### **Options:**

Active: Enable/Disable Samba Authentication: Enable/Disable Username: the username Password: the password Path: specify the IP address of the computer you want to share with and the file name, i.e. 192.168.0.X/xxx

Shared Folder Size (MB): the total capacity of the folder. Always remember to set the size of the folder to avoid exhaustion of disk capacity.

Max Record File Size (MB): the upper limit of the record file size. The size should not exceed the total capacity of the folder.

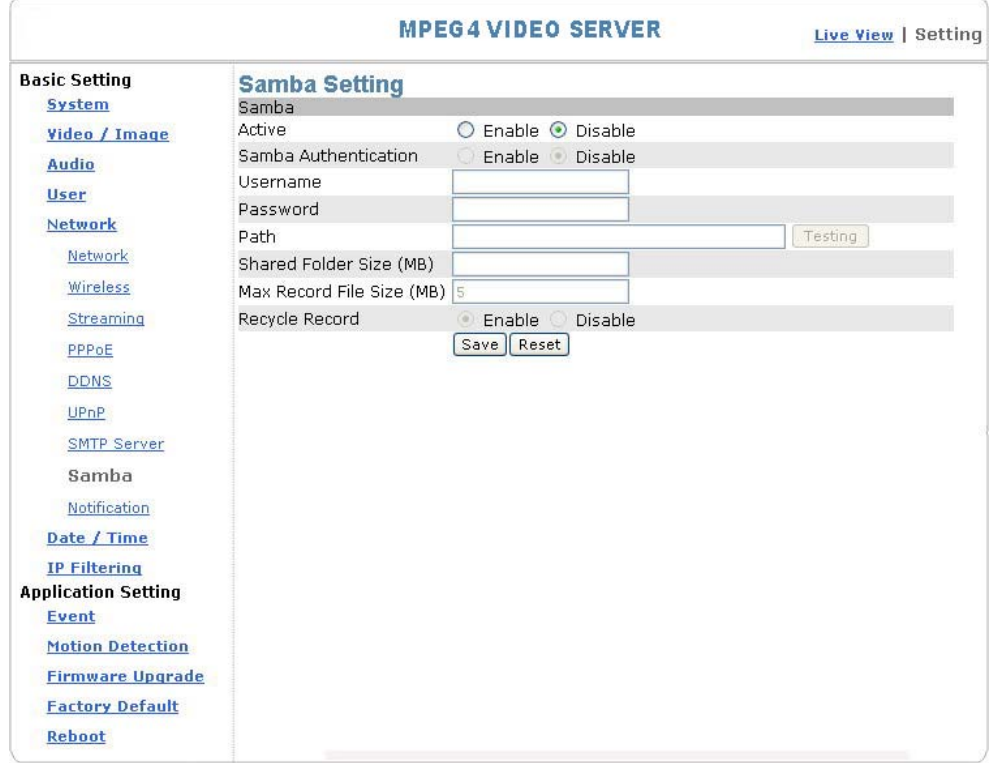

Samba setting

## **Basic Setting > Network > Notification Of IP Address Change (IP address change notice)**

This setting is not necessary for a fixed IP. For a dynamic IP, you need to update the IP address every time you connect to the Internet to access the product. This setting allows you to update the IP address by the automatic notification of IP address change. Choose one of the following three notice options to update the IP address:

- 1. Notification via SMTP mail server
- **Basic Setting > Network > Notification of IP Address Change > SMTP Notification**

SMTP Notification: notification via SMTP mail server

SMTP SendTo: the recipient, i.e. xxx@xxx.com

SMTP Subject: mail subject

Select Save to complete and activate your settings.

- 2. Notification via FTP server
- **Basic Setting > Network > Notification of IP Address Change > FTP Notification**

FTP Server: FTP Server name.

FTP Port: FTP port. The default setting is 21 (recommended).

FTP Upload path: the path to upload files.

FTP Login name: the name to log in the FTP.

FTP Login Password: the password to log in the FTP.

Select Save to complete and activate your settings.

3. Notification via HTTP server

### **Basic Setting > Network > Notification of IP Address Change > HTTP Notification**

Server: the address of the server, i.e. http://.

Port: the port to access HTTP. The default setting is 80 (recommended).

Parameter: the setting of the parameters, refer to the installation setting of your HTTP server.

Refer to the installation setting of your HTTP server for the setting of the parameters (such as Username, Password, and Proxy).

Select Save to complete and activate your settings.

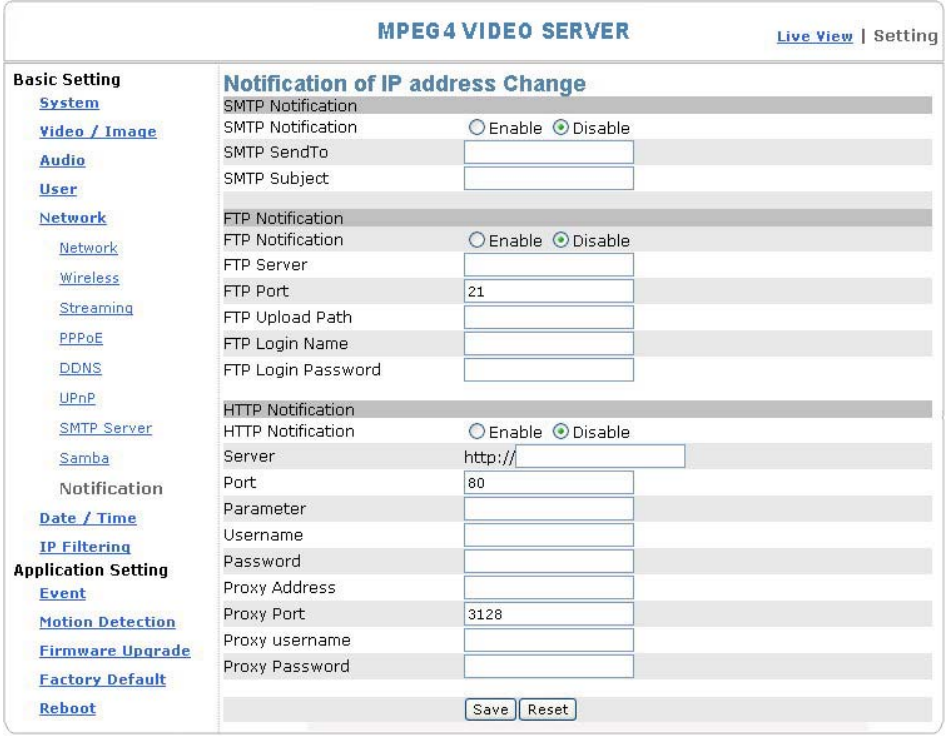

Notification setting

## Basic Setting > Date/Time (date/time setting)

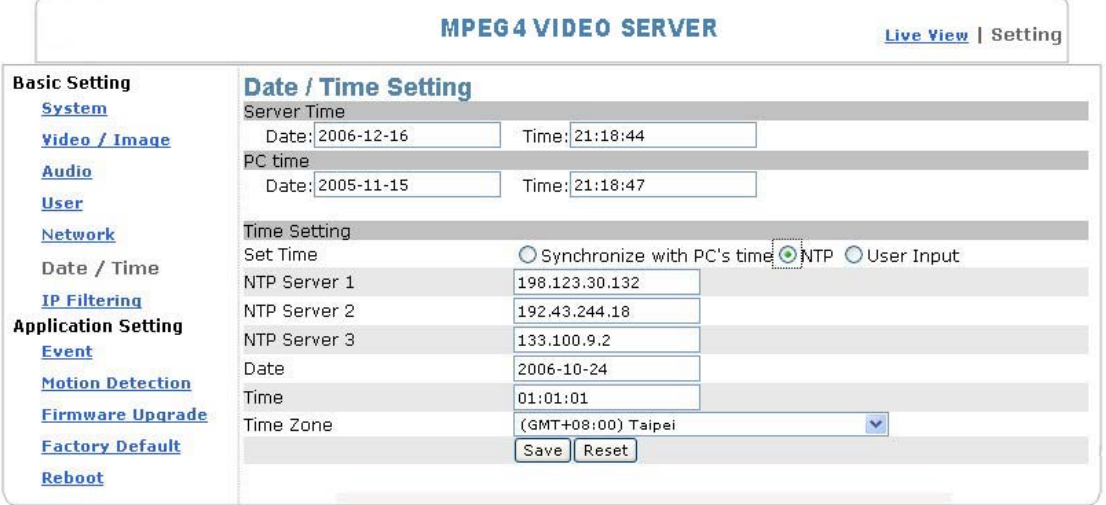

#### Date/Time setting

- Basic Setting > Date/Time > Server Time (the date/time of the server)
- Basic Setting > Date/Time > PC Time (the date/time of your PC)
- Basic Setting > Date/Time > Time Setting (date/time setting)

There are three ways to synchronize the time.

#### **1. Synchronize the time with PC's time:**

The preset method of time synchronization of the product time with your PC time.

- **2. Get Time from an NTP server: synchronize the time with the NTP (Network Time Protocol)** 
	- Click on the "NTP" Button
	- Enter the NTP server's IP address.
	- Press "SAVE" to activate it.

The product will update its time once obtaining the NTP time.

Note: The default NTP servers are:

- A. NTP Server 1: 198.123.30.132
- B. NTP Server 2: 192.43.244.18
- C. NTP Server 3: 133.100.9.2

#### **3. Change the time manually:**

- Click the "User Input".
- Select the format of date display, i.e. "yyyy/mm/dd" format.
- Select the format of date display, "hh:mm:ss" by 24 hours format.
- Select the time zone.
- Select "Adjust" to adjust time.

## Basic Setting > IP Filter

This function filters IP addresses and is able to allow or deny visits from particular addresses/target addresses.

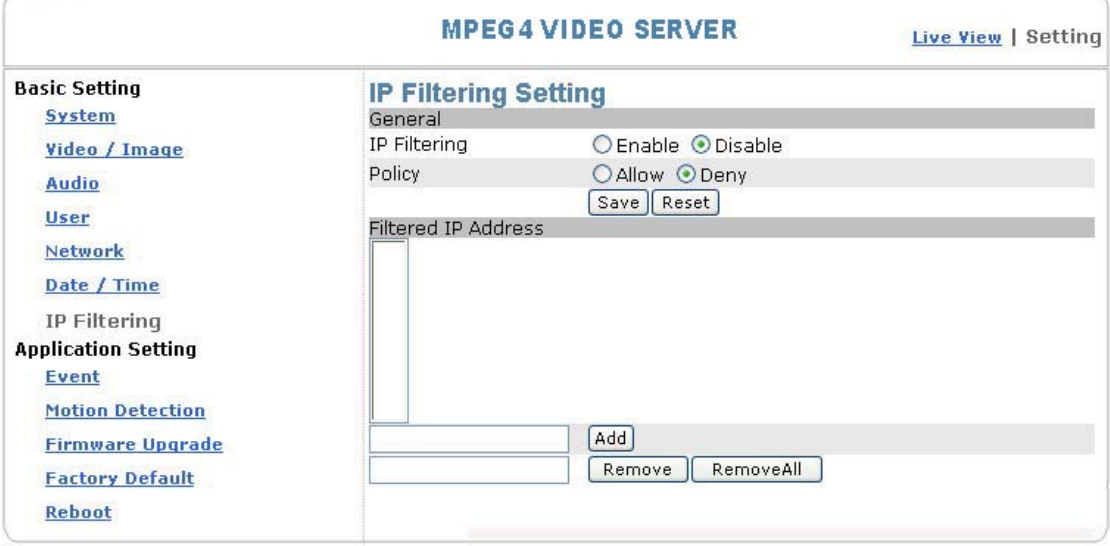

IP filter setting

## **Basic Setting > IP Filter > General**

IP Filtering: enables/disables the IP filter

Policy: allows/denies access

## **Basic Setting > IP Filter > Filter IP Address (Overview of the set IPs)**

Add: enter the IP address you want to allow or deny the access of in the front field.

Remove: removes a set IP addresses

Remove All: removes all the set IP address

#### **Special Attention**

Setting rules:

- 1. Actions that may cause a limited connection are to be denied.
- 2. Improper use of this function may cause disconnection from Internet. You might need to use hardware reset to reset to the factory default. Please refer to the "Factory Default" for details.

# **Application Settings**

## Application Setting > Event (event trigger setting page)

This product is equipped with intelligent security management functions. It ensures security monitoring by allowing user to define "trigger events" based on particular times and situations, and sets the product respond to the event.

## **Application Setting > Event > Event List (trigger event setting)**

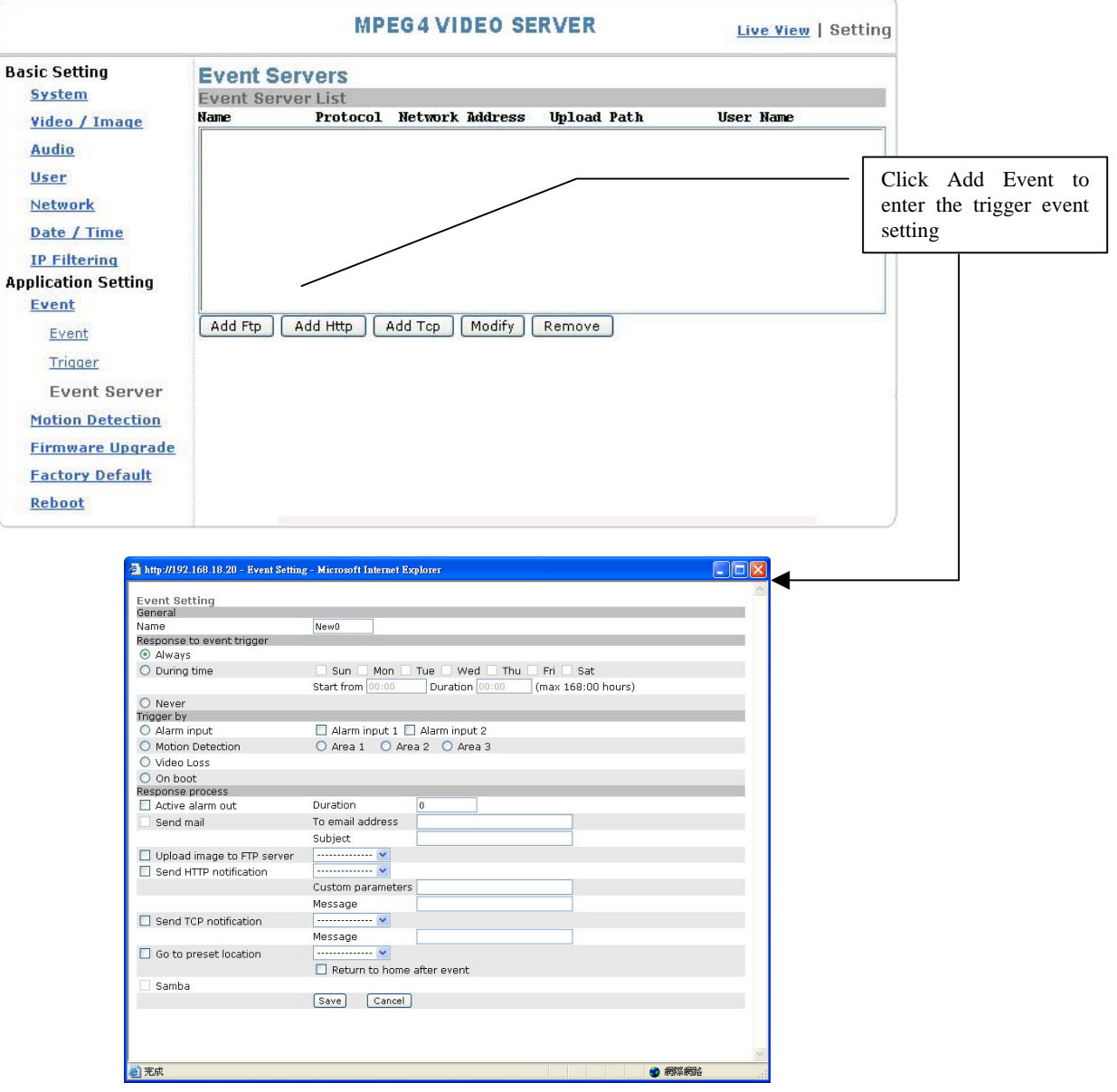

Add Event : Add Event setting page

#### **Options:**

- General:
	- Name: Name the trigger event here.
- Response to event trigger: the time setting of the trigger event

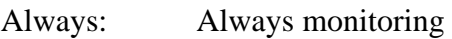

During time: Check the date you want to monitor (Sun~Sat) and the duration of monitoring here. For example, if you want to set the product to monitor from 7 pm after work to 7 am next morning from Monday to Friday, check the boxes from Monday to Friday, enter "19:00" in the "Start From" field, and enter "12:00" in the "Duration" field.

Never: Do not set the time.

- Trigger by: sources of trigger events (Note: You can only set one trigger event once.)
	- Alarm input: The alarm is triggered by the security equipment connected from the DI terminals behind the machine, such as door/window detectors, infrared sensors.
	- Motion Detection: The alarm is triggered when motion is detected. The product will send an alarm when any objects appear in the set detection area.
	- Video Loss: The alarm is triggered by video loss. The product will send an alarm when there is no video transmission due to product sabotage or other reasons.
	- On boot: The alarm is triggered by reboot. The product will send an alarm when the system is rebooted due to power shortage, sabotage, or other reasons.
- Response process: trigger event response (Note: Multiple selections are available)
	- Active alarm An event is detected by the security equipment connected from the out: DI terminal behind the machine, such as high-decibel alarms, light projectors. You can set the alarm duration in the "Duration" field.
	- Send mail: The alarm will be sent to you by email.
	- Send HTTP notification: The alarm will be sent to the HTTP server you specified. To use this function, set the coordinative HTTP server in the Event Server setting page in advance.
	- Send TCP notification: The alarm will be sent to the TCP Server you specified. To use this function, set the coordinative TCP server in the Event Server setting page in advance.
	- Go to preset location: The product will move to the location you specified when a trigger event occurs. To use this function, set the present location of the product in the main page in advance.

Return to home after The product will move back to the home position (center)

event:

Click Save to save and activate your settings when you completed setting.

#### Add Schedule: Add Schedule setting page

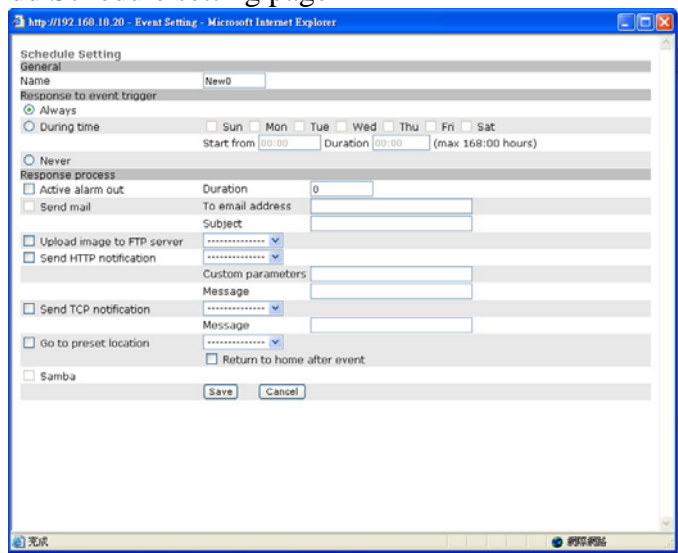

The Add Event setting page and the Add Schedule setting page are basically the same except that the Add Schedule setting page does not have the option "Trigger by" to indicate the sources of the trigger event.

Click Save to save and activate your settings when you complete setting.

Delete: delete the event cluster setting. Modify: modify the event cluster setting.

### **Application Setting > Event > Trigger (manual test of trigger response)**

Whenever the product detects abnormal events during the scheduled time, it will automatically respond by performing trigger response. There are 3 types of trigger responses: alarm sending, LED status indicator flash, and emailing the alarm or recorded image to the specified server. To use this function, enter the server information by accessing Application Setting  $>$  Event  $>$  Event Server. You may perform manual test as specified in this section once you complete the setting to ensure that all functions are working properly.

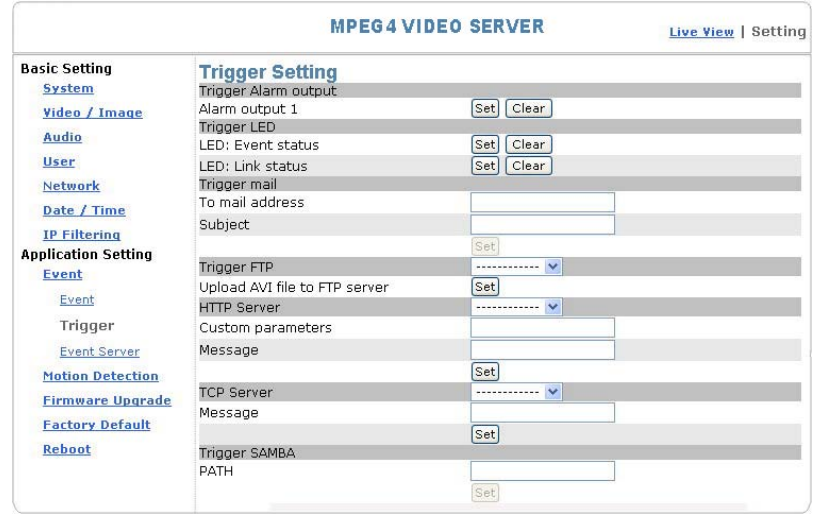

The default status of the digital input pin is set as "Normal Open", but users can change it to "Normal grounded" by setting the page "Setting->Application->Event->Trigger":

- 1. When alarm input is set to be "Normal Open", then the external device connected to alarm input pin should be in open status. So when the external device is triggered to close status, the alarm input pin will be triggered.
- 2. On the contrary, when alarm input pin is set to be "Normal Grounded"(see the figure below), then the external device connected to alarm input pin should be in close status. So when the external device is triggered to open status, the alarm input pin will be triggered.

**Note: It is recommended to set up the Trigger Setting page( Setting-> Application Setting-> Event-> Trigger) before install the hardware alarm I/O.!** 

#### **Trigger Alarm output: Alarm output**

Click "Set" to trigger the alarm. Click "Clear" to stop the alarm.

#### **Trigger LED: LED indicator display**

LED: Event status: click "Set" to turn on the LED event status indicator. Click "Clear" to turnoff the indicator.

LED: Link status : click "Set" to turn on the LED Link status indicator. Click "Clear" to turnoff the indicator.

#### **Trigger mail: Sending mail**

Click "Set" after you enter the email address and subject to test the integrity of the sent mail.

#### **Trigger FTP: Sending AVI file to FTP Server**

Upload AVI files to FTP server to test the file integrity.

#### **HTTP Server: Sending message to HTTP Server**

Upload message to HTTP server to test the message integrity. Enter the message in the "Message" field. You may go to Application Setting > Event > Event Server to make a complete custom parameters settings.

#### **TCP Server: Sending message to TCP Server**

Enter the message in the "Message" field.

#### **Trigger SAMBA: Sending message to Samba shared folder**

Path: Enter the path of the shared folder in your PC.

## **Application Setting > Event > Event Servers (setting for uploading trigger event file to the server)**

Here you can perform a complete setting for uploading files to the server. Please set servers (SMTP, FTP, SAMBA...etc) in the Event Server setting by the instructions below:

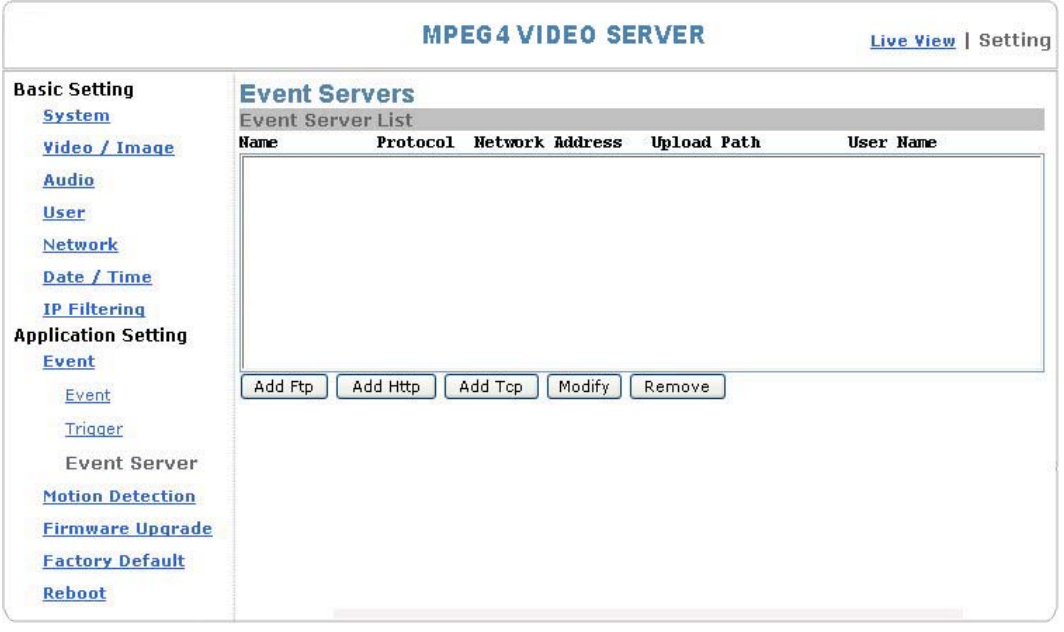

Click Add Ftp to go to the setting page and enter the information of the FTP server you specified.

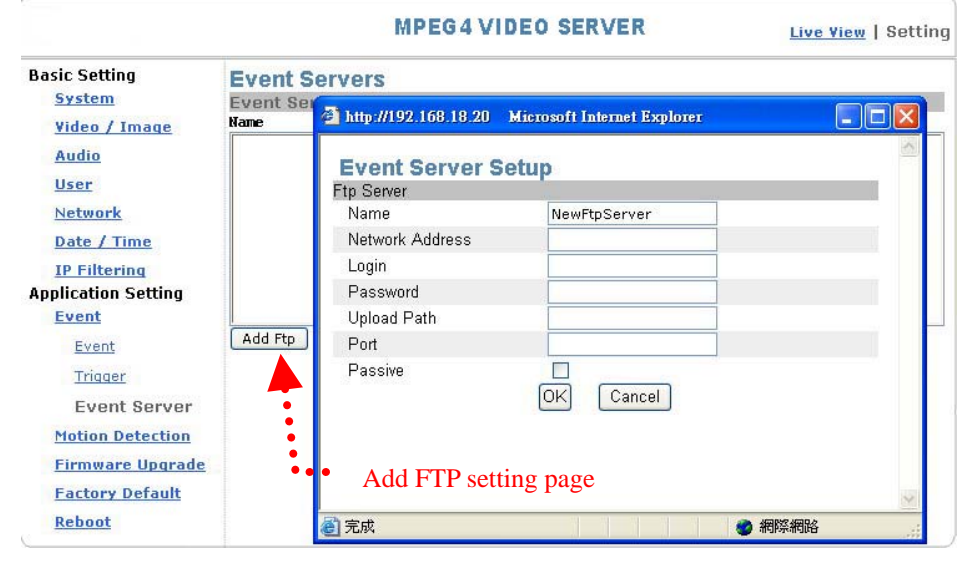

Name: the name of the FTP Network Address: IP address of the FTP Login: Log-in name Password: Log-in password Upload Path: Uploading path Port: Port Passive: Check to set the FTP status as passive Click Add Http to go to the setting page and enter the information of the HTTP server you specified.

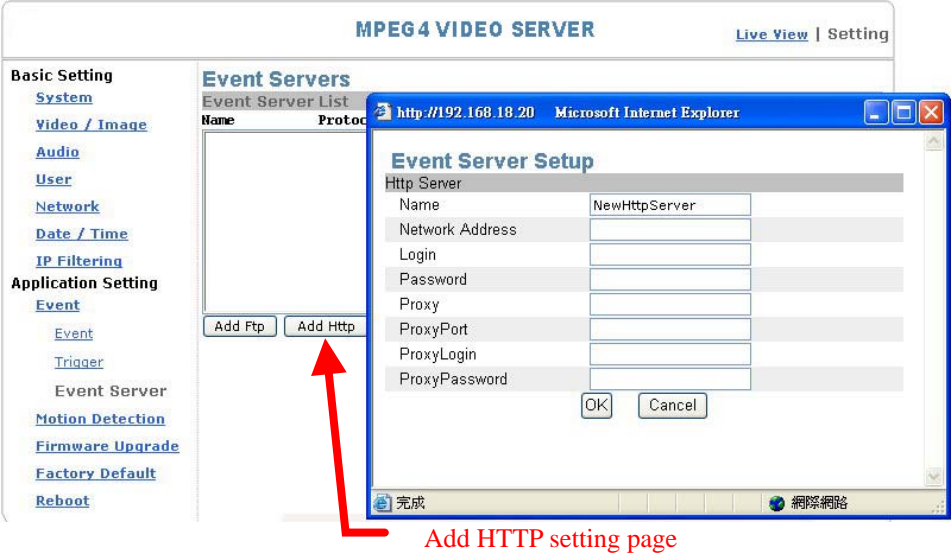

Name: HTTP name

Network Address: HTTP IP address Login: Log-in name Password: Log-in password Proxy: Proxy server name ProxyPort: Proxy server port ProxyLogin: Proxy server log-in name Proxy Password: Proxy server log-in password

Click Add Tcp to go to the setting page and enter the information of the TCP server you specified.

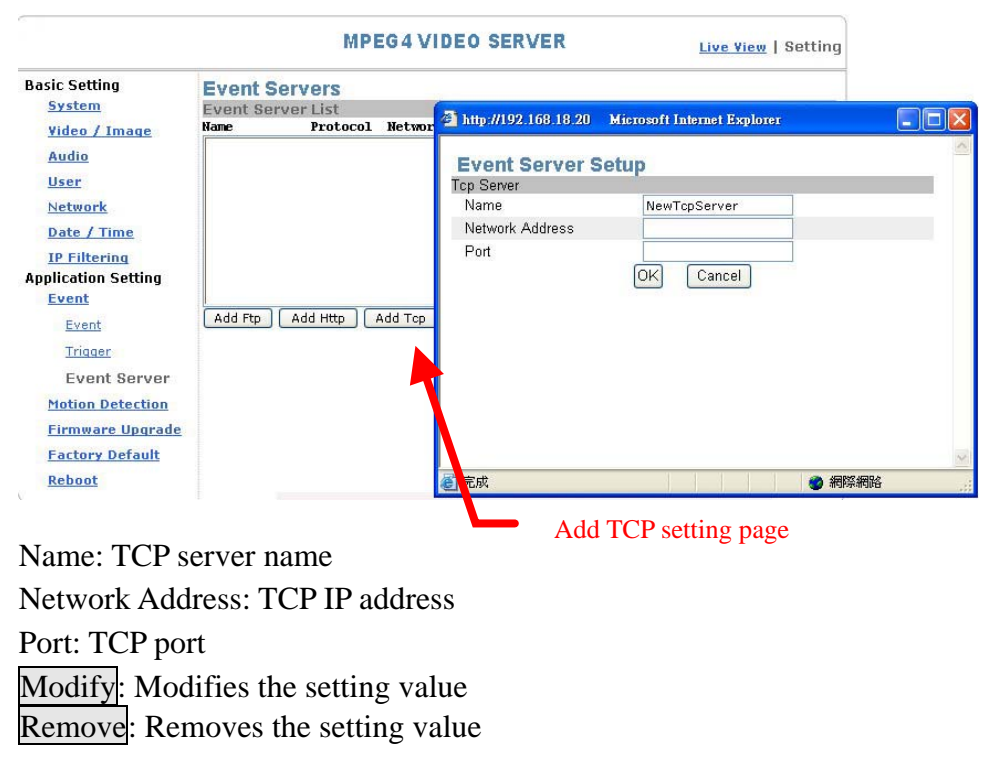

## Application Setting > Motion Detection

You can open the setting frame by clicking on the area to monitor. To move area to monitor, drag the area with your mouse; to adjust the size of the frame, drag the arrow to adjust after you move the mouse to the edge of the area and left-click; There are 3 frames available for setting. You may adjust the sensitivity of the area by entering the degree of sensitivity in the "Sensitive" field. "1" is least sensitive, "100" is extremely sensitive.

Select Save to complete and activate your settings.

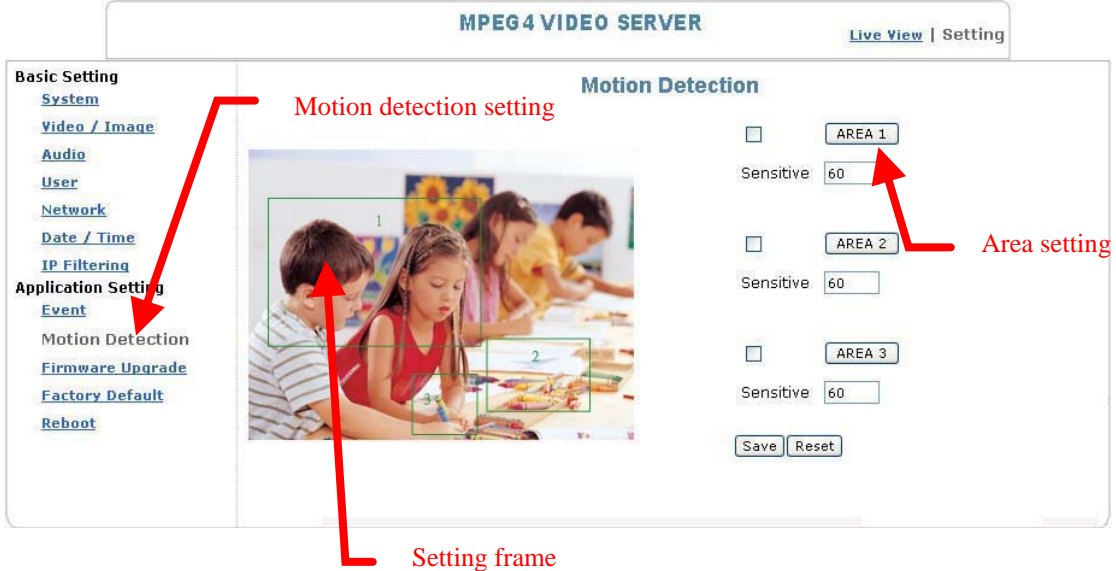

## Application Setting > Firmware upgrade

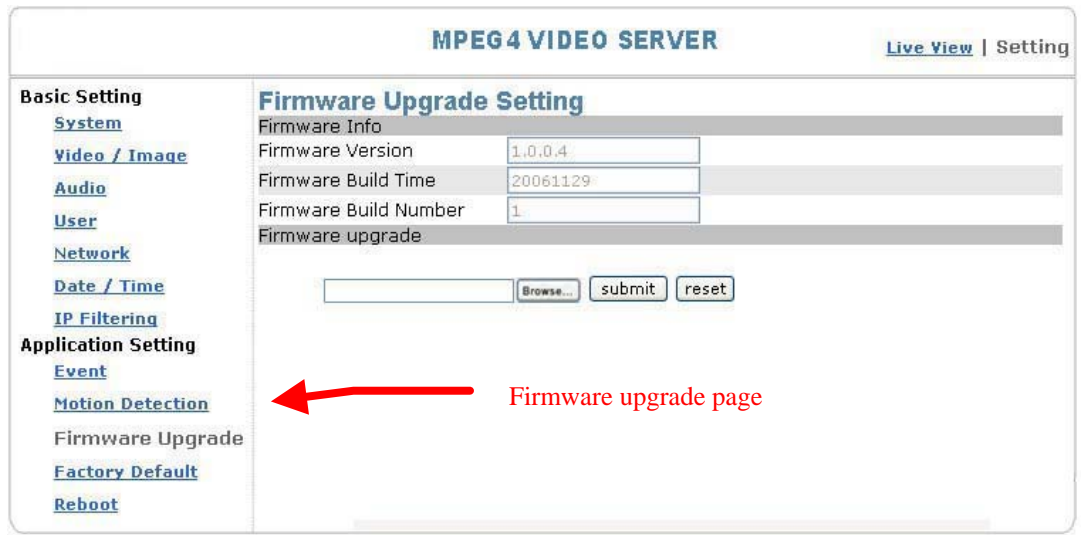

Contact your dealer for more information about firmware upgrade. The sales representative will transmit the latest version to you via e-mail. When you receive the firmware, decompress the file (**uImage.gz)** to your PC and follow the steps below to execute the upgrade.

#### **Important! Read Carefully!!**

- 1. Close all active applications on your PC.
- 2. Select "Firmware Upgrade"
- 3. The Firmware Upgrade Setting page appears.

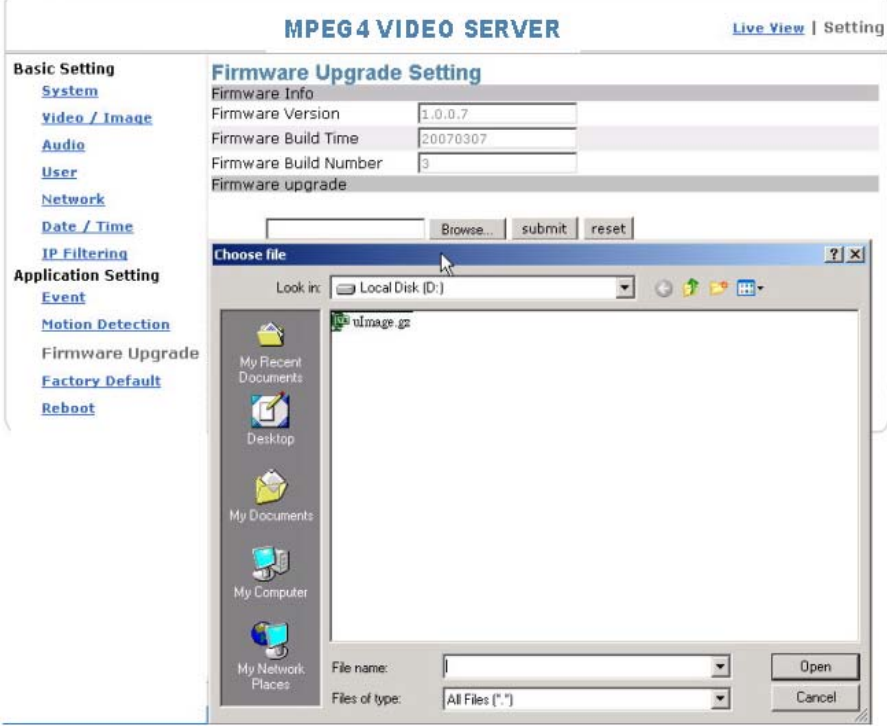

- 4. Click Browse... to select the location where the firmware file is stored.
- 5. Click submit.
- 6. The auto upgrade runs.

The Upgrade Status shows the progress of the upgrade.

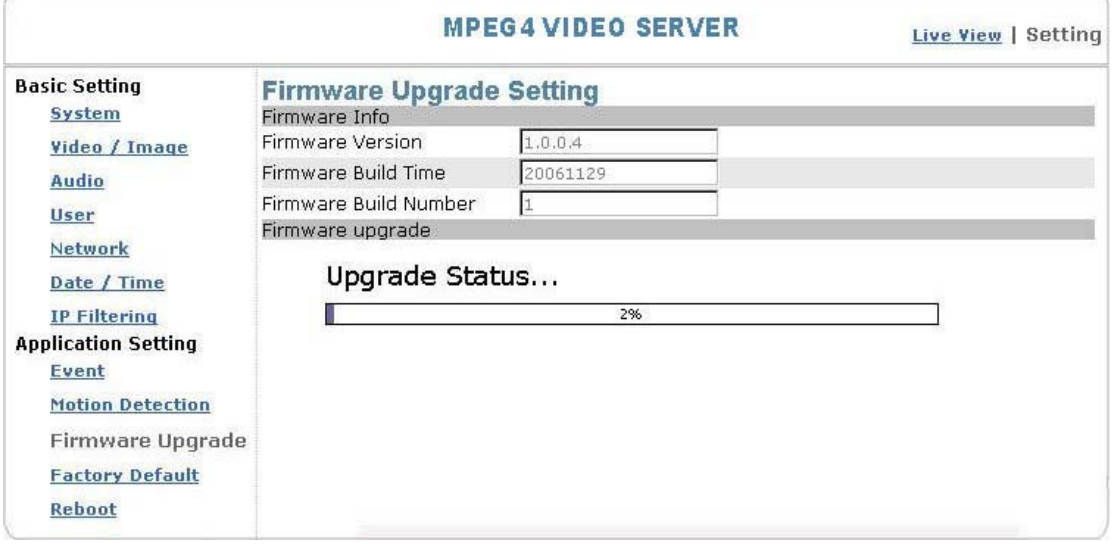

When the firmware upgrade has been completed, the machine reboots automatically. Reconnect to the server after 60 seconds.

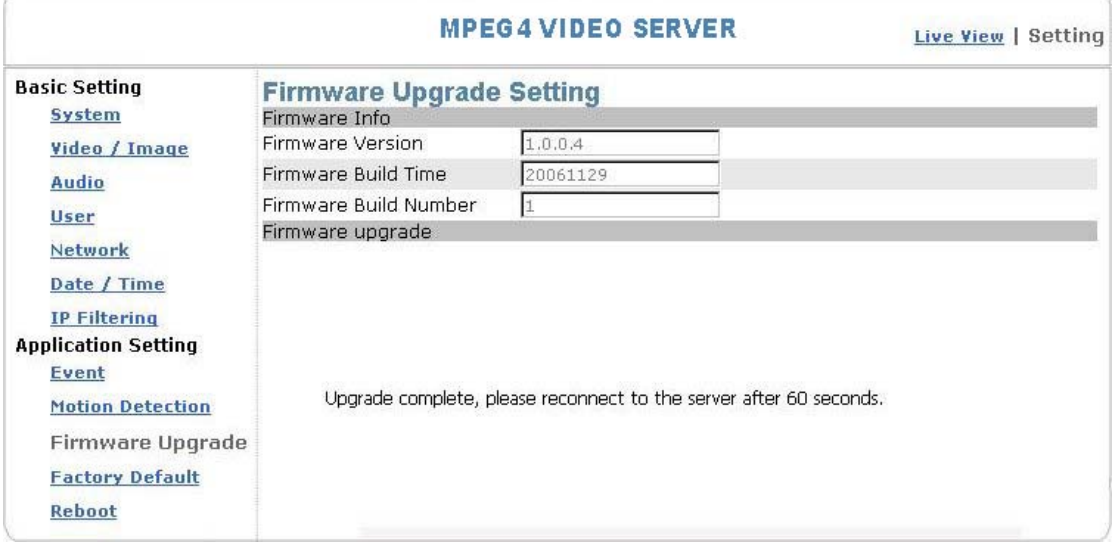

**Note:** The new firmware is burned into the Flash ROM during the upgrade, so you must take care during the process and make sure it is not interrupted during the operation. The system may be damaged seriously and need to be returned to the factory for repair if the power cable is removed or becomes loose during the upgrade. Firmware upgrading in a wireless network environment is not recommended because unstable packet transmission may bring about loss of data.

When the firmware upgrade has been completed, you don't need to restart the product manually. The product will reboot automatically after 60 seconds (Reboot OK). Then open the IE browser and key in the IP address (The original IP address remains undeleted).

## Application Setting > Factory Default

You can use this function to reset to factory default, but all changes, including the IP address, you have made are deleted.

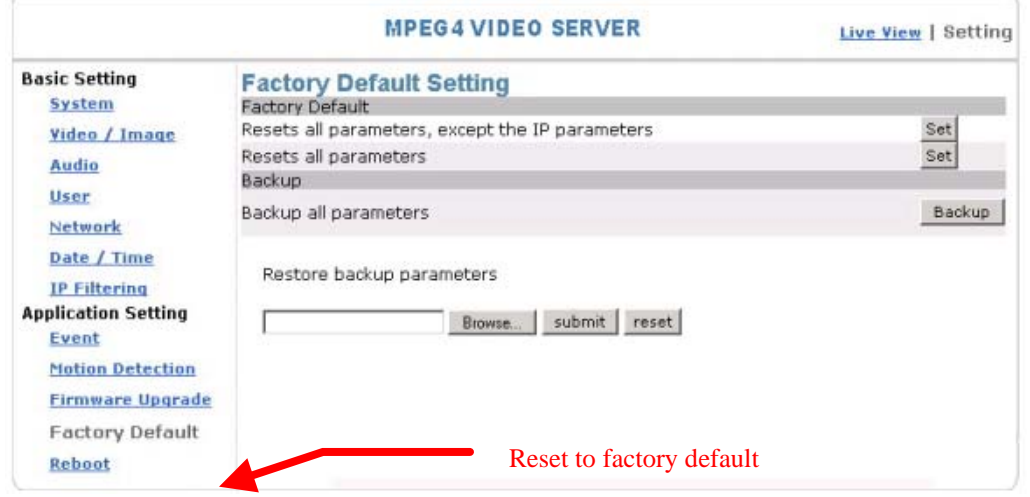

#### **Factory Default: Reset to factory default.**

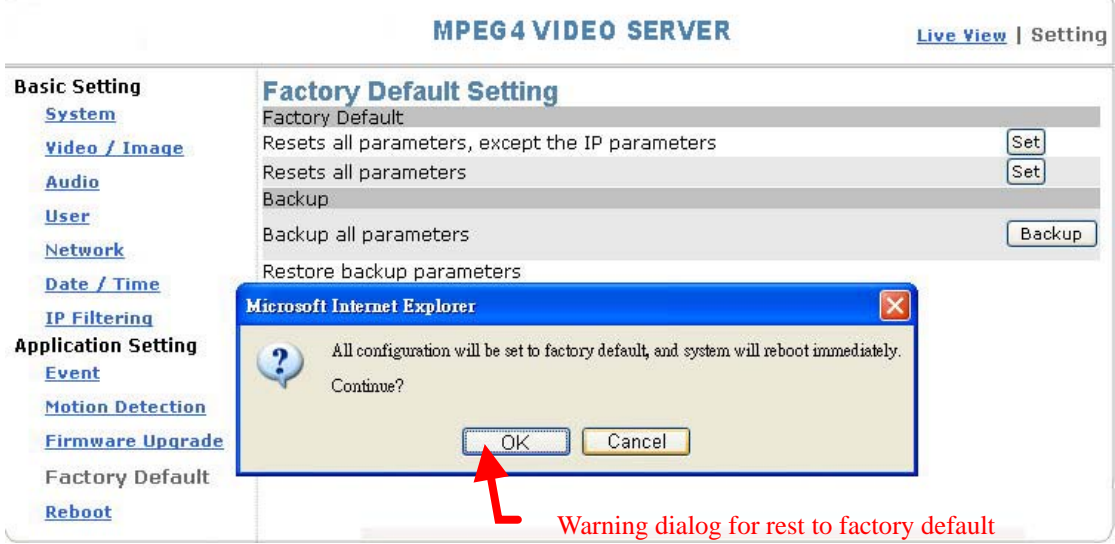

#### **Resets all parameters, except the IP parameters:**

You can use this function to reset to factory default. All changes you have made are deleted but the IP address and all settings relevant to networking remain valid, including cable and wireless network settings. Click Set to complete the reset.

#### **Resets all parameters:**

You can use this function to reset to factory default. All changes, including the IP address, you have made are deleted. Click Set and a warning window appears to ask if you really want to reset to factory default. Click "OK" to complete the reset.

#### **Backup: Data backup**

#### **Back all parameters:**

Back up all changes you have made. When you click Backup, a file download window appears. Back up the file named param.bin (**Attention: Don't change the file name; otherwise, the backup may fail.**)

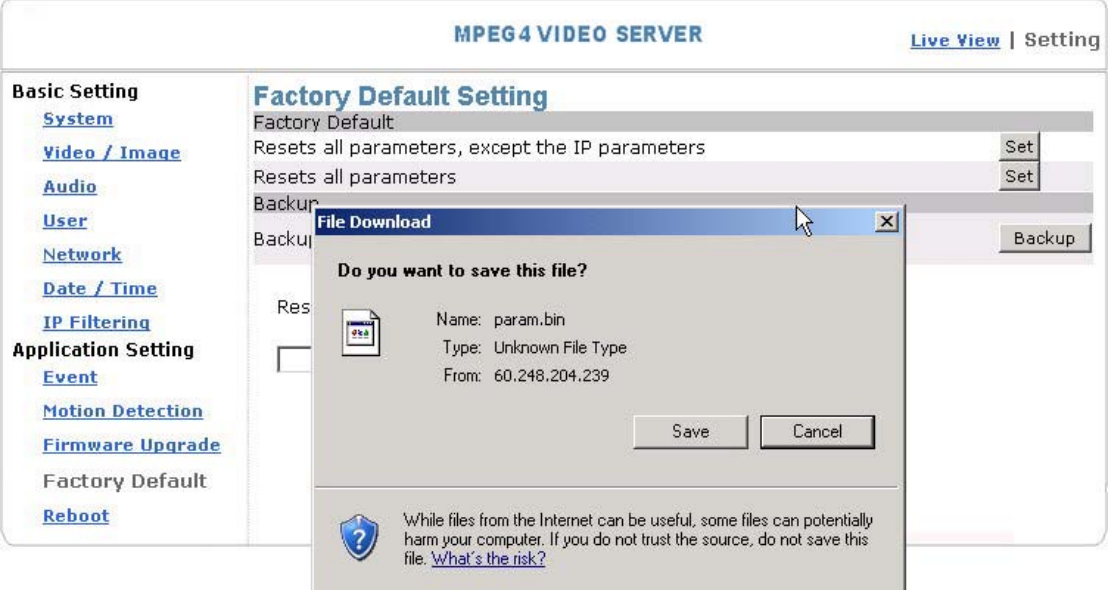

File backup

#### **Restore backup parameters:**

You can select this function to restore the changes you have made. To do this, click Browse... to select a backup file and click submit to confirm the restoration.

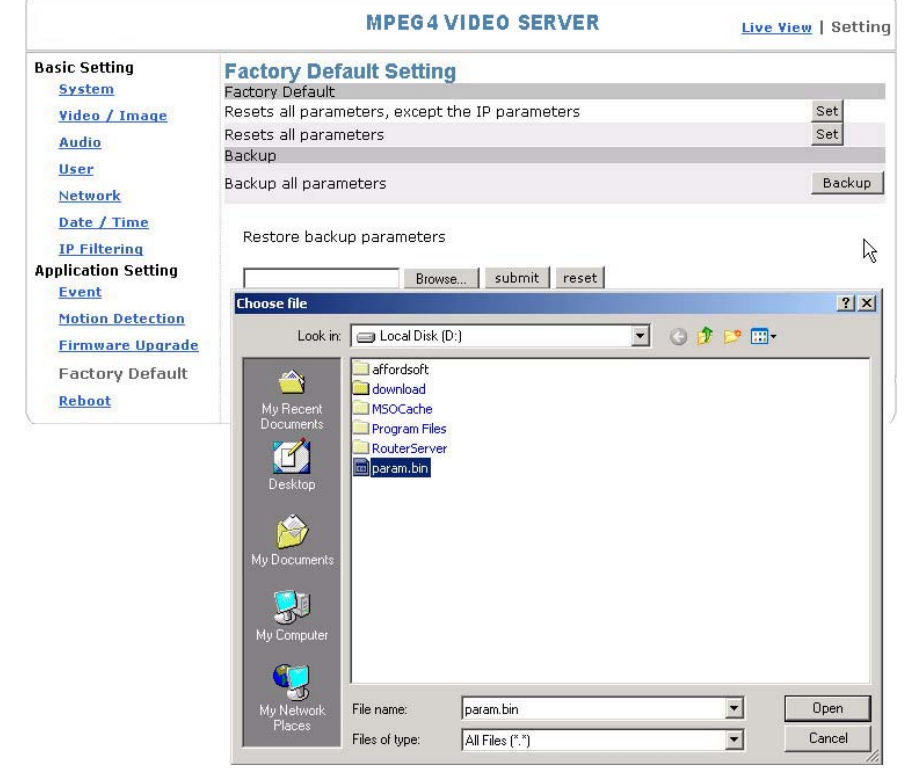

## Application Setting > Reboot

You can enable this function for the product to reboot automatically.**MPEG4 VIDEO SERVER Tive View | Setting** 

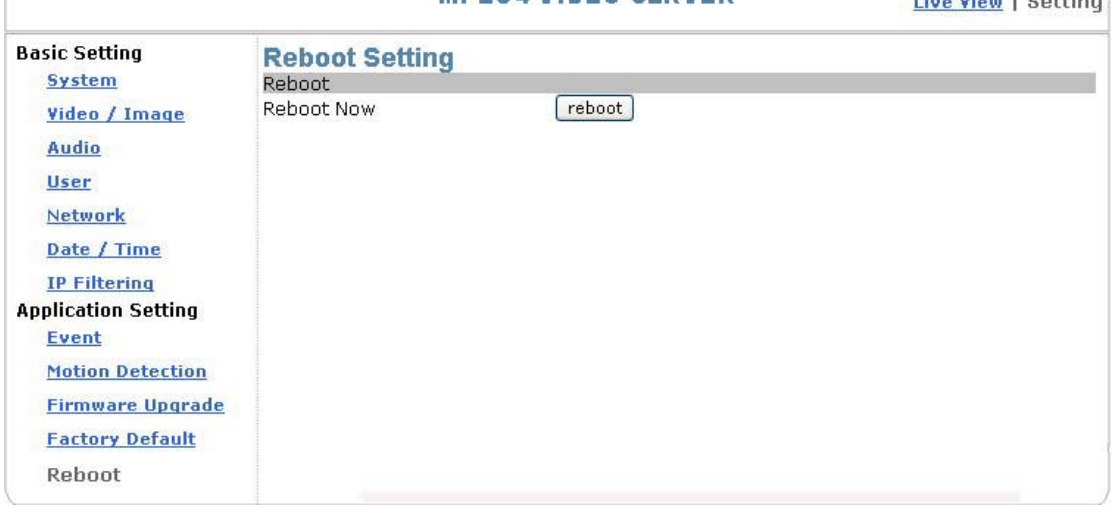

# **Attachment A: External Alarm**

In addition to the motion detection executed by the internal software application, the product can connect to external infrared detectors, beepers, and smoke detectors. For more information about these external devices, contact to your local retailer, dealer or installation service provider. This product provides a standard Alarm I/O for you.

This product is provided with 2 sets of digital inputs and 1 set of digital outputs. Pin 1 and Pin 2 of the terminal are used for external sensor 1, while Pin 2 and Pin 3 are used for external sensors 2. **Please DO NOT connect with any device providing power for these three Pins to avoid burning.** Pin 4, 5, and 6 are relays to control the normal open/normal close of external devices. These three Pins are relay output contains no power output.

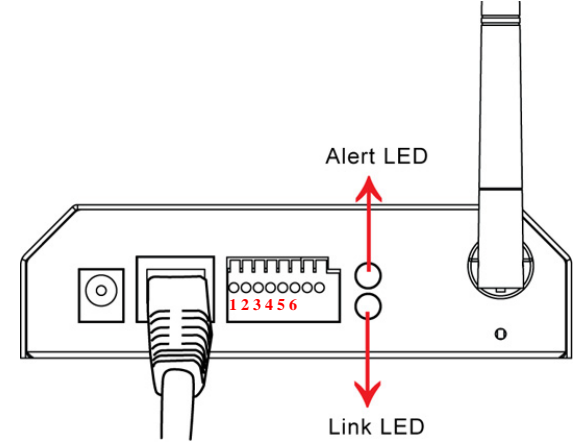

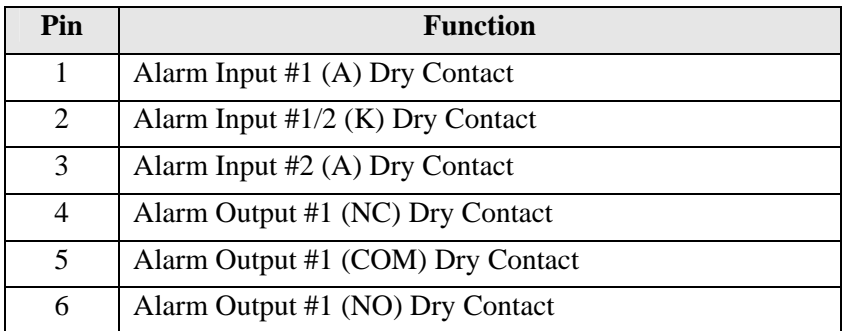

#### **External Alarm I/O Circuit Diagram**

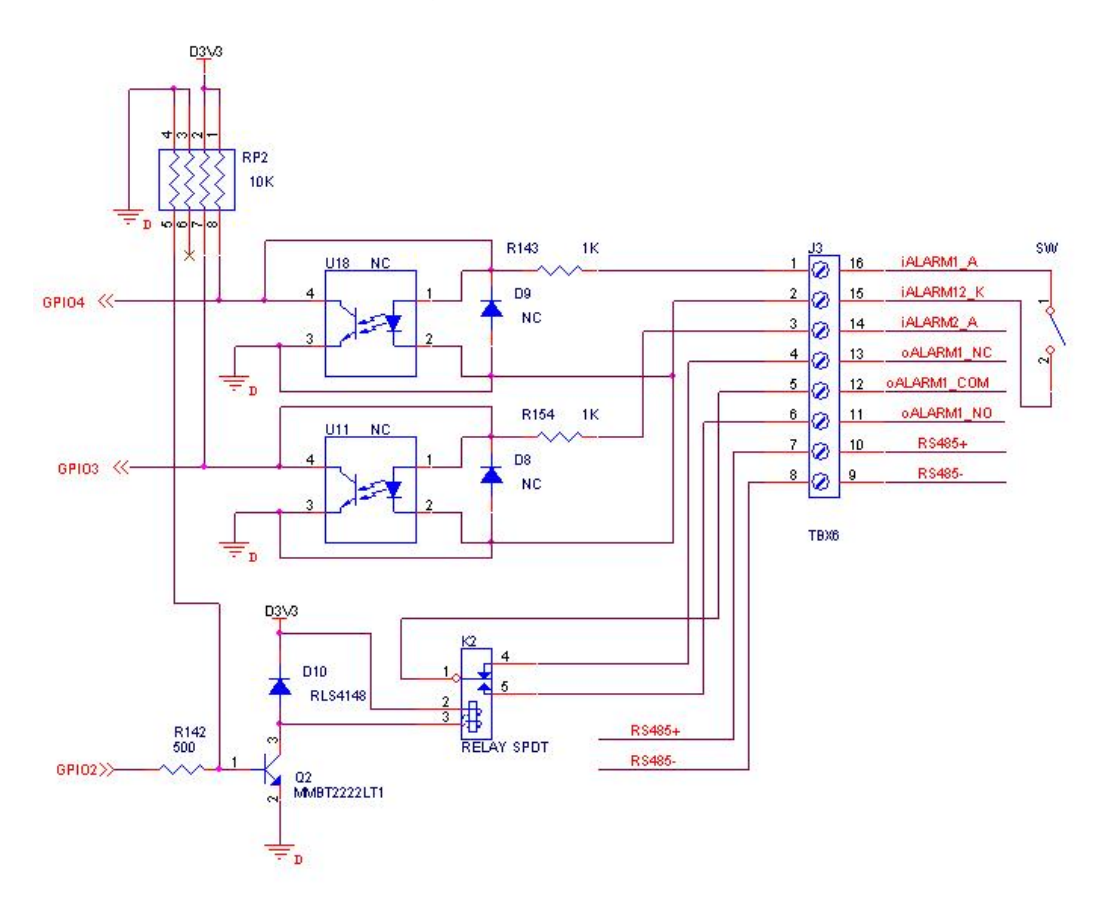

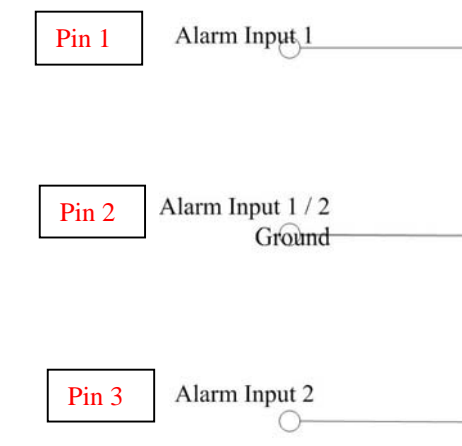

**Warning!** The alarm will be triggered when alarm pin 1 & 2 are formed as a short circuit. Please do not connect the electric voltage or current into alarm input pin for the electronic current might burn the product.

**Warning!** The alarm will be triggered when alarm pin 2 & 3 are formed as a short circuit. Please do not connect the electric voltage or current into alarm input pin for the electronic current might burn the product.

#### **Warning!**

- Where connecting of a low or high current loop to the external alarm input/output of the product is required, the wiring and connection shall be conducted by a qualified electrician. Incorrect wiring may bring about damage to the product fatal electric shock.
- Direct connection of the external alarm input/output terminal to high-current equipment is not allowed and a customized repeat circuit might be required (provided by the customer) for some cases to isolate the terminal and the high-current equipment. Where the voltage/current of an external device exceeds the loading capability (5V) of the Alarm I/O, the product would be damaged seriously.

# **Attachment B: Bandwidth Estimation**

Since the FPS is dependent on the bandwidth of the product, the relationship between the size of an image file and the bandwidth is always the major concern of the system construction engineer.

The table below shows the relation between the resolution and size of an MJPEG file in the NTSC system. Please note that the values in the table are for reference only, because the size of an image file is closely related to the complexity of the environment and the actual situation of the place being monitored.

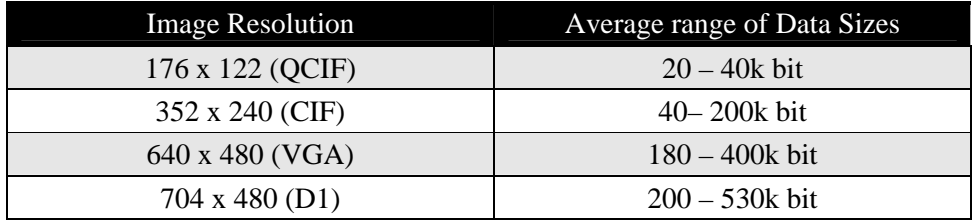

Ex.: The transmission speed on the Internet is 2fps under 352 x 240, i.e. 40k\*2=80k to 200\*2=400k per second. It is suggested to apply for 512K "upload" bandwidth.

- Note 1: What the product needs at the client end is the "upload" bandwidth. However, most ISPs in Taiwan provide download bandwidth that is wider than the upload bandwidth. Therefore, symmetrical bandwidth is a good choice for users who need wider upload bandwidth. Ex. download/upload = 521K/512K
- Note 2: 32 kbps to 64kbps are required for transmission of audio signals.

# **Attachment C: Troubleshooting and FAQs**

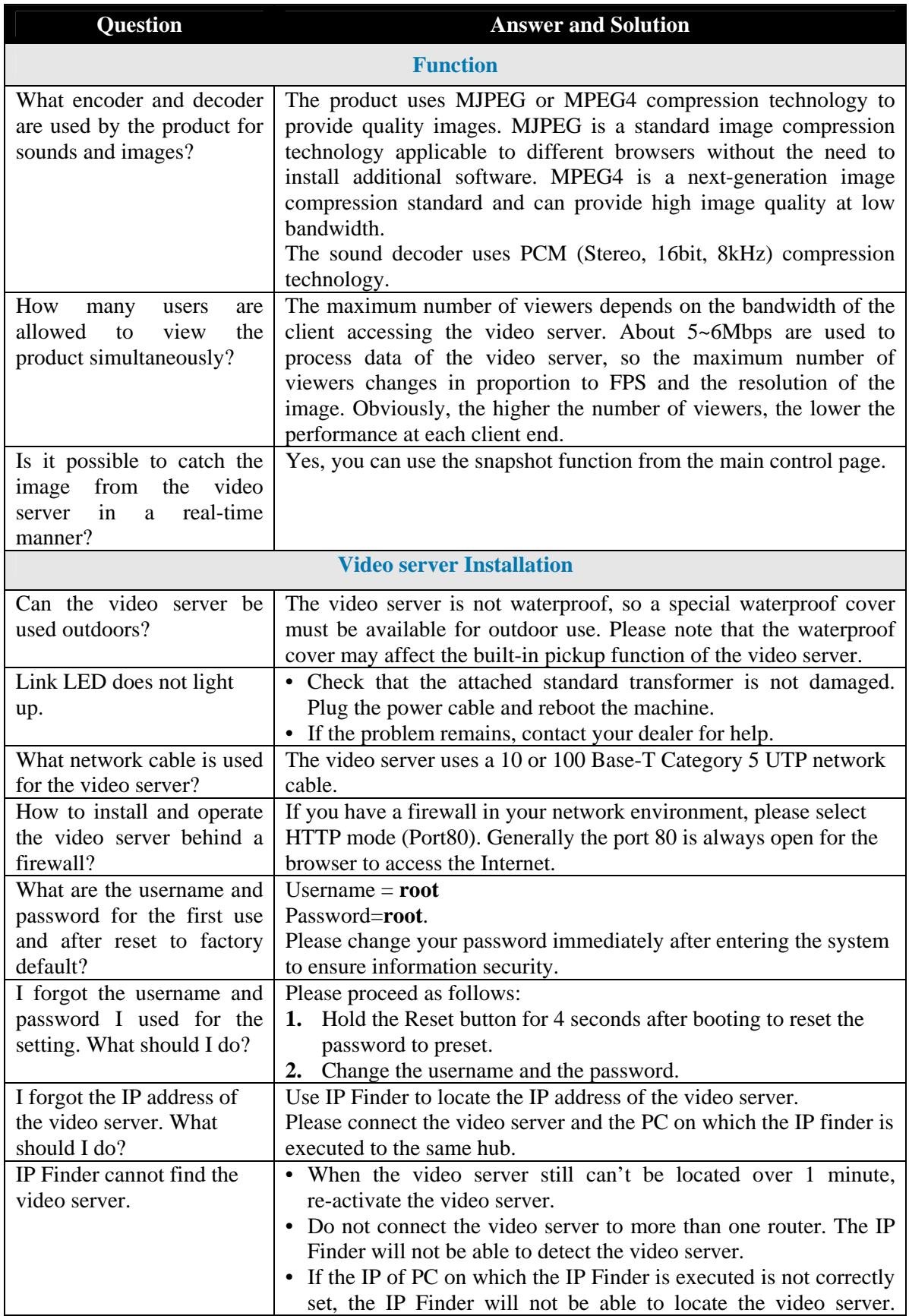
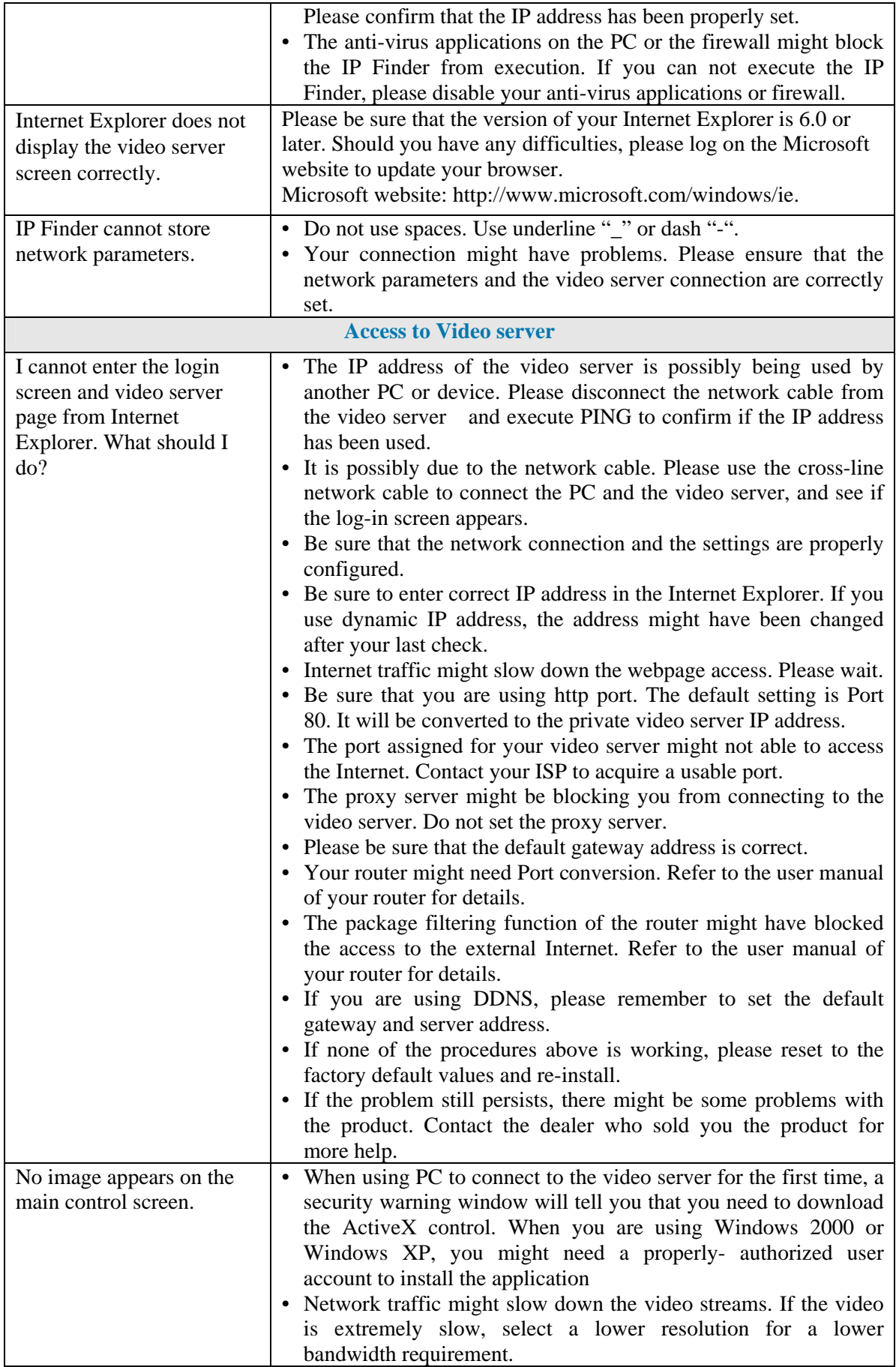

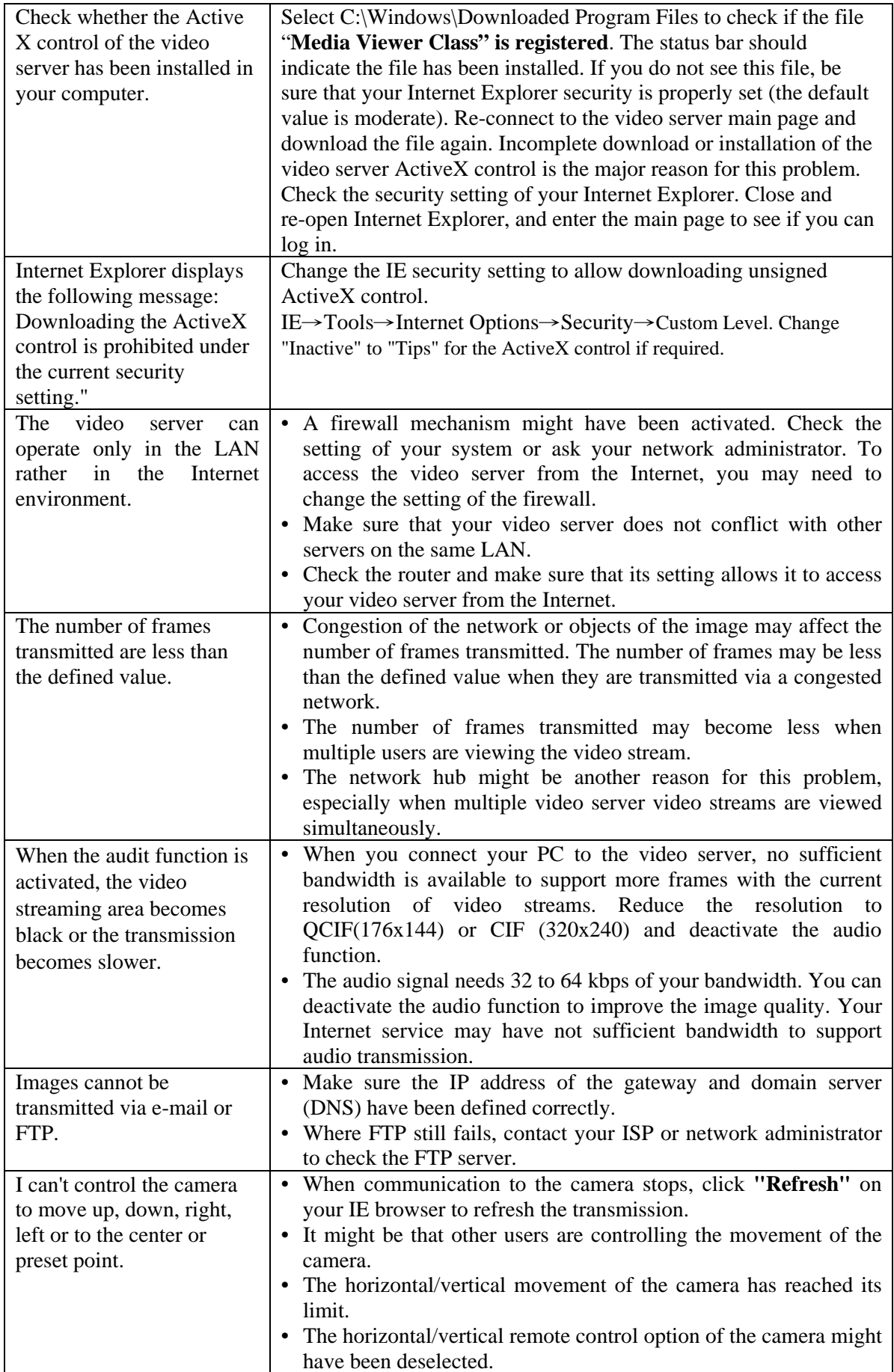

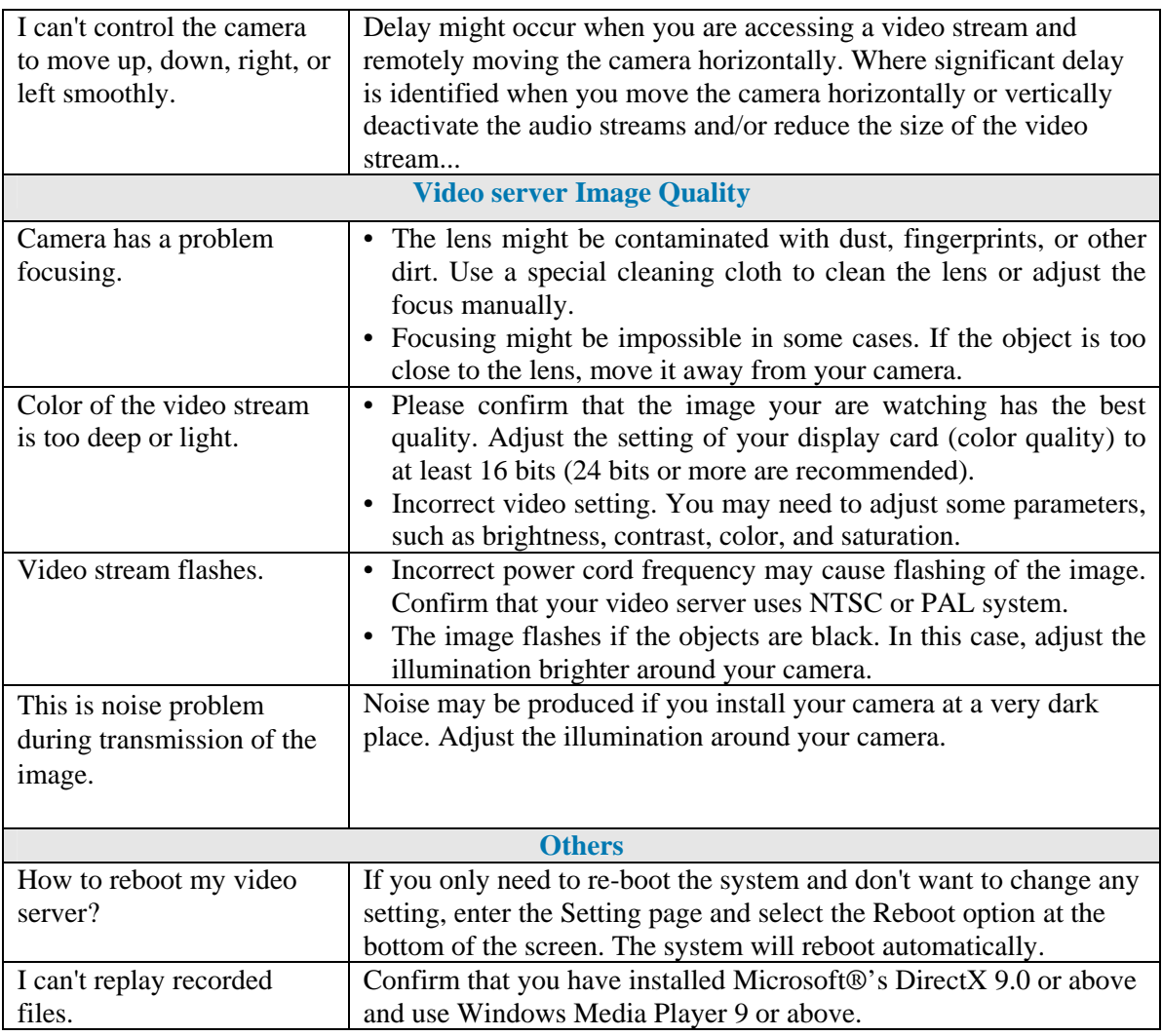

NOTE :

This equipment has been tested and found to comply with the limits for a Class B digital device, pursuant to part 15 of the FCC Rules. These limits are designed to provide reasonable protection against harmful interference in a residential installation.

This equipment generates, uses and can radiate radio frequency energy and, if not installed and used in accordance with the instructions, may cause harmful interference to radio communications. However, there is no guarantee that interference will not occur in a particular installation. If this equipment does cause harmful interference to radio or television reception, which can be determined by turning the equipment off and on, the user is encouraged to try to correct the interference by one or more of the following measures:

—Reorient or relocate the receiving antenna.

—Increase the separation between the equipment and receiver.

—Connect the equipment into an outlet on a circuit different from that to which the receiver is connected.

—Consult the dealer or an experienced radio/ TV technician for help.

You are cautioned that any change or modifications to the equipment not expressly approve by the party responsible for compliance could void your authority to operate such equipment.